# 使い方から設定まで カスタムアプリ まるわかりガイド

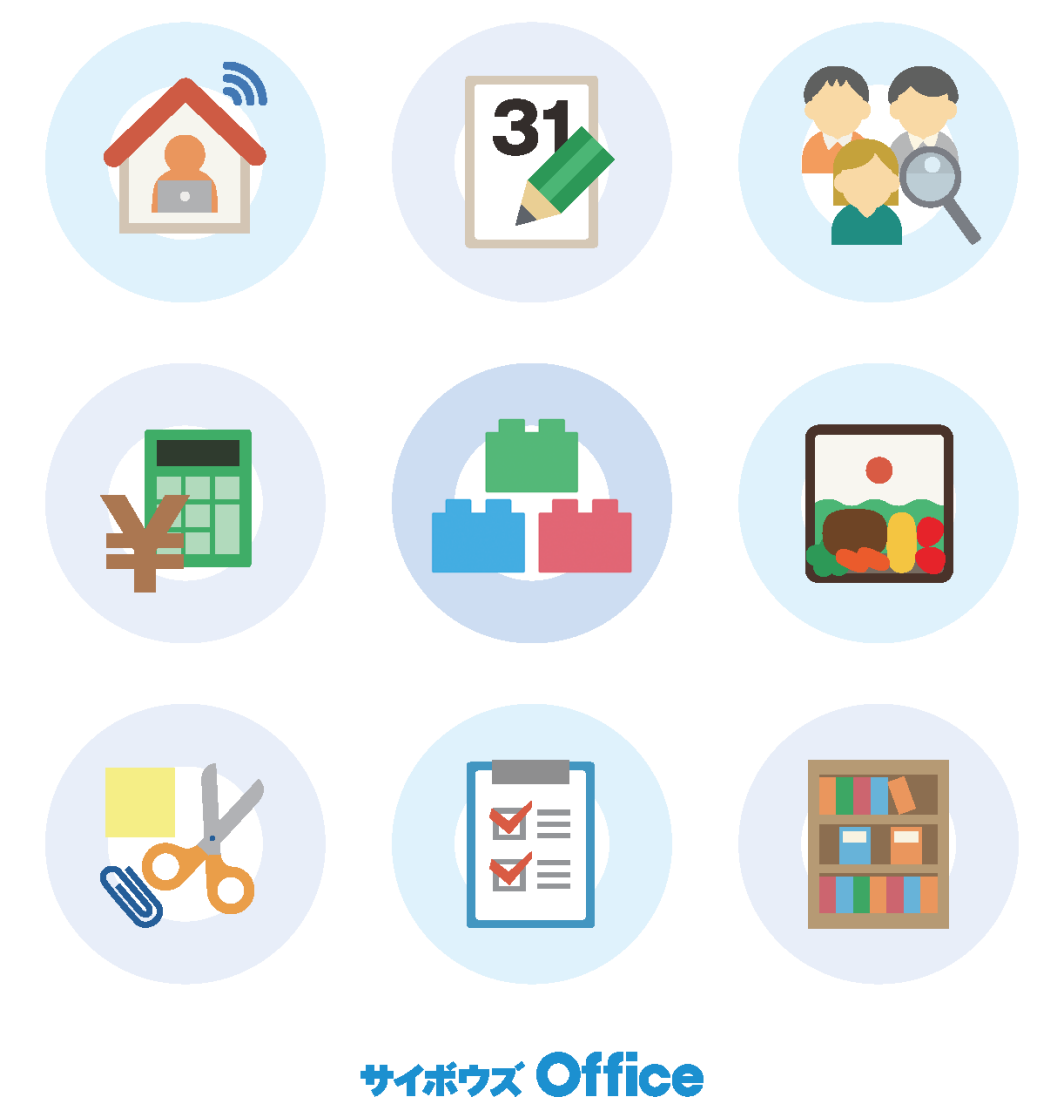

Copyright © Cybozu, Inc.

···· サイボウズ Office

この資料では、サイボウズ Office のお試し期間及びプレミアムコースで契約中に ご利用いただける「カスタムアプリ」機能について解説しています。

「カスタムアプリ」の基本概要から基本操作方法、応用編まで、幅広くご活用いただ ける資料です。

みなさまの業務において、「カスタムアプリ」がお役に立てば幸いです。

### ■ 目次

**⽬次**

### **はじめに**

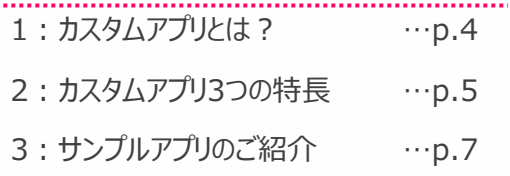

### **基本操作を覚えよう**

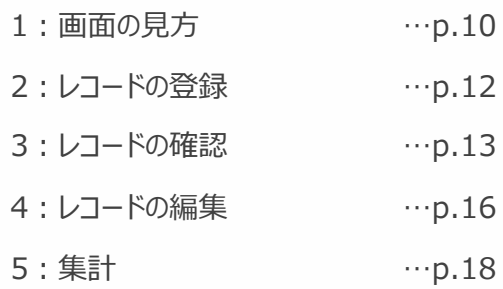

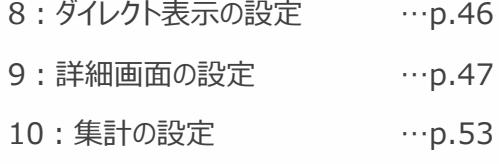

### **アプリをもっと活⽤してみよう**

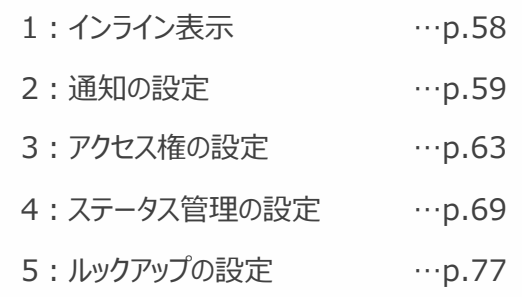

### **アプリを作ってみよう**

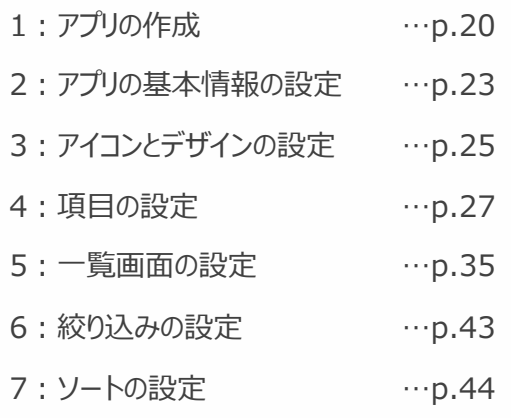

### **サポートを使ってみよう**

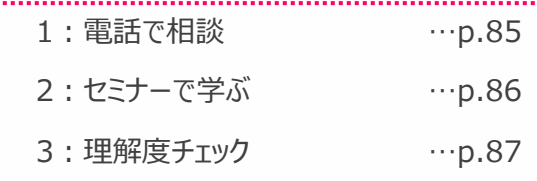

**はじめに**

1: カスタムアプリとは? …p.4 **2︓カスタムアプリ3つの特⻑ …p.5 3︓サンプルアプリのご紹介 …p.7**

 $\circ$ 

### **誰でもかんたんに作成できる業務アプリケーション**

日報管理、顧客台帳、商談進捗管理、共有タスク管理など、サイボウズ Officeの標準機能にはない、 自社に合わせた業務アプリケーション(以下、アプリと記載)をお客様自身で自由に・かんたんに作成できます。 全社で使うアプリ、部署ごとの業務で使うアプリなど、必要に応じたアプリを何個でも作成できます。 ※ アプリはサイボウズ Officeのシステム管理者ではない方でも、作成できます。

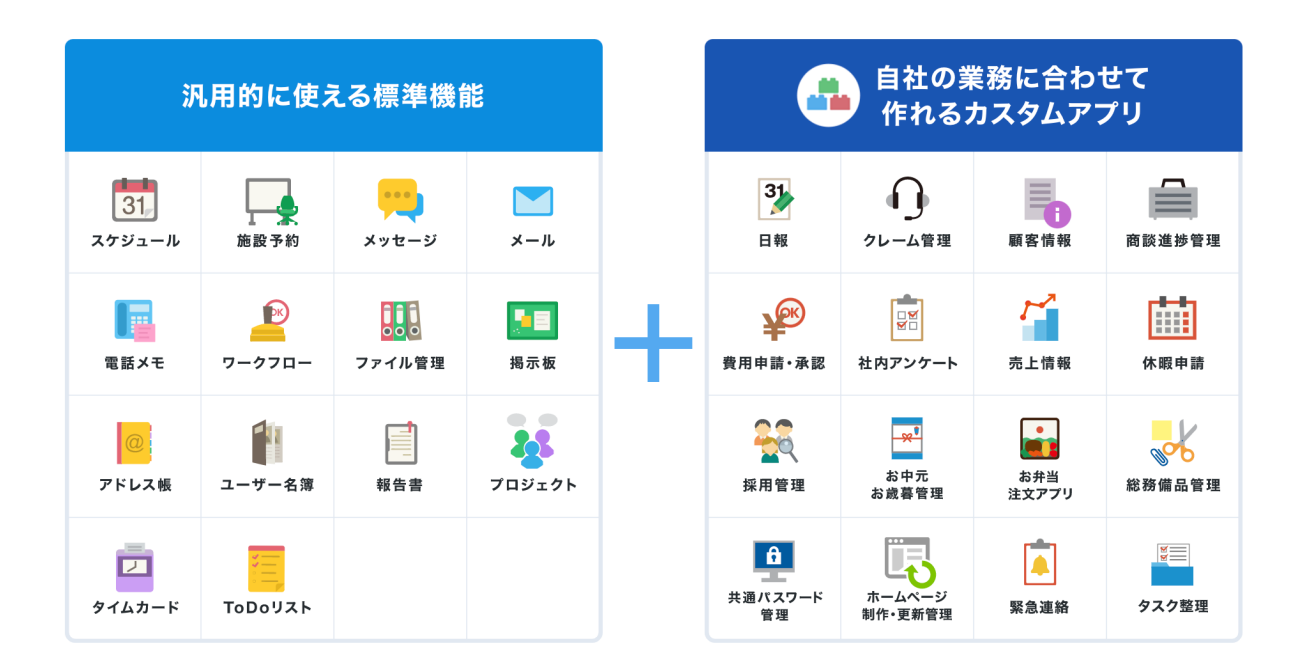

### ■ 特長 1 : 複数人で行う業務を効率化

カスタムアプリはWebデータベースなので、複数⼈での閲覧や更新作業が得意です。 詳細なアクセス権設定で、機密を守ることもできます。

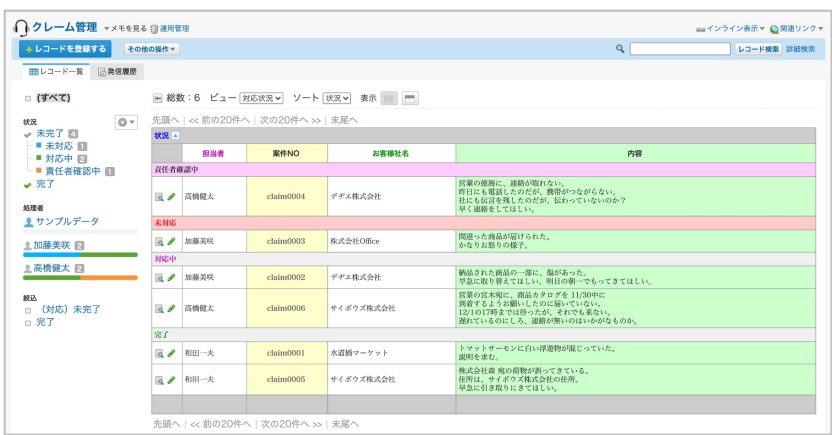

### **◆ポイント◆**

1つのデータベースにみんなでアクセ スするので、場所や役割を問わず、 必要な情報をみんなで共有できま す。

### ■ 特長 2 :共有タスク管理としても利用可能

メンバーのタスクと進捗を管理できます。 未着手・進行中などの進捗状況がわかるのはもちろんのこと、 処理がいつ誰から誰に進んだか、といった対応履歴を見ることができます。また、通知機能で必要な人に 情報を届けることができるので、タスク漏れを防ぐこともできます。

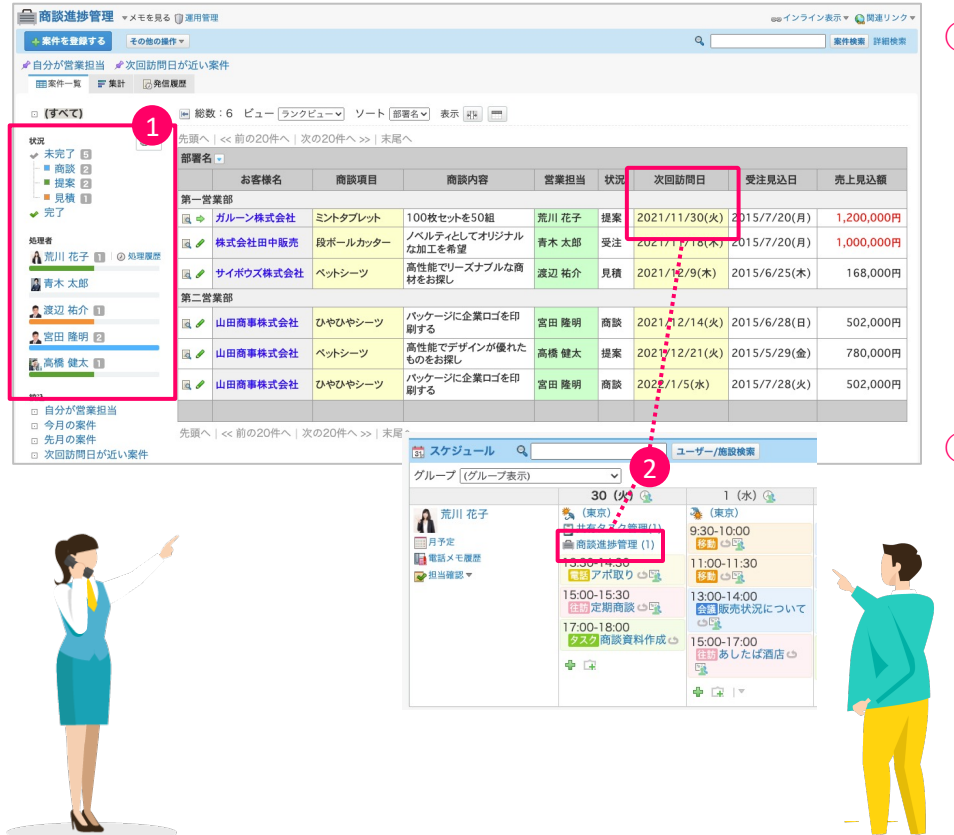

 $\widehat{1}$ ) ステータス管理機能です。 対応状況や誰が何件の案件 を対応しているのかなど、進捗 管理を⾏うことができます。

※ 状況の名前(未完了・商談 など)はアプリごとに変更できま す。 ステータス管理の設定につ いてはp.69をご参照ください。

2) 締切日はスケジュールに表示さ れるので、対応漏れを防ぐこと ができます。

### ■ 特長 3 :サイボウズ Officeの標準機能と連携

自分がやるべき業務(未処理のタスク)が サイボウズ Officeのトップページに常に表示されるなど、 サイボウズ Officeの標準機能と連携しているため、タスクの見逃しや対応漏れを防げます。

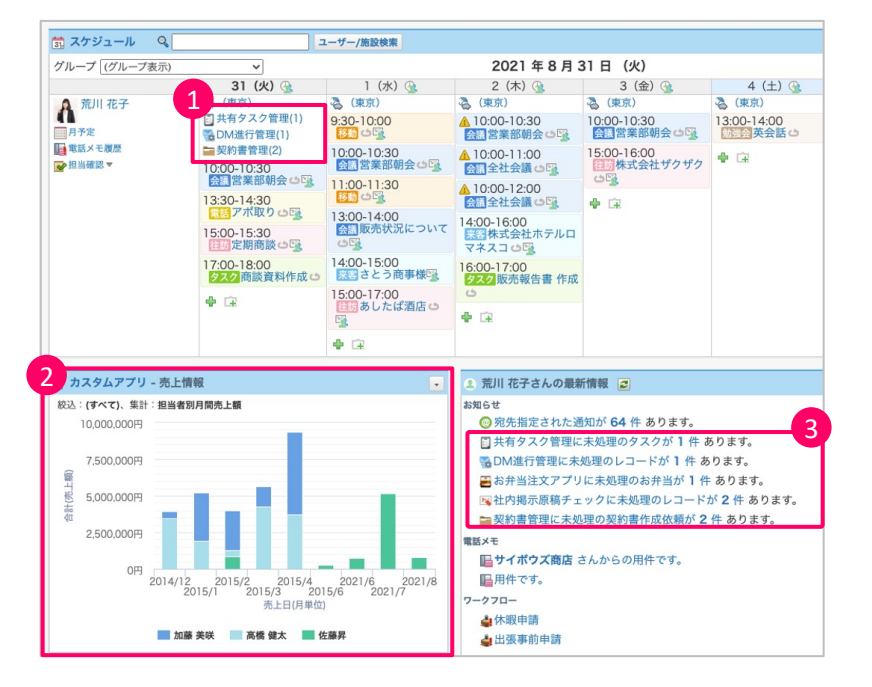

- ① ⾃分が処理すべきタスクの締 切⽇はスケジュール上でお知ら せされます。
- ② よく使うアプリは、トップページの パーツとして設置できます。
- ③ ⾃分が担当の未処理・未確 認タスクはトップページの「最新 情報」のお知らせに表示されま す。

## **3: サンプルアプリのご紹介**

### 100種類以上の豊富なテンプレートをご用意

アプリを作ってみたいけど、1から作るのは難しそう…という方におすすめなのが、100種類以上の豊富なテンプレー トです。

アプリを使うために必要な基本設定がすでに完了しているので、すぐに気になるアプリを使い始めることができます。

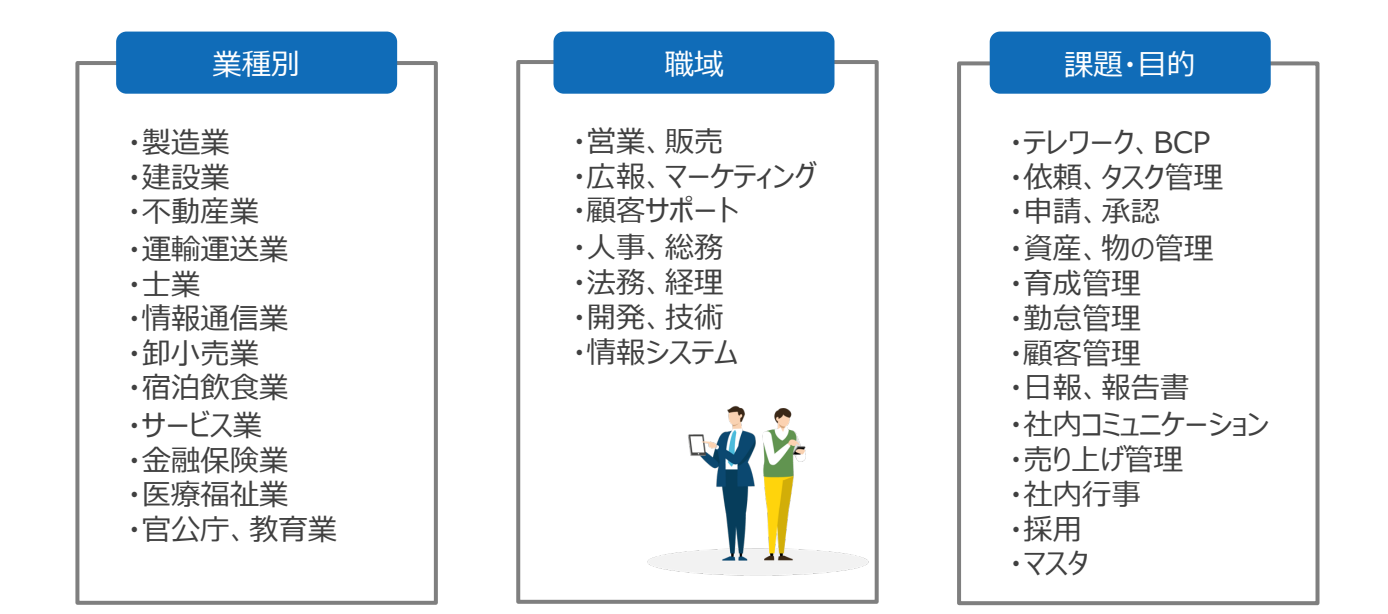

### **■ テンプレートランキング** ※2021年11月時点

100種類以上あるテンプレートの中で、もっとも利⽤されている上位3つのテンプレートをご紹介します。

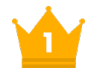

**⽇報** 毎日の日報を登録し、グループ間で管理・共有できるアプリです。

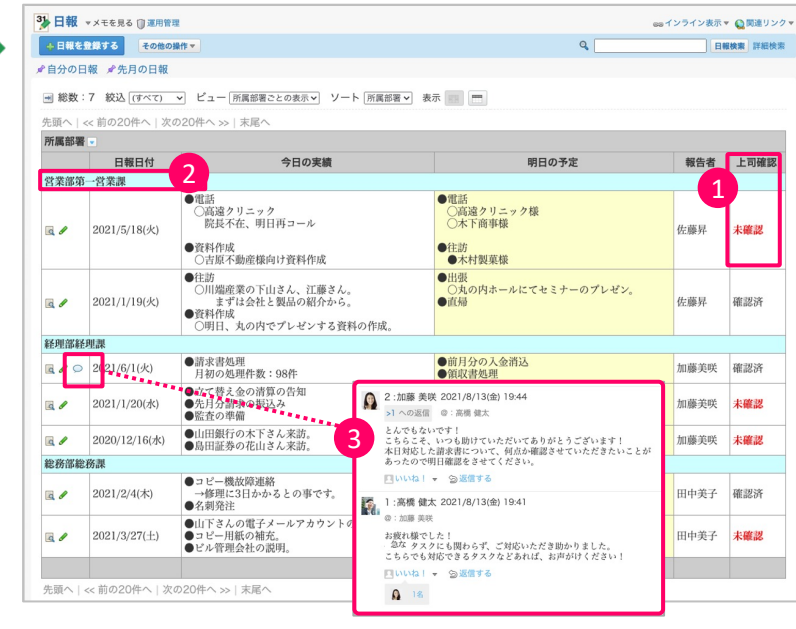

- ① 登録した⽇報に対して、上司 の確認状況がわかります。未 確認の場合、文字を赤くする など条件書式が利用できま す。
- (2) 登録された日報は所属部署 など条件ごとに絞り込んで表示 できます。 ※ カテゴリ形式表示を利用し た場合
- (3) コメント機能を利用することで、 日報に関するやりとりができま す。

は じ め に

### **共有タスク管理** チームでタスク指示や担当の共有、進捗状況の確認を可視化できるアプリです。

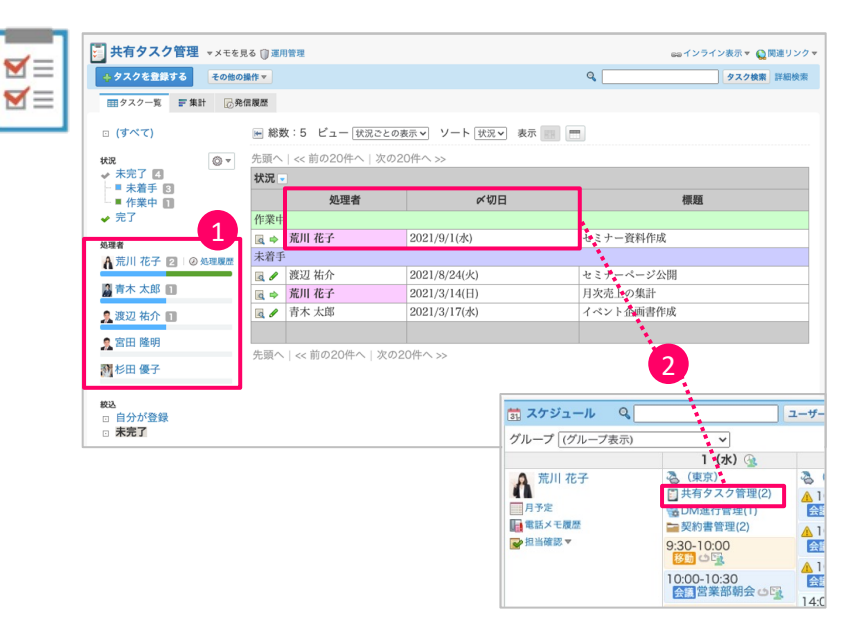

- ① チームメンバーがいまどれくらい タスクを抱えているか、進捗状 況はどうなっているかをグラフで 確認できます。 誰かにタスクが偏っていたり、進 捗が良くないメンバーがいた場 合に、余裕のあるメンバーにタ スクを任せるなどのチーム運営 が可能です。
- ② タスクの内容や締切⽇、処理 者を登録すると、指名されたメ ンバーの「トップページ」や「スケ ジュール」に通知されます。

**顧客台帳**

お客様情報を社内の誰もが⾒えるように共有するためのアプリです。

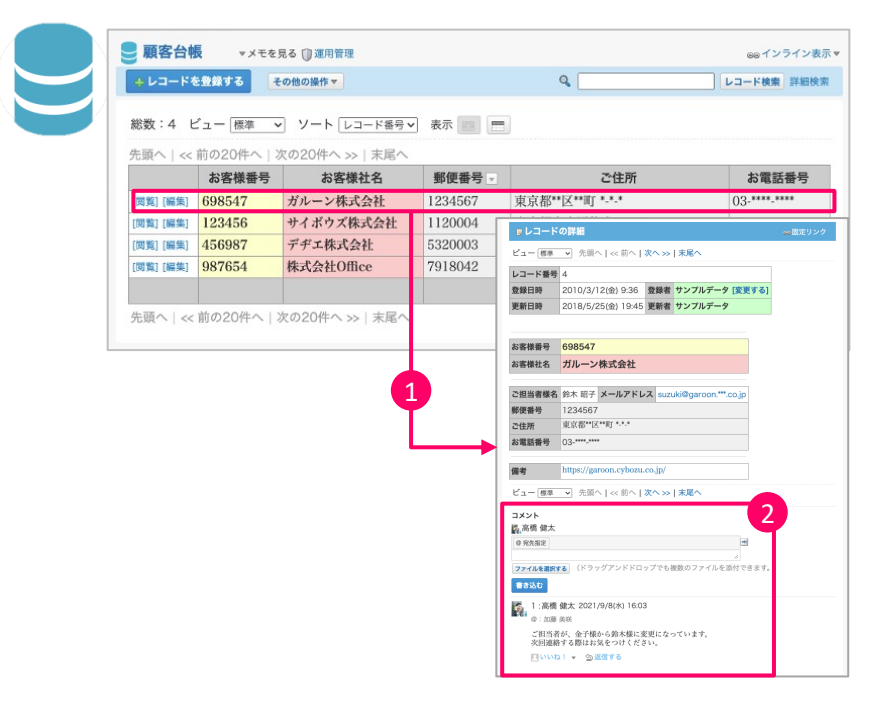

- ① 全員でひとつのデータを⾒られ るようになるため、変更があった 場合もすぐにみんなが最新の 情報を確認できます。
- ② レコードごとにコメント機能がつ いているので、担当者の変更 情報など連絡事項を記録でき ます。

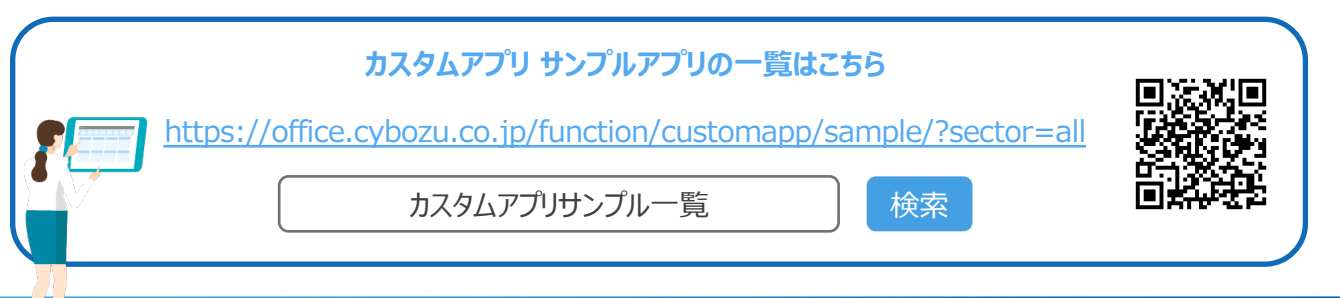

8

## **基本操作を覚えよう**

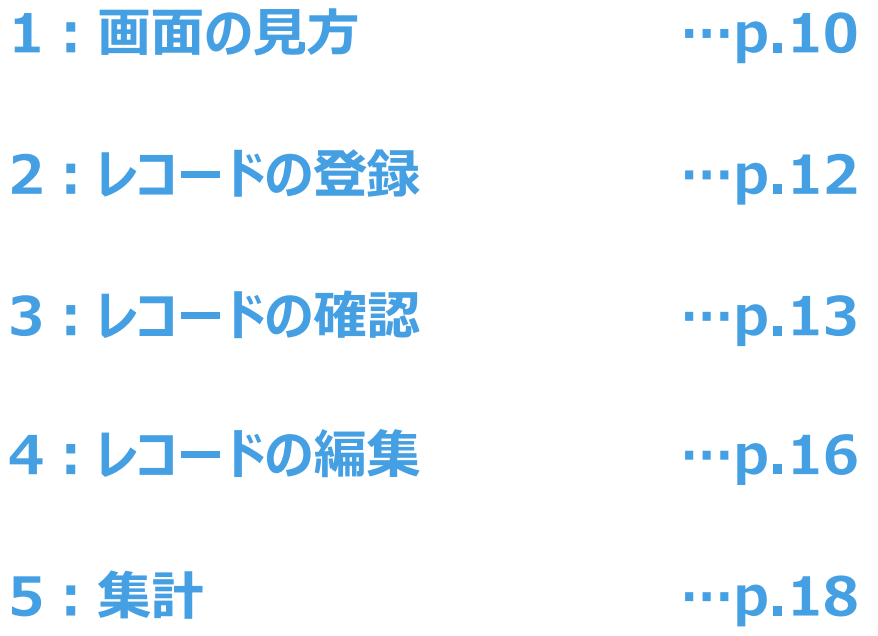

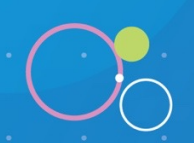

 $\circ$ 

 $\begin{bmatrix} 1 \\ 2 \end{bmatrix}$ 

## **1:画面の見方**

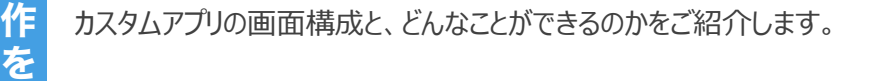

基 本 操

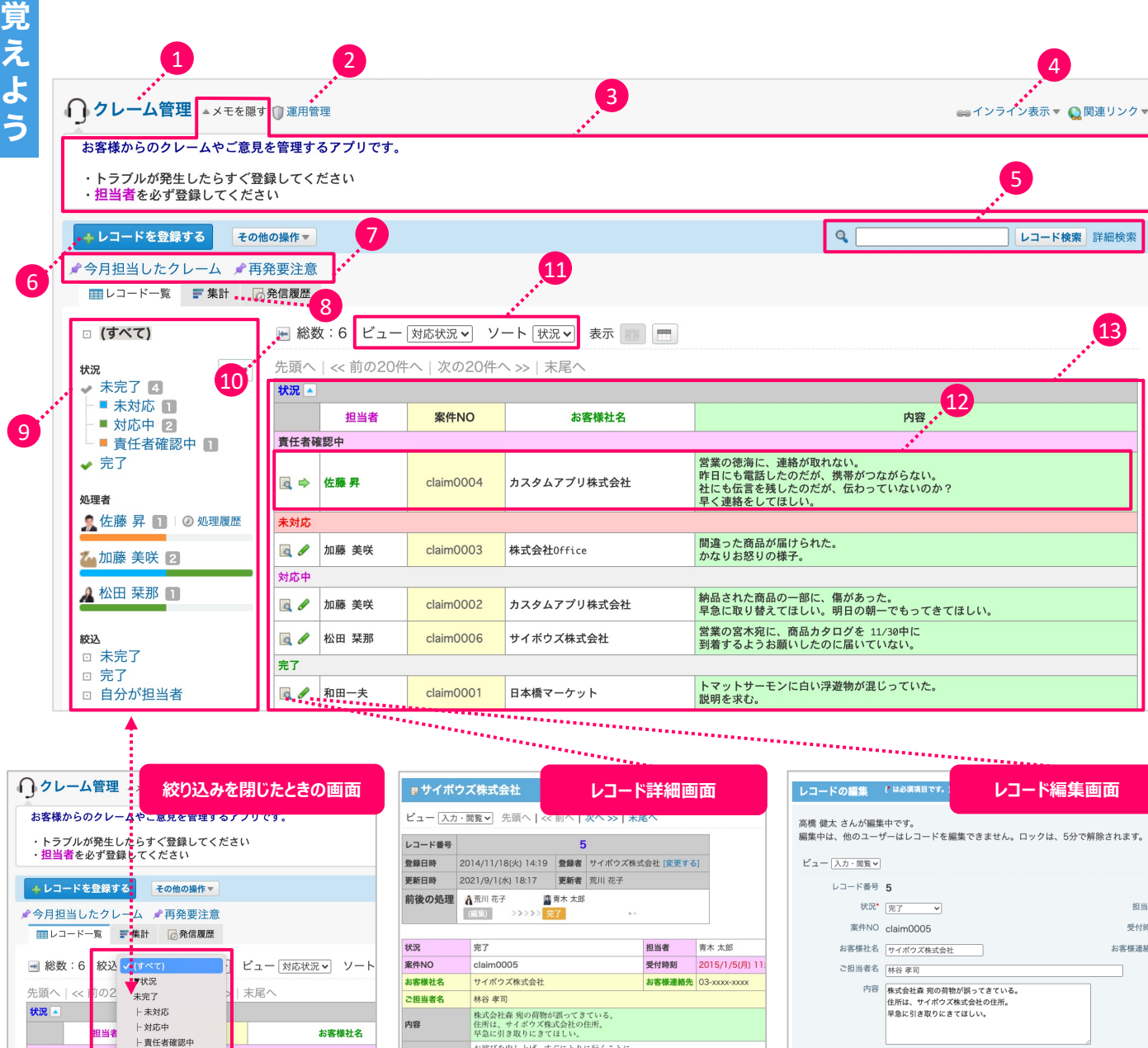

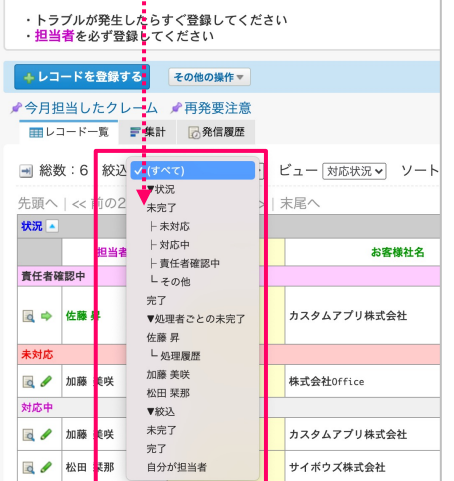

絞り込み(ステータス管理)は、切り 替えて表⽰できます。

お詫びを申し上げ、すぐにとりに行くことに<br>ご連絡をいただき感謝していることも伝える 第一次対応内容 佐々木:たまたま先方に行く予定が入っていた<br>ので、私がとってきました。単純な宛名の書き<br>間違いでした。担当者に一報いれました。 加勢:申し訳ありませんでした。<br>たときに、住所を誤って書いたようです。今<br>たときに、住所を誤って書いたようです。今<br>後、手書きで書くときに、十二分に注意いたし<br>ます。すぐに株式会社森宛に配送しました。 第二次対応内容 責任区分 対応終了日時 2015/1/6(火) 10:18 報告書 必要 上司のコメント欄 単純なミスは減らすよう、各自徹底してください。<br>
は、おかなどの事業があることは、情報を漏らすことにもつながります。 ビュー「入力·閲覧v 先頭へ | << 前へ | 次へ >> | 末尾へ

アプリに登録したレコード情報を確認 する画面です。 運用管理では「ビュー(詳細)」と呼び ます。

担当 受付 第一次対応内容 お詫びを申し上げ、すぐにとりに行くことに ご連絡をいただき感謝していることも伝える。 第二次対応内容 佐々木:たまたま先方に行く予定が入っていたので、私がと<br>つてきました。単純な宛名の書き間違いでした。担当者に一<br>報いれました。 吉任 加勢:申し訳ありませんでした。 対応終了日時 2015年 v 1月 v 6日 v 10時 v 18分 v 現在 報告

アプリに登録したレコードを編集する 画面です。編集中はロックがかかる ので、他のユーザーと編集が競合す ることを防げます。

詳細 pp.15〜17、pp.47〜52

**① アプリ名とアプリアイコン** アプリごとに名前とアイコンを設定できます。 詳細 pp.23〜26

### **② 運⽤管理**

アプリの基本情報や項目の変更、ビューの追 加など、アプリの管理を⾏います。 ※ 各アプリの運用管理者にのみ表示されます。

### **③ メモ**

アプリの用途や注意事項を記載できます。 「メモを見る」「メモを隠す]で開閉できます。 詳細 p.24

### **④ インライン表⽰**

インライン表示用のリンクが表示されます。

詳細 p.58

### **⑤ 検索**

⼊⼒したキーワードを含むレコードを検索できま す。

### **⑥ レコード登録ボタン**

カスタムアプリに登録するデータのことを 「レコード」と呼びます。アプリにレコードを登録 するときは、こちらのボタンをクリックします。

詳細 p.12

### **⑦ ダイレクト表⽰**

クリックすると、指定された条件のレコードの ⼀覧が表⽰されます。

詳細 p.46

**⑧ 集計** 集計画面が表示されます。

詳細 p.18、pp.53〜55

- **⑨ 絞り込み(ステータス管理)** ステータス管理の処理状況の確認や登録さ れたレコードの絞り込みができます。 詳細 p.43
- **⑩ 絞り込み(ステータス管理)を閉じる** 絞込メニューを開くアイコン → 絞込メニュー を閉じるアイコン |← を利用して、絞込メ ニューの表示、非表示を切り替えます。
- **⑪ ビューの切り替え、ソート** 一覧画面のビューの切り替えや並べ替えがで きます。

詳細 pp.35〜36、pp.44〜45

- **⑫ レコード** アプリに登録されるデーターつひとつのことを「レ コード」と呼びます。
- **⑬ レコード⼀覧**

アプリに登録されたレコードが一覧で表示され ます。

詳細 pp.35〜42

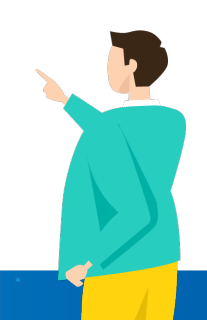

## **2︓レコードの登録**

アプリに新しくレコードを登録する方法をご紹介します。

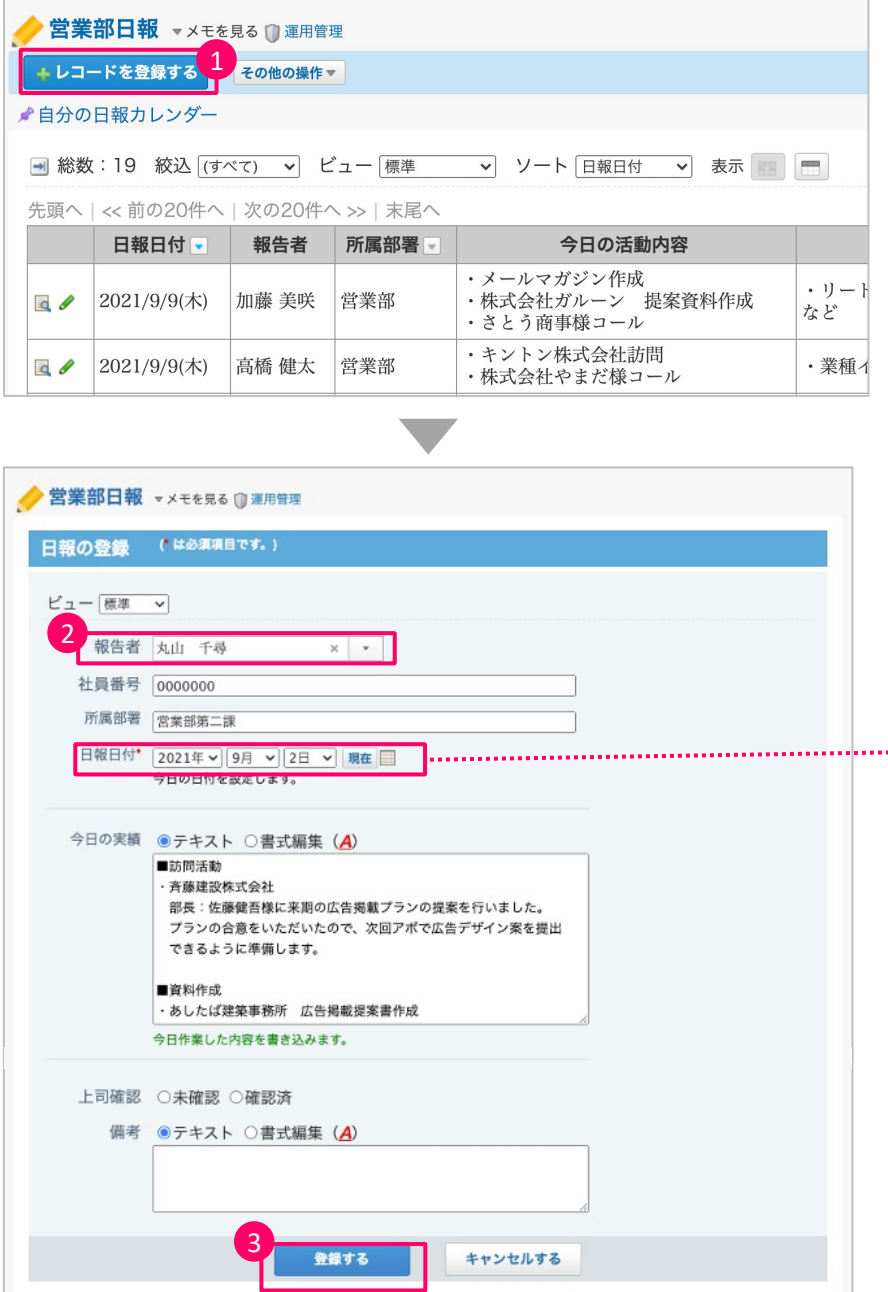

① アプリ名の下にある[レコードを 登録する]をクリックします。 ※ アプリによって[○○を登録 する]の名称が異なります。

- ② 項⽬に合わせて必要な内容を 入力します。
- 3 入力が完了したら[登録する] をクリックします。
- ……● 項目名の横に米が付いてる項 目は必須項目です。必須項 目を入力せずに[登録する]を クリックするとエラーが表示され 登録できません。

### **3︓レコードの確認**

アプリに登録されたレコードを確認する方法をご紹介します。登録されたレコードは「一覧画面」と「詳細画面」か ら確認することができます。

n **⼀覧画⾯でレコードを確認する**

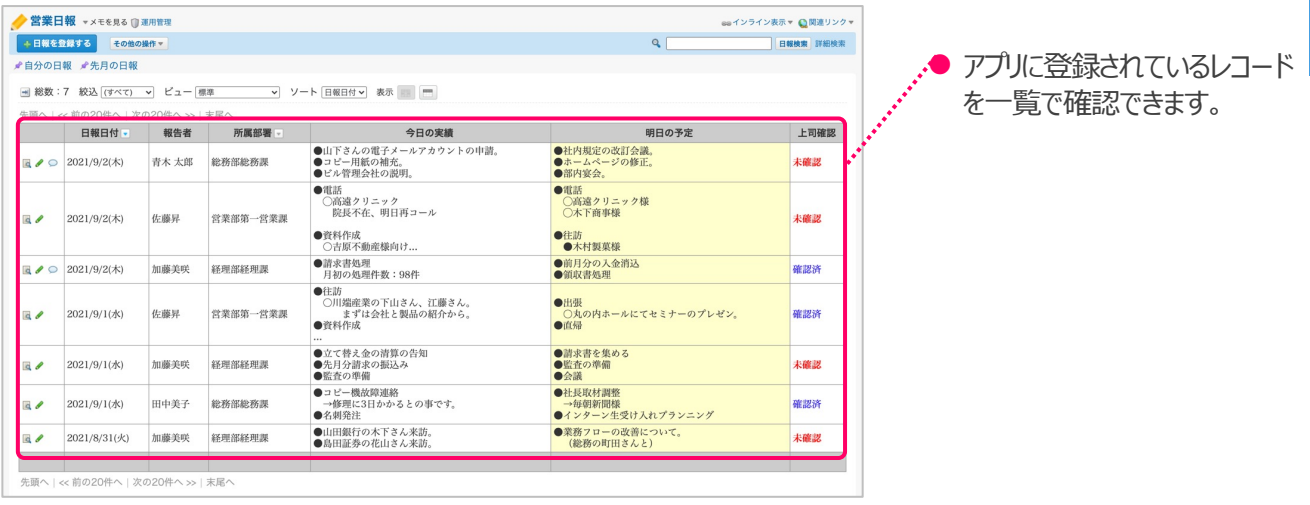

また一覧画面では、絞込やビュー(一覧)を利用することで、目的に応じた形でレコードを確認できます。

### **レコードを絞込表示**

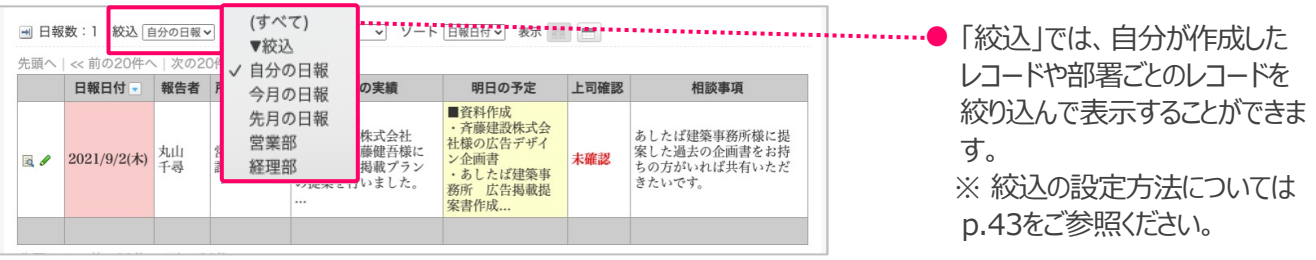

### l **ビューを切り替えて表⽰**

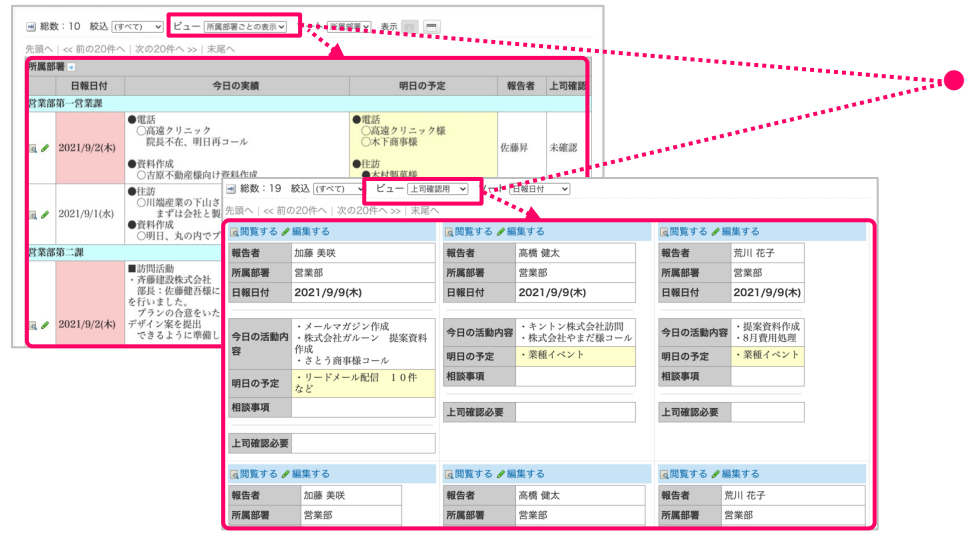

事前に設定した「ビュー(一覧)」 に合わせてレコード一覧の表示 方法を変更できます。 ※ ビュー(一覧)の設定方法に ついてはpp.35〜42をご参照く ださい。

### **● ビューをソートして表示**

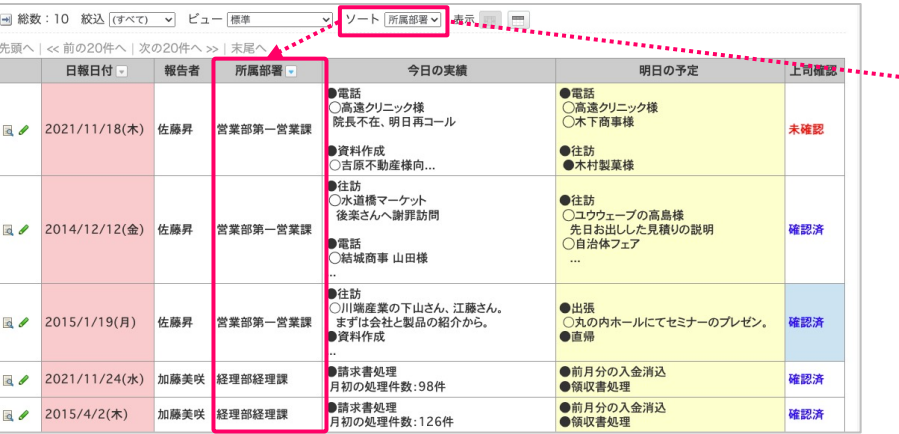

…● 事前に指定した条件でレコード の表示順を変更することができ ます。

※ ソートの設定方法については pp.44〜45をご参照ください。

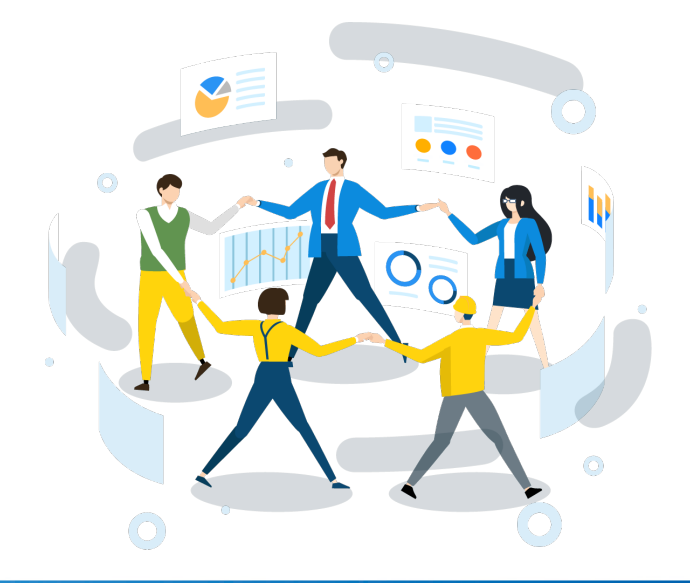

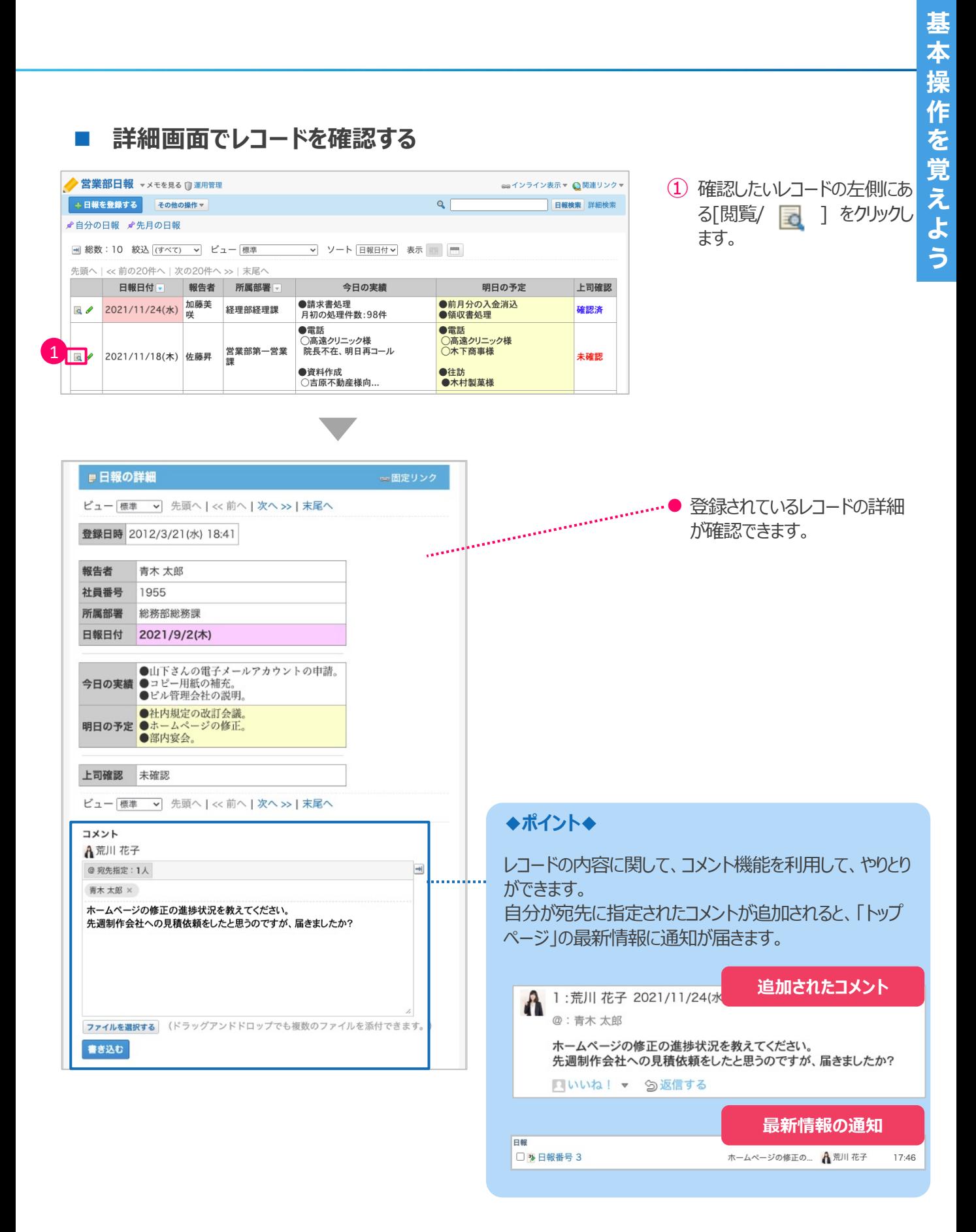

15

## **4︓レコードの編集**

アプリに登録されたレコードを編集する方法をご紹介します。 編集は、「一覧画面から直接編集 |する方法と、「詳 細画面から編集 |「詳細画面から直接編集 |する方法があります。

### n **⼀覧画⾯でレコードを直接編集する**

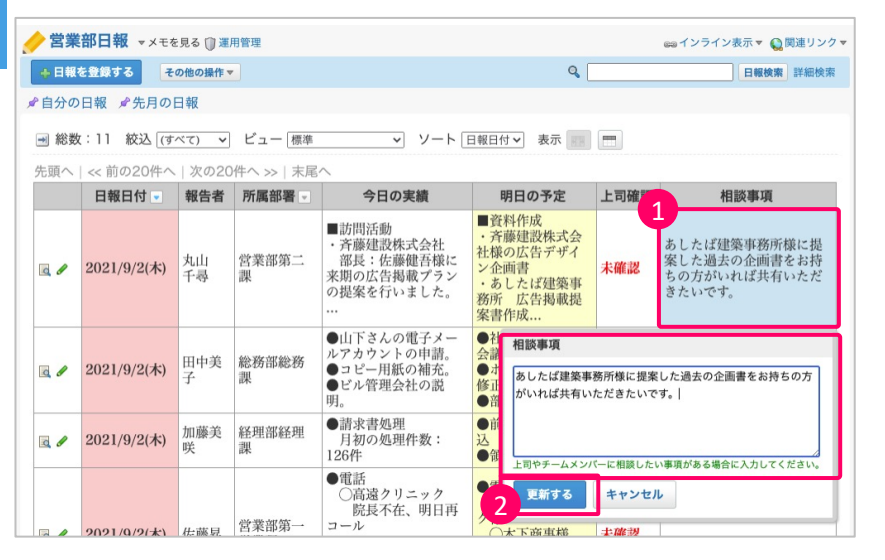

- ① 編集したい項⽬をクリックすると、 編集画面がポップアップで表示 されます。
- ② 編集ができたら[更新する]をク リックします。

※ レコード一覧画面からの直接編集は、運用管理にて有効化されている場合に利用できます。 ※ ⼀覧画⾯の設定については、pp.35〜42をご参照ください。

### n **詳細画⾯でレコードを編集する**

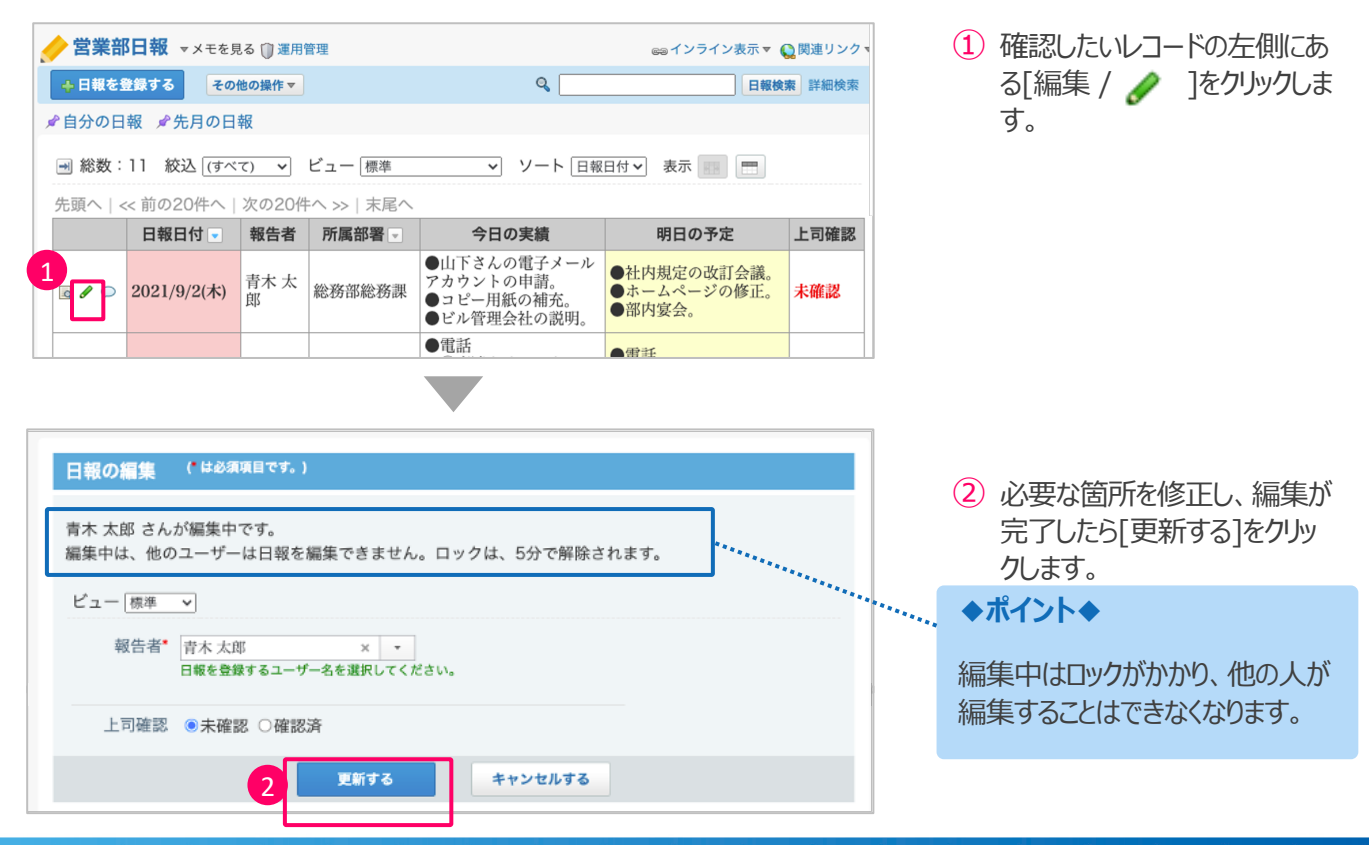

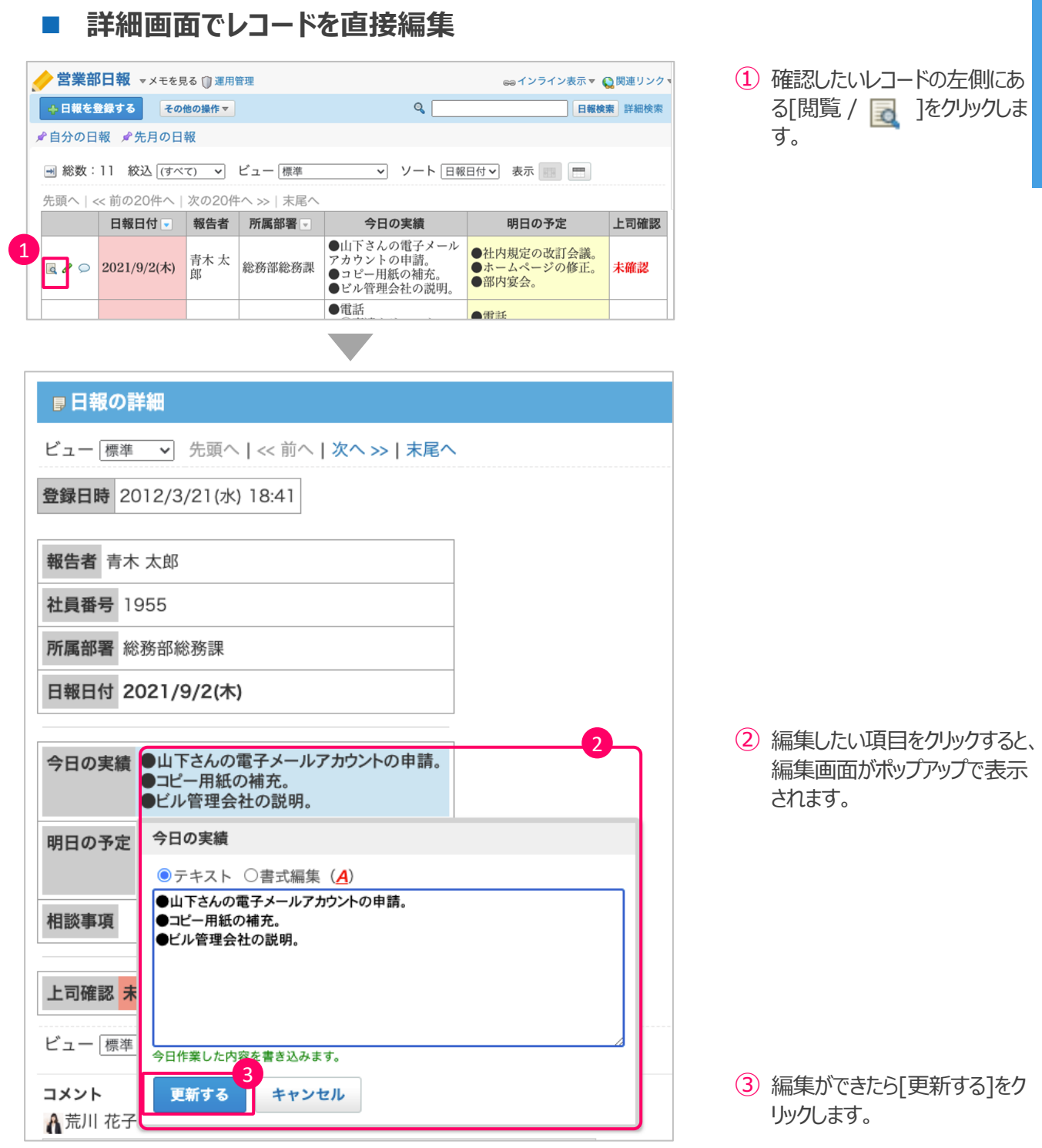

## **5︓集計**

レコードに登録された数値やデータを、指定した条件で計算し、グラフや表として確認できます。

※ 集計データは、運用管理にて設定されている場合に利用できます。 ※ 集計の設定については、pp.53〜55をご参照ください。

### **■ 集計データの確認方法**

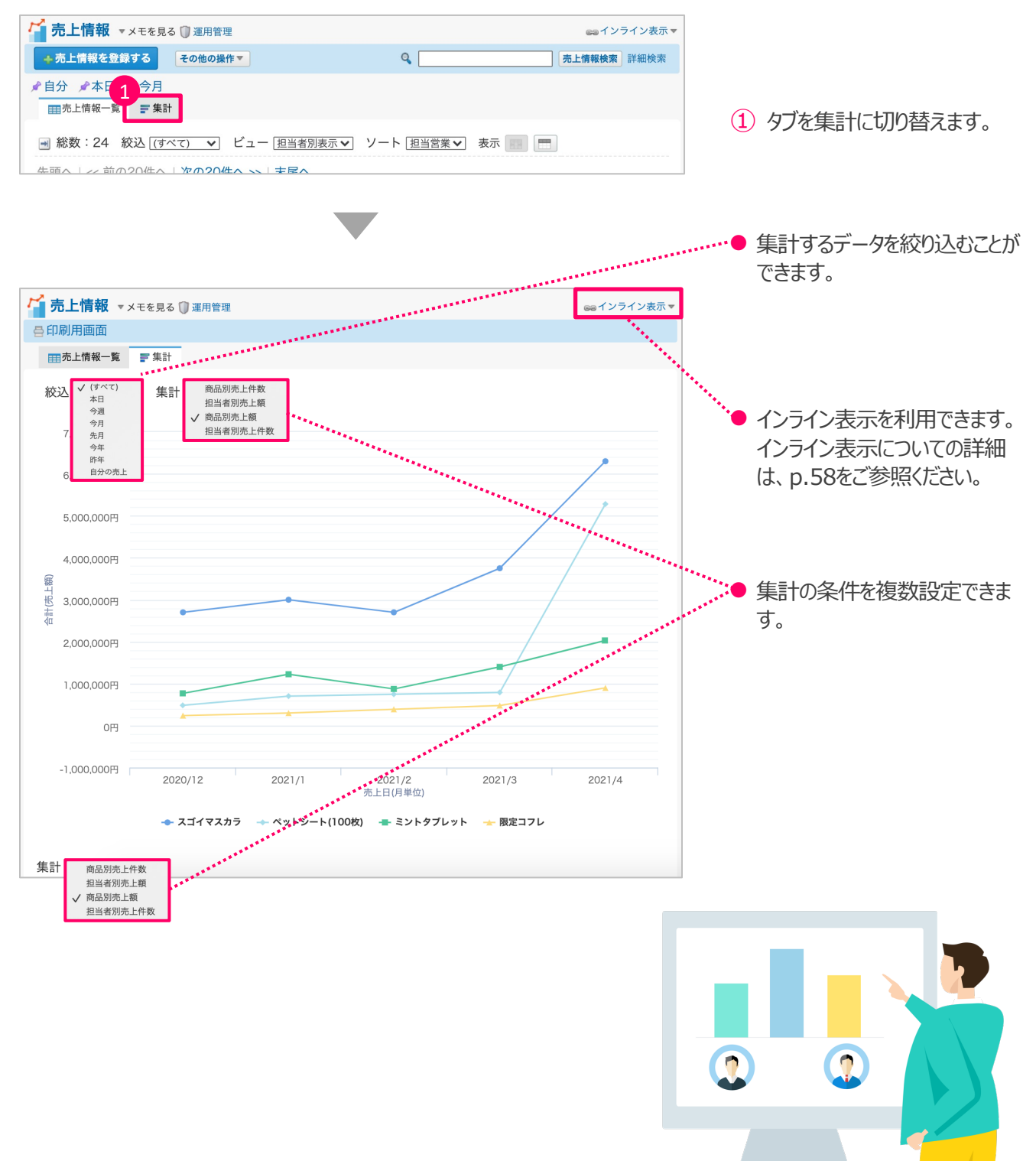

## **アプリを作ってみよう**

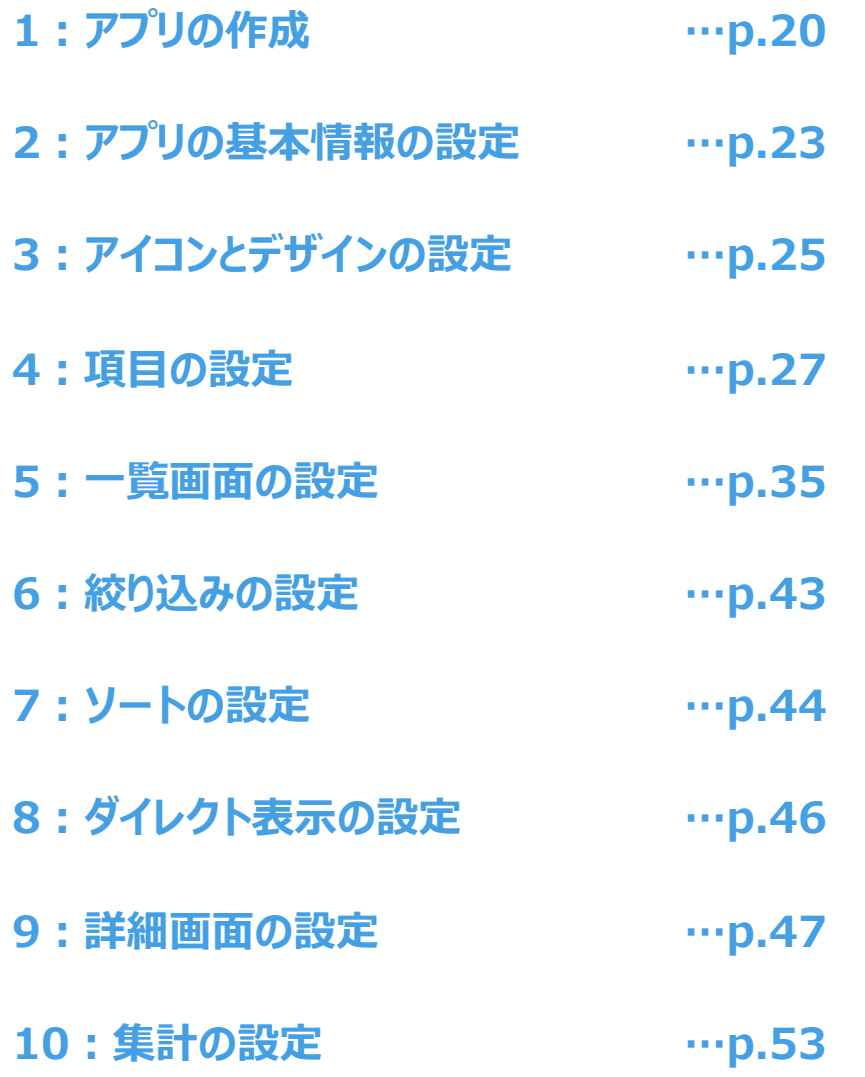

 $\circ$ 

## 1:アプリの作成

アプリの作成⽅法は、「新規に作成する」「テンプレートから作成する」「ファイルから読み込んで作成する」の 3つの方法があります。

### **■ アプリの作成方法の種類**

### **①新規に作成する**

アプリ名や運用管理者といった基本情報から、 項目や詳細・一覧まで、アプリをお客様自身で ⼀から作成する⽅法です。

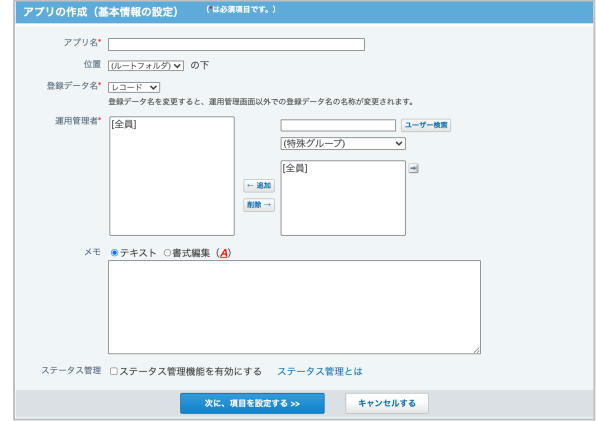

### **②テンプレートから作成する**

サイボウズが用意しているテンプレートから作成する方法で す。 項目や集計などが既に設定されているので、 作成後すぐに利用できます。 ※ テンプレートについては、p.7をご参照ください。

作成済みのアプリをユーザーテンプレートとして保存している 場合は、ユーザーテンプレートから作成することも可能です。

### **③ファイルから読み込んで作成する**

ファイルから読み込んで、アプリを作成する⽅法です。 読み込めるファイル形式は、DBMファイル(※)か CSVファイルのいずれかです。 これまでにExcelなどで作成した業務データベースがあれば、 そのデータベースを元にアプリを作成できます。

※ DBMファイルとは、サイボウズ Office独⾃のファイル形式 です。DBMファイルにはレコードの内容と、更新通知や絞込 といったアプリの設定内容を保存できます。

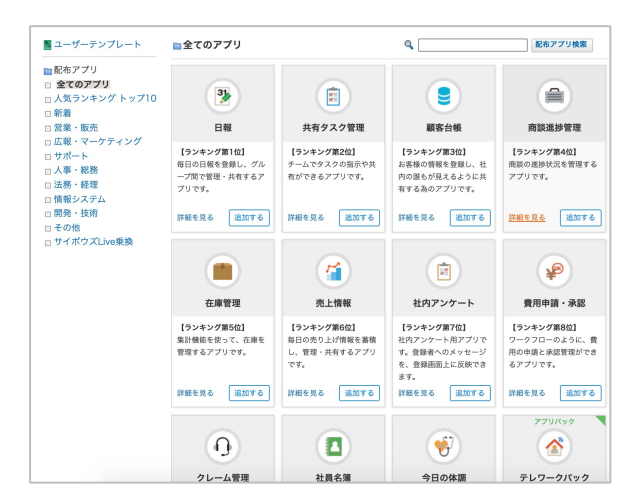

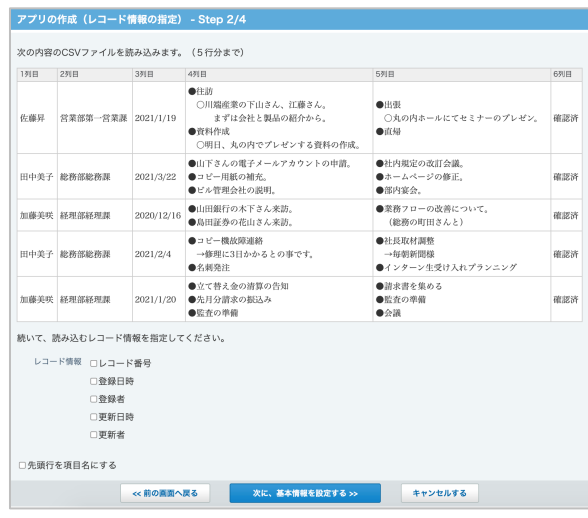

実際にアプリを追加する方法をご紹介します。

### ■ アプリの作成画面

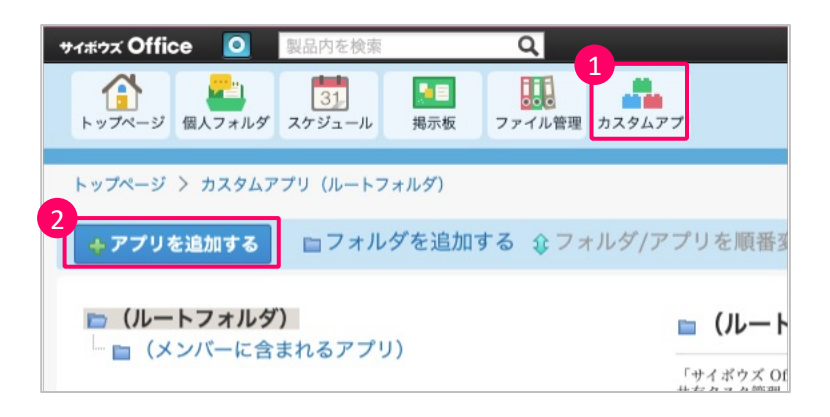

(1) アプリケーション一覧から「カ スタムアプリ]をクリックします。 ア プ リ を 作 っ て み よ う

② 画⾯左上にある「アプリを追加 する」をクリックします。

### n **新規に作成 / ファイルから読み込んで作成**

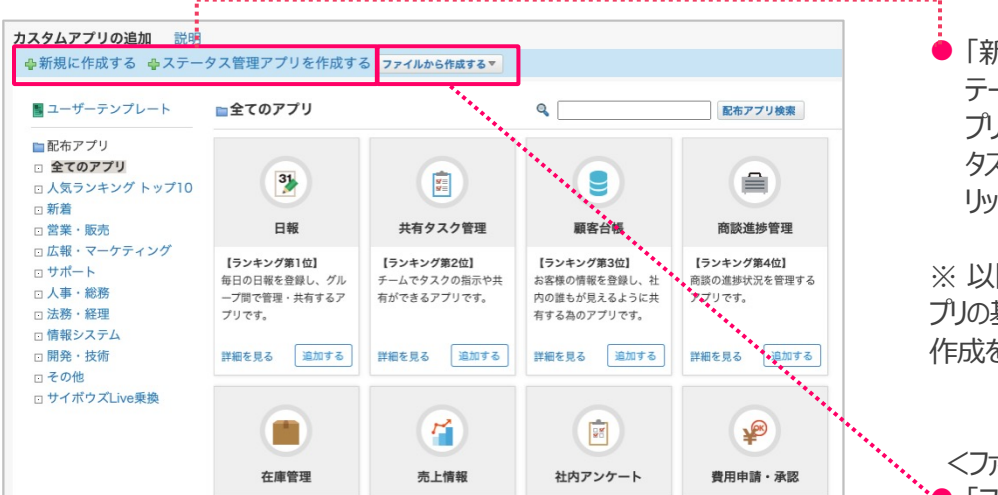

<新規に作成> ● 「新規に作成する」または、ス テータス管理機能を利用するア プリを作成したい場合は「ステー タス管理アプリを作成する」をク リックします。

※ 以降の手順は、p.23の「2:ア プリの基本情報の設定」を参考に 作成を進めてください。

<ファイルから読み込んで作成> l 「ファイルから作成する」をクリック します。

※ 以降の手順は下記マニュアル 参考に作成を進めてください。

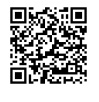

[https://jp.cybozu.help/o/ja](https://jp.cybozu.help/o/ja/user/app/ap_a/a01/csv.html) [/us](https://jp.cybozu.help/o/ja/user/app/ap_a/a01/csv.html)er/app/ap\_a/a01/csv.ht ml

21

### **■ テンプレートから作成**

●資料作成

'員\*\*i'⊦ぬ<br>○吉原不動産様向け..

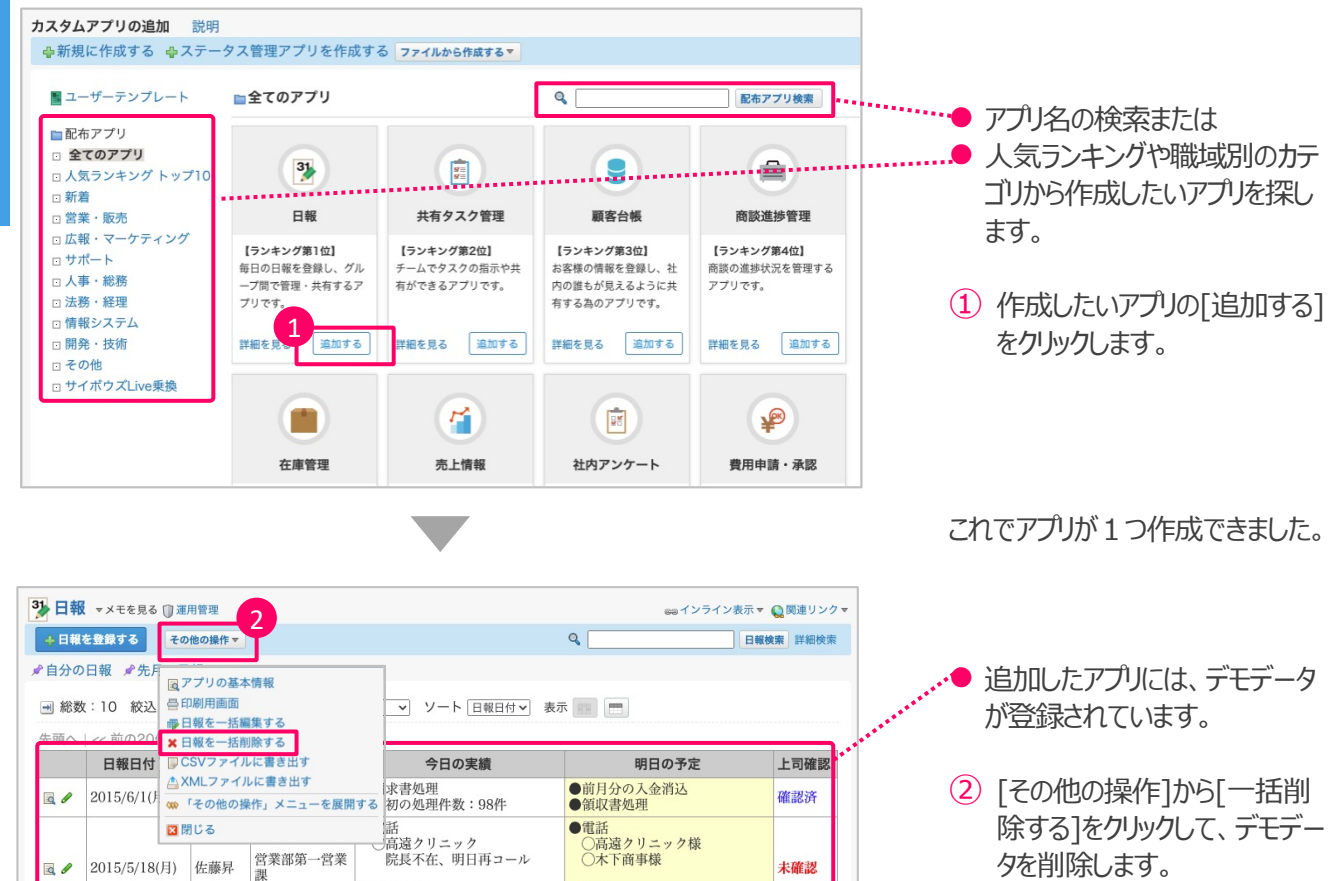

●往訪<br>●木村製菓様

### **■ アプリの基本情報の設定でできること**

他のユーザーが利⽤するときに、どんなアプリなのか、どうやって使えば良いかわかりやすくするための基本情報を変 更することができます。

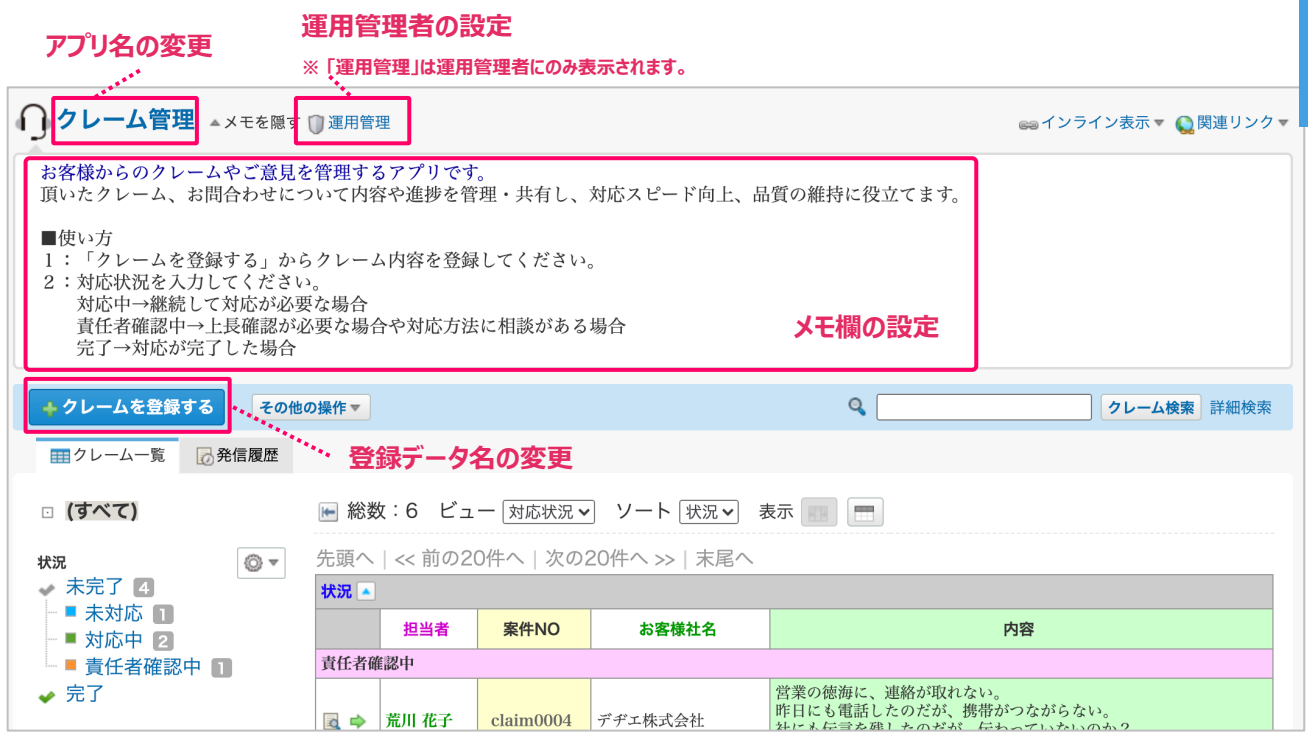

### n **アプリの基本情報の設定⼿順**

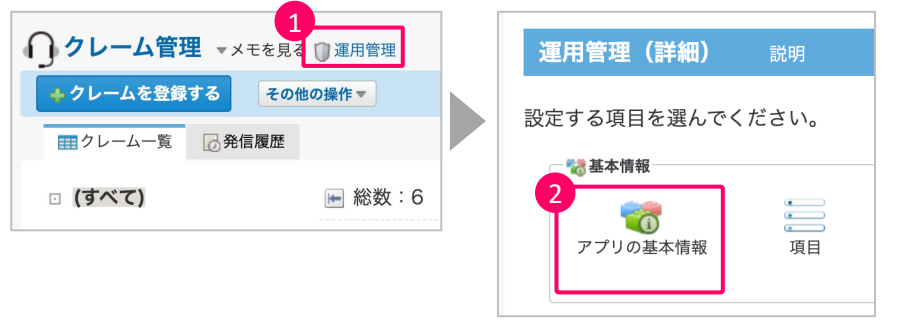

- (1) アプリ名の右側にある[運用管 理]をクリックします。
- ② 運⽤管理の基本設定から[ア プリの基本情報]をクリックしま す。

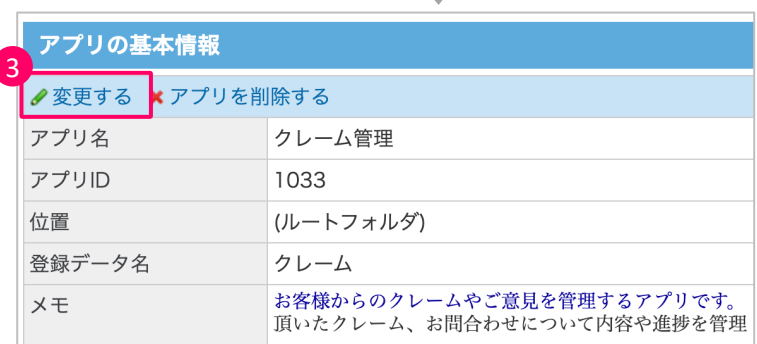

③ [変更する]をクリックします。

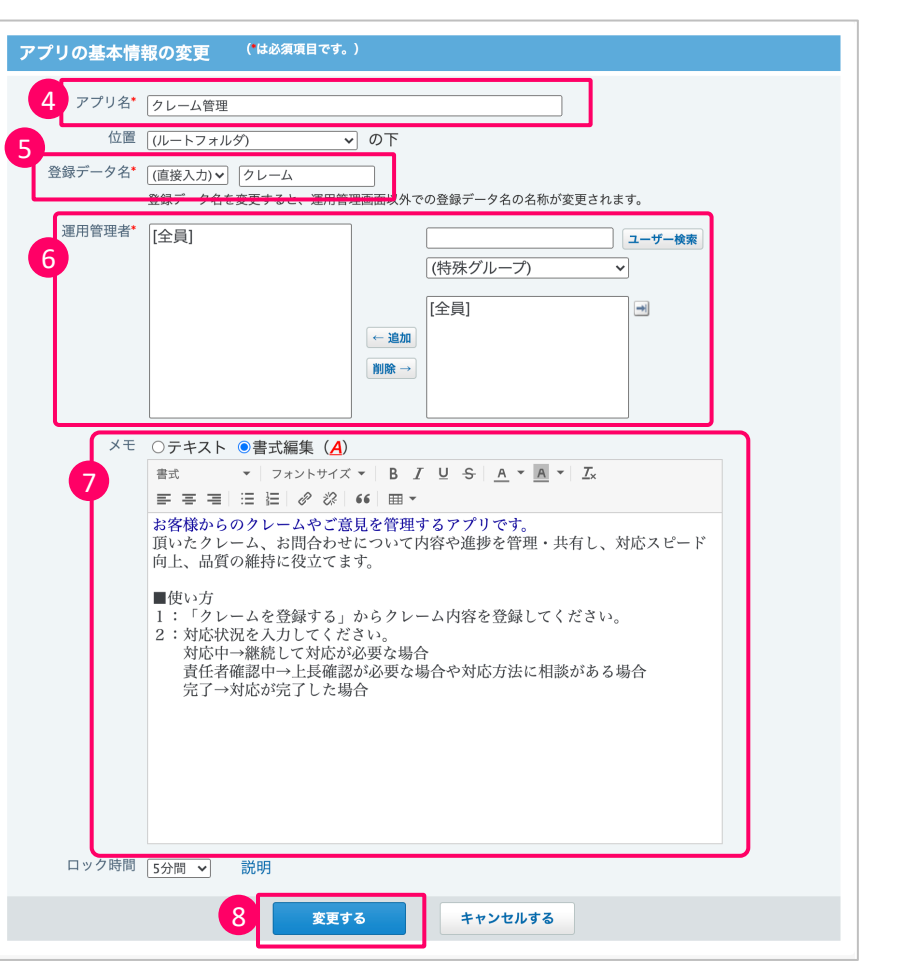

- ④ 任意のアプリ名を設定します。
- ⑤ レコードを登録するボタンの名 前を設定します。「レコード」「タ スク」「作業」「データ」または、 直接⼊⼒で任意の名称を設 定できます。
- ⑥ アプリの設定、変更などの管理 者権限があるユーザー「運用 管理者」を設定します。
- ⑦ メモ欄には、アプリの説明やア プリを使う際の注意事項など、 ユーザーにお知らせしたい内容 を任意で設定します。
- ⑧ 変更箇所の⼊⼒が完了したら [変更する]をクリックし、変更 内容を保存します。

## **3︓アイコンとデザインの設定**

### **■ アイコンとデザインの設定でできること**

他のユーザーが利⽤するときに、どんなアプリなのか、どうやって使えば良いかわかりやすくするための基本情報を変 更できます。

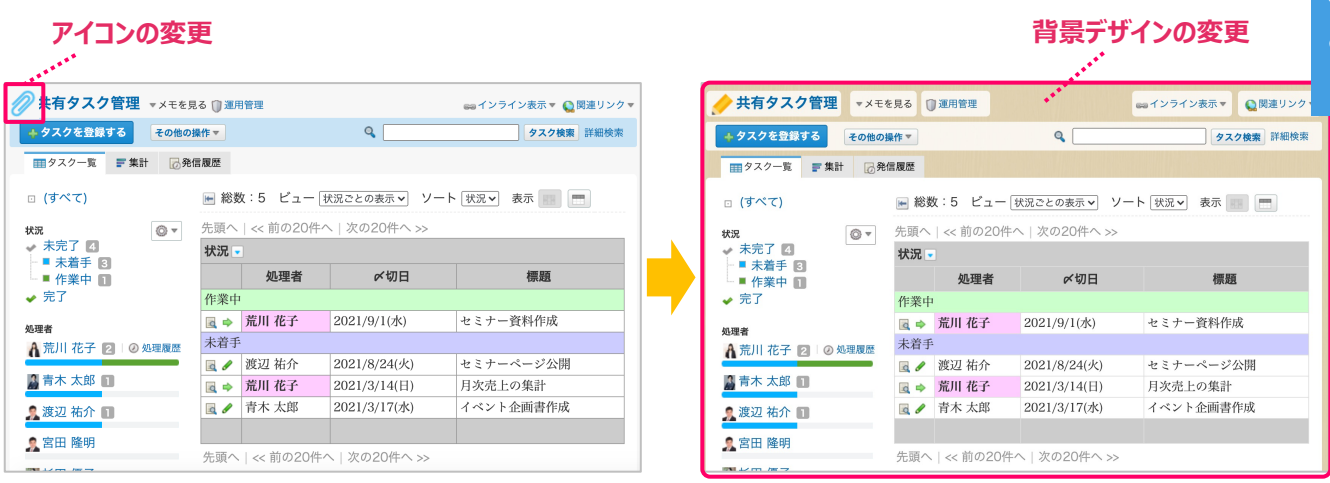

### アイコンとデザインの設定方法

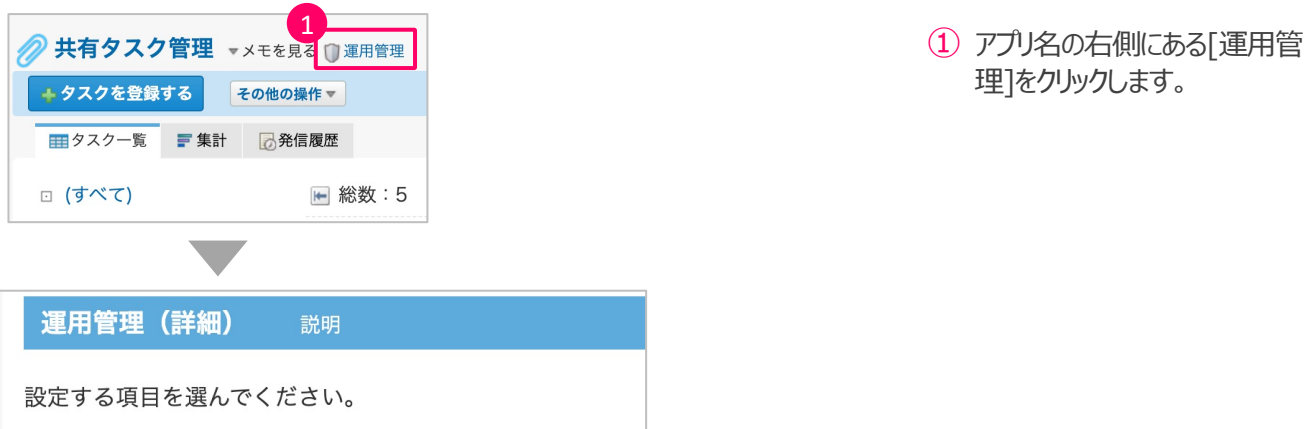

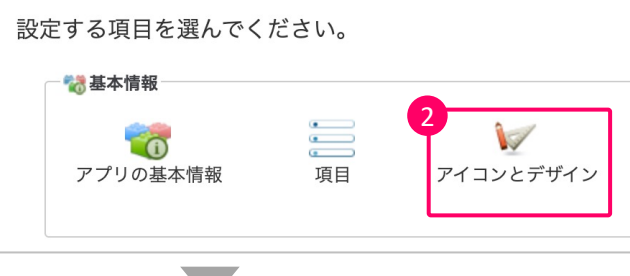

理]をクリックします。

② 運⽤管理の基本設定から[ア イコンとデザイン]をクリックしま す。

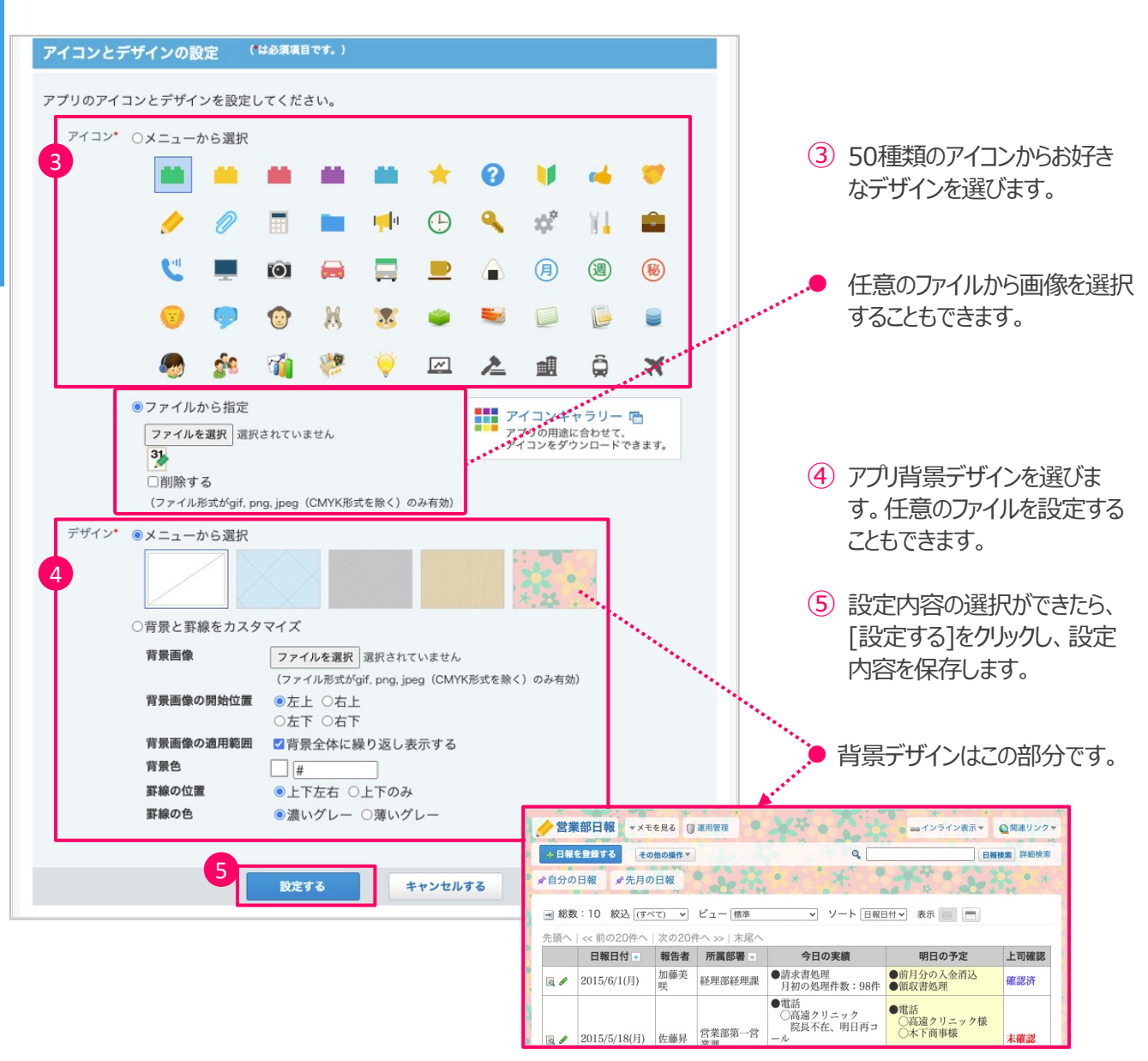

## **4: 項目の設定**

### **■ 項目の設定でできること**

アプリ作成後でも項⽬の追加・変更・削除することができます。

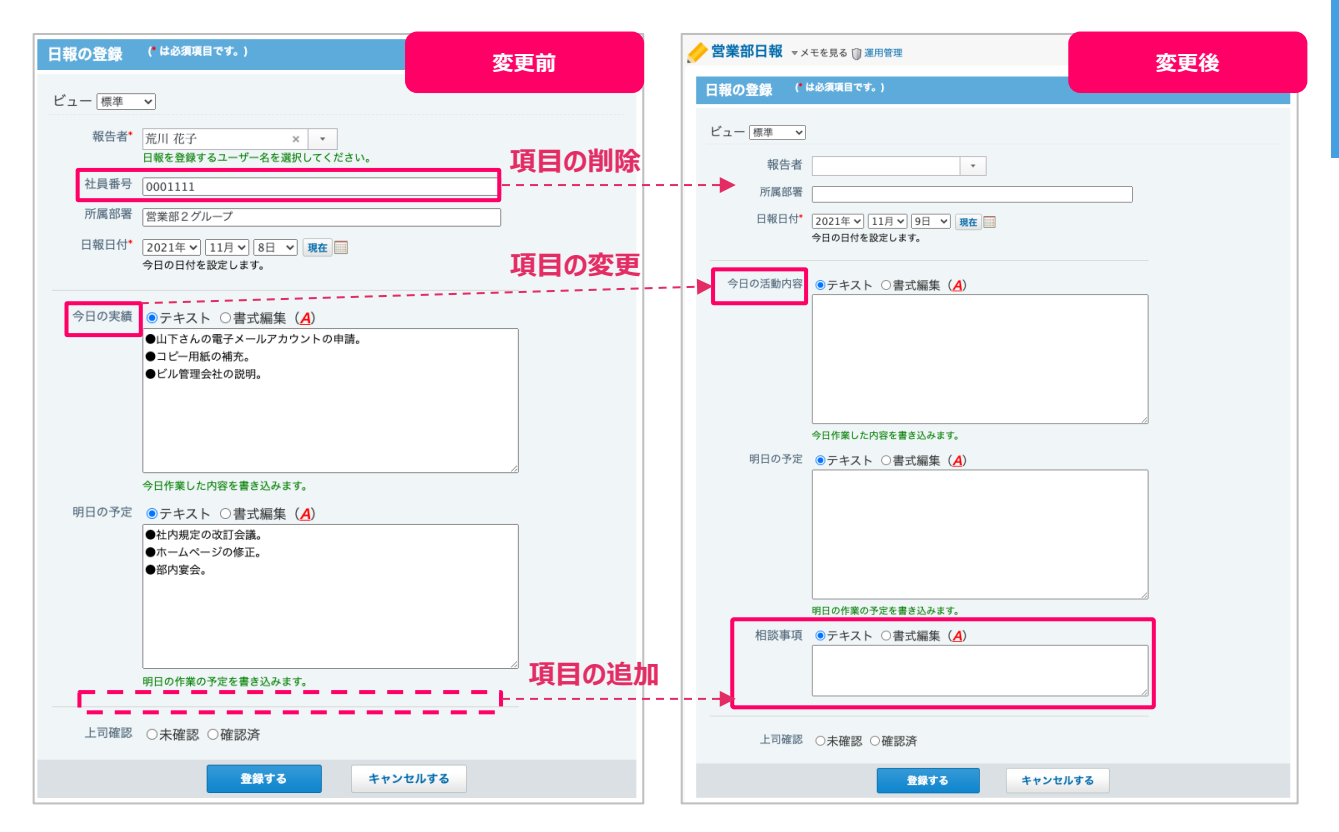

### ■ 項目の設定画面

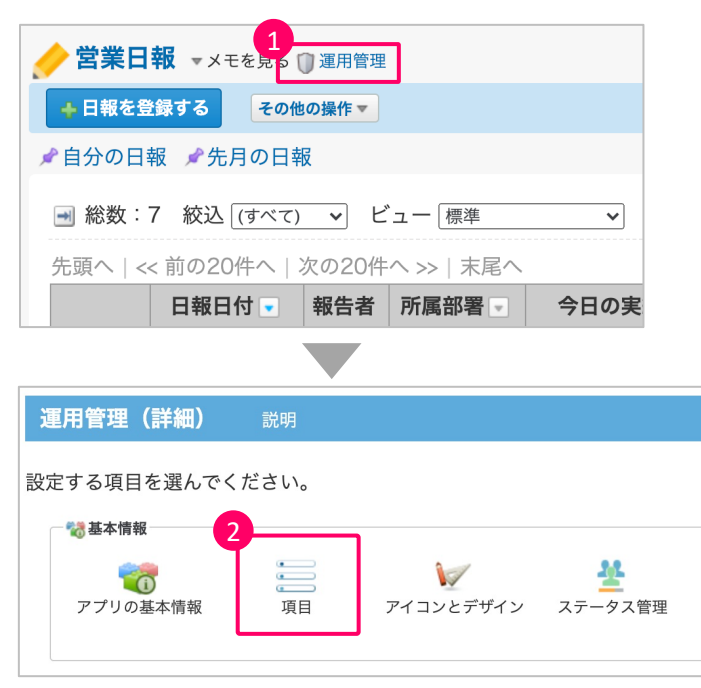

① アプリ名の右側にある[運⽤管 理]をクリックします。

② 運⽤管理の基本設定から[項 目1をクリックします。

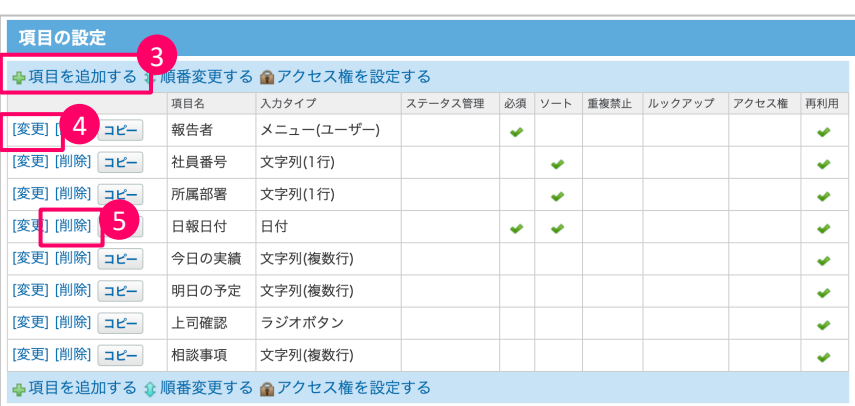

- 3 項目を追加する場合は[項目 を追加する]をクリックします。
- ④ 項⽬を変更する場合は、対象 項⽬の[変更]をクリックしま す。
- ⑤ 項⽬を削除する場合は[削 除]をクリックします。

### **■ 入力タイプの種類**

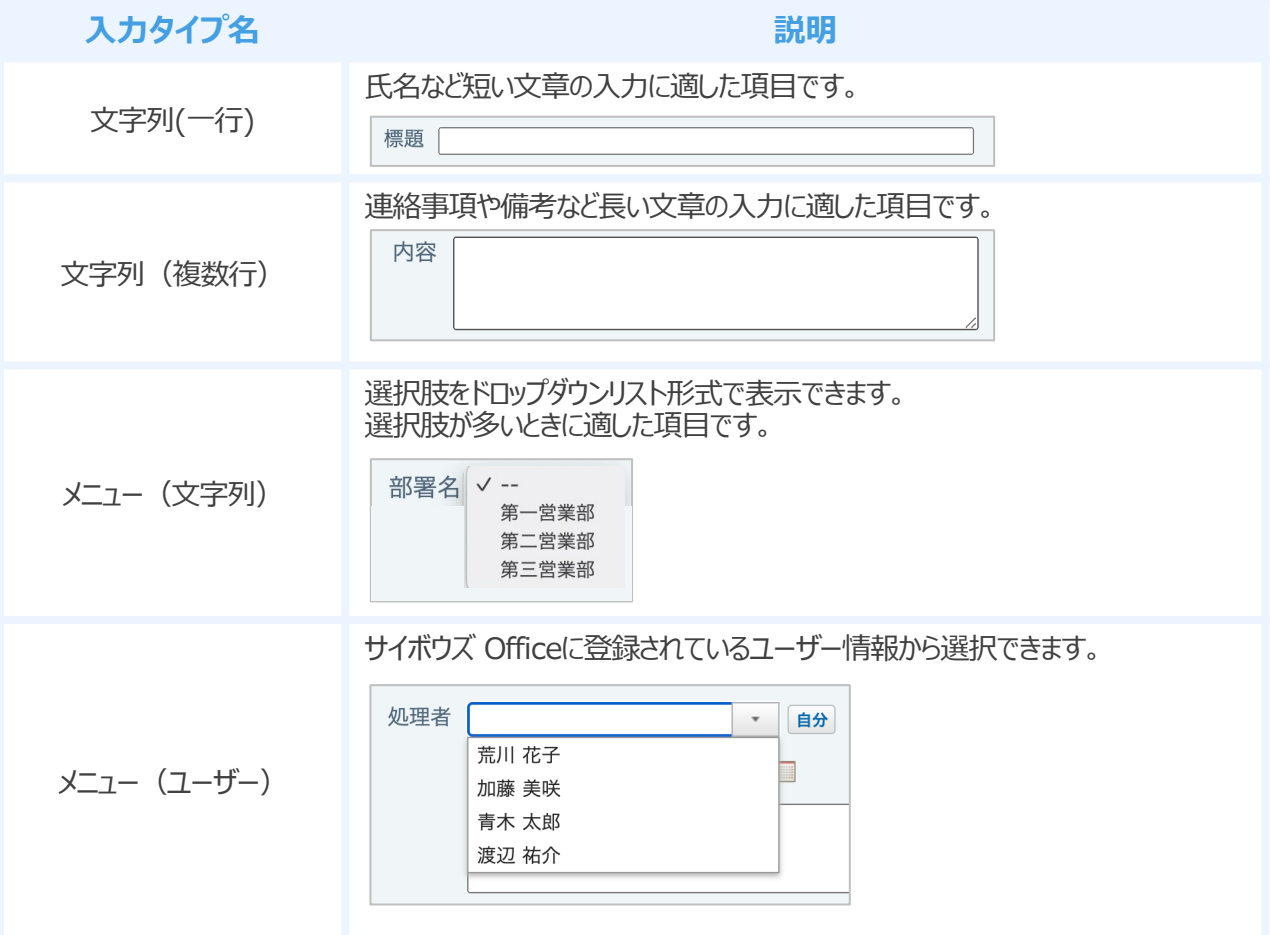

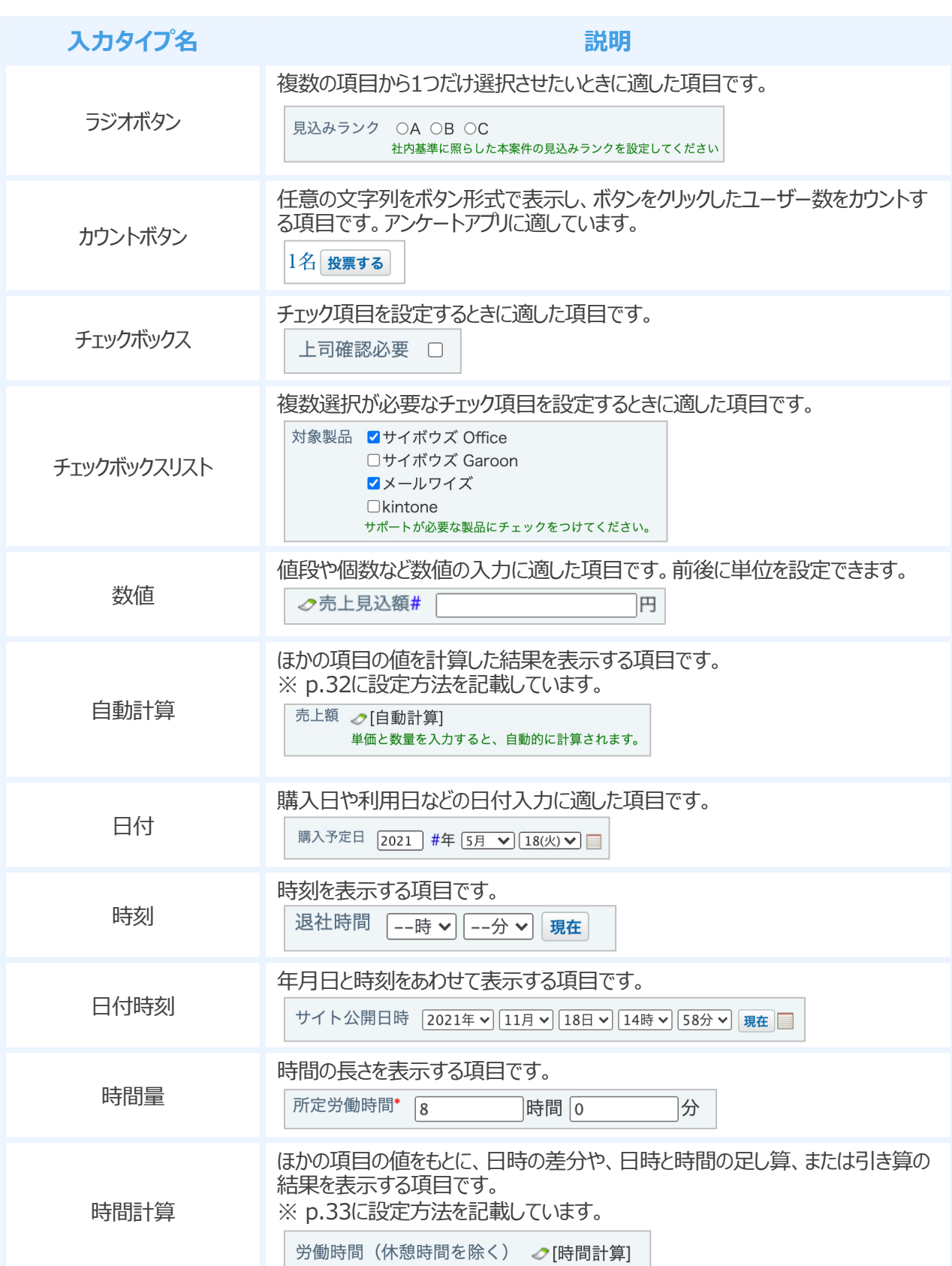

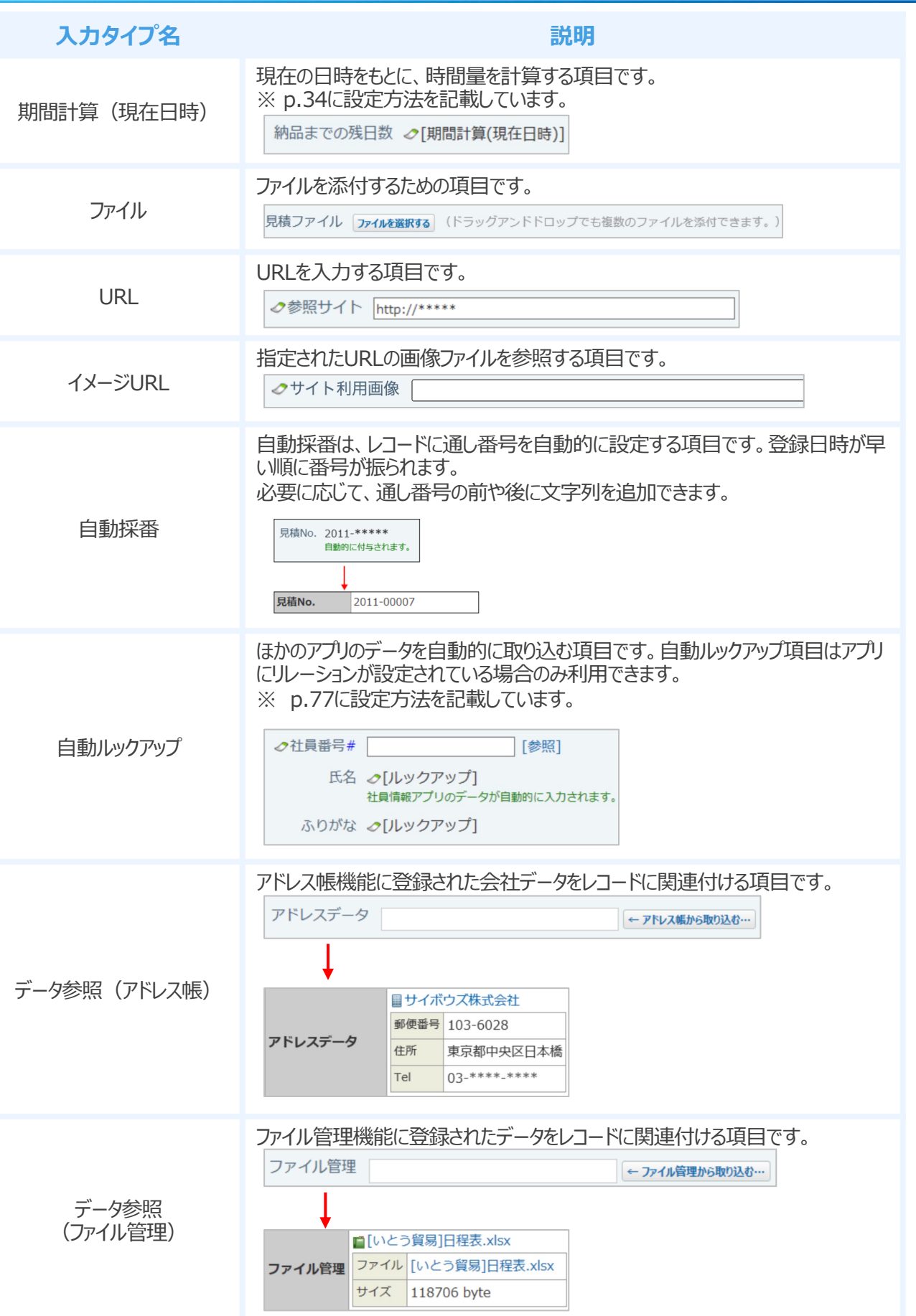

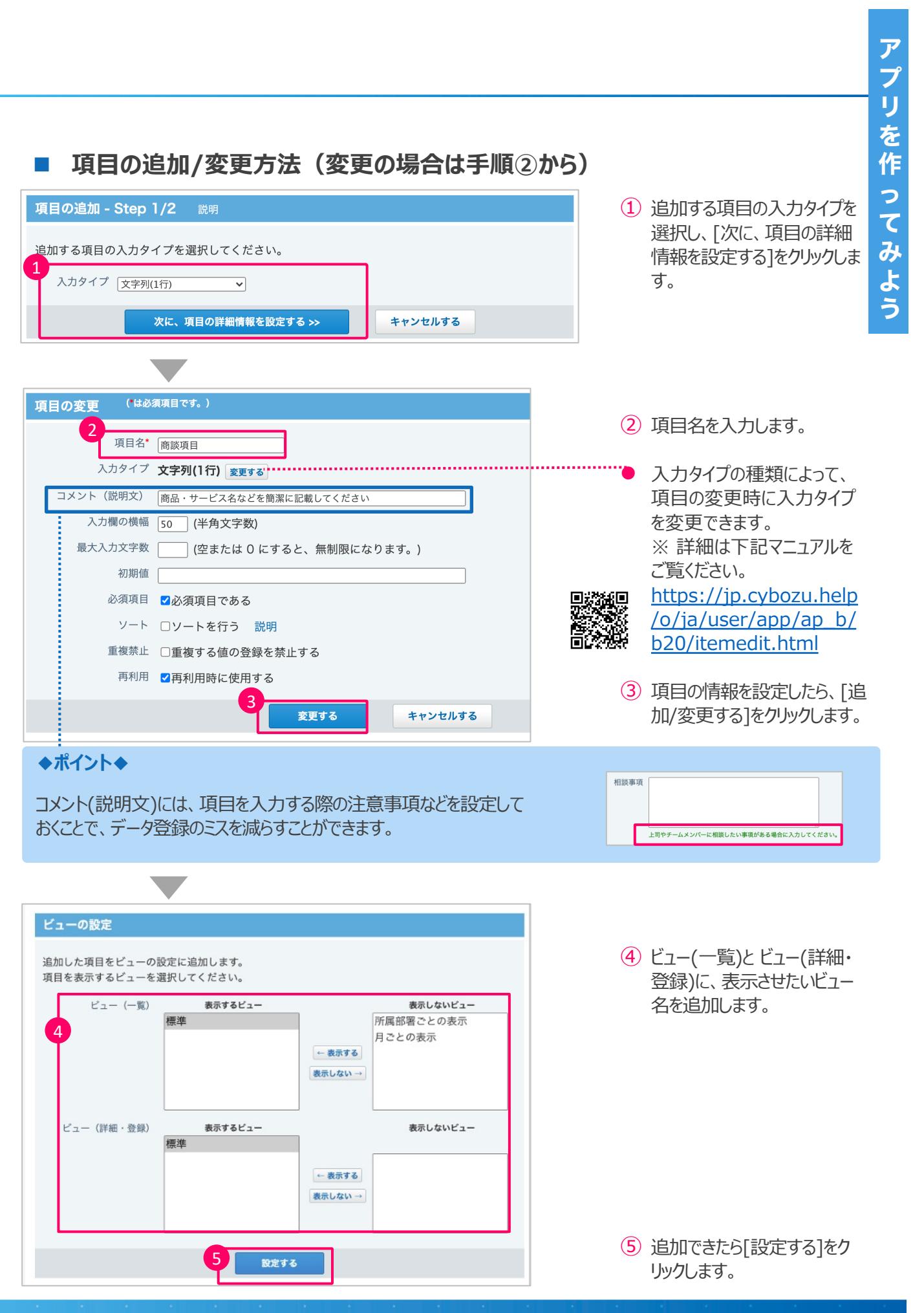

31

### **■ 特殊な入力タイプの設定**

項目の設定で、入力するデータの種類によって適切な入力タイプを選択するとレコードの登録がスムーズ です。

ここからは、入力タイプの中でも設定が複雑な「自動計算」「時間計算」「期間計算(現在日時)」の設定方法を ご紹介いたします。

※ 項目の追加方法はp. 31をご覧ください。ここでは自動計算項目の設定方法をご紹介します。

**● 自動計算** 

### **自動計算とは?**

自動計算は、ほかの項目の値を計算した結果を表示する項目です。たとえば、「項目名:単価」×「項目名: 個数」のような計算結果を表示できます。

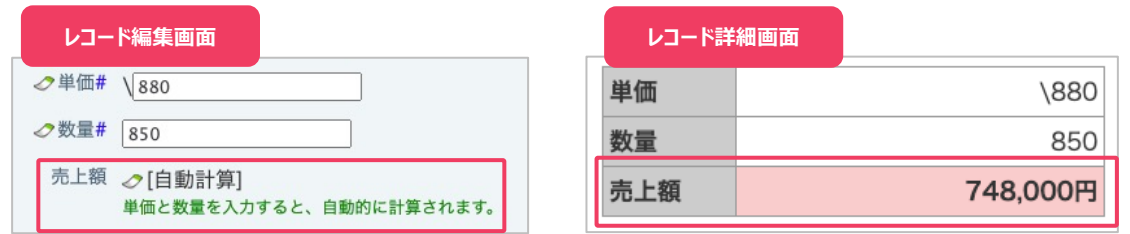

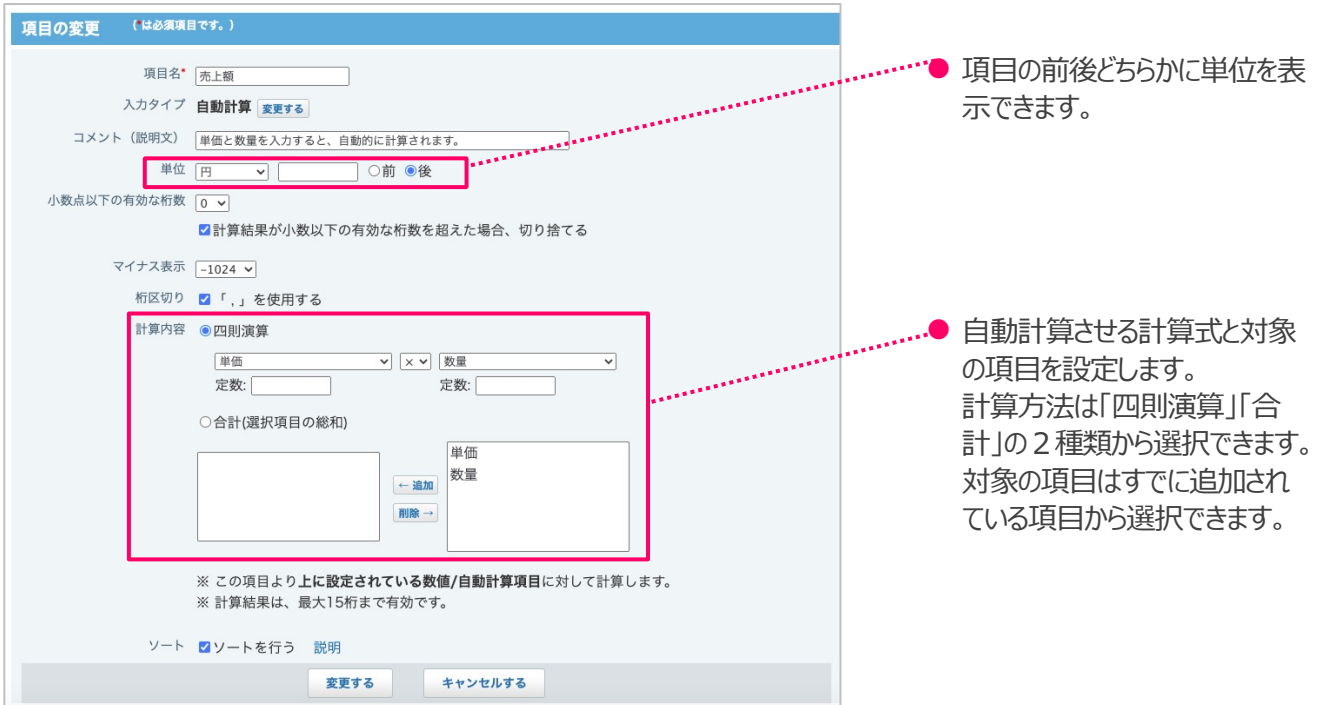

l **時間計算**

### **時間計算とは︖**

時間計算は、ほかの項目の値をもとに、日時の差分や日時と時間の足し算、または引き算の結果を表示する 項目です。

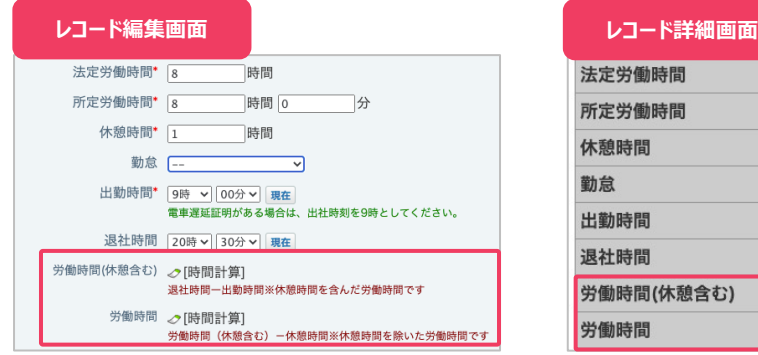

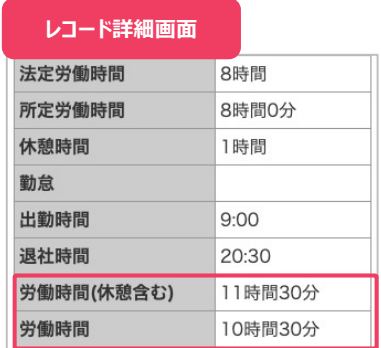

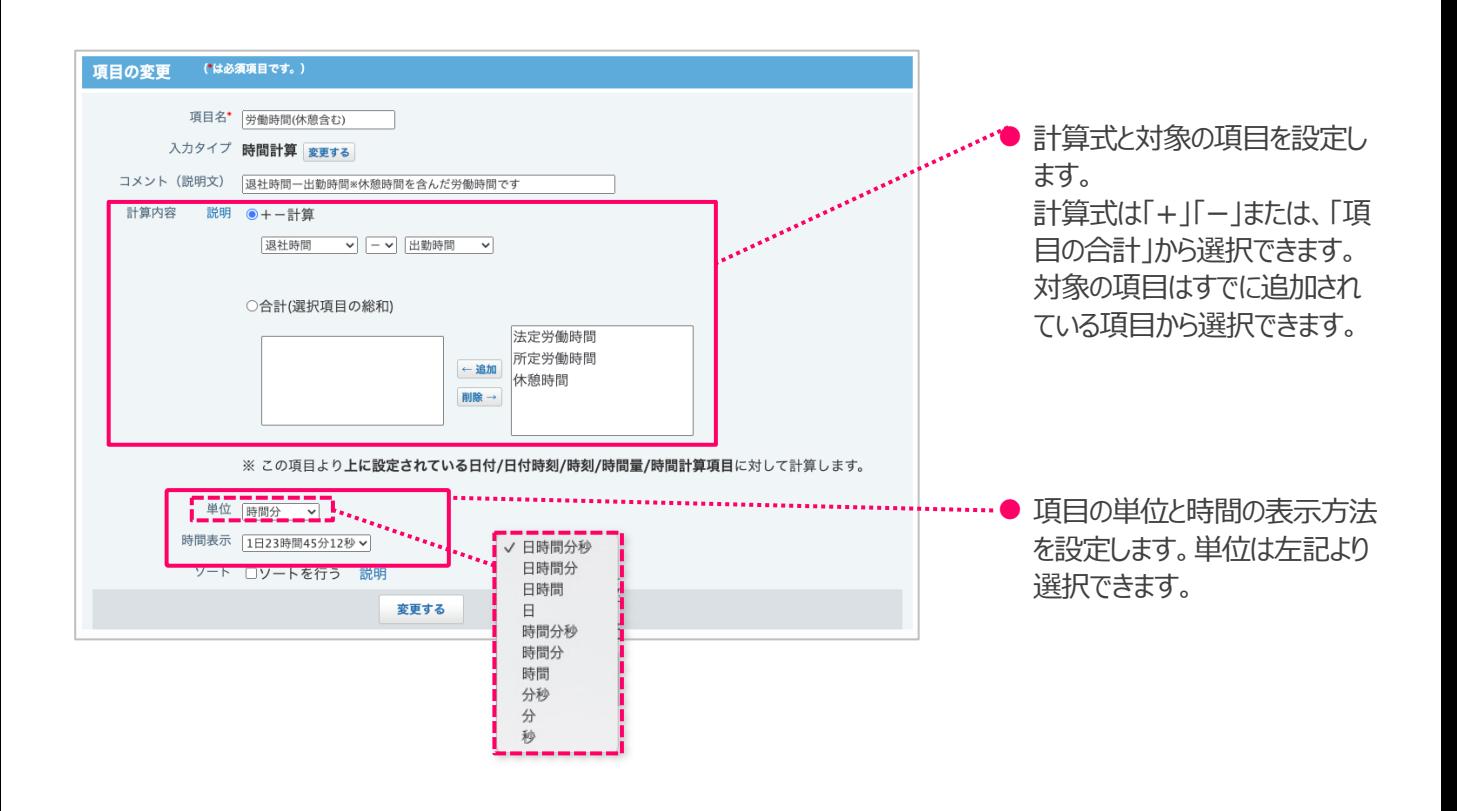

### **● 期間計算 (現在日時)**

### **期間計算(現在日時)とは?**

期間計算(現在日時)は、現在の日時をもとに、時間量を計算する項目です。たとえば、「納品までの残日数」 など、現在日時から指定の日時までの残り時間や、経過日数などを計算できます。

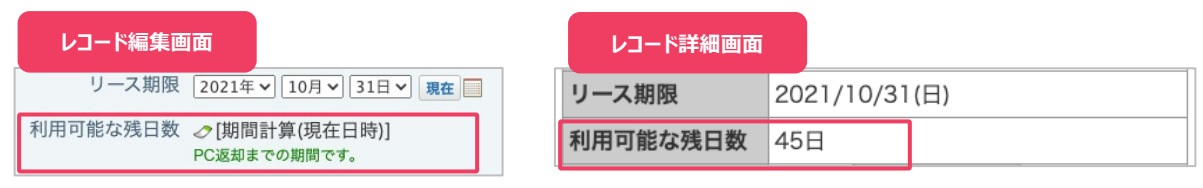

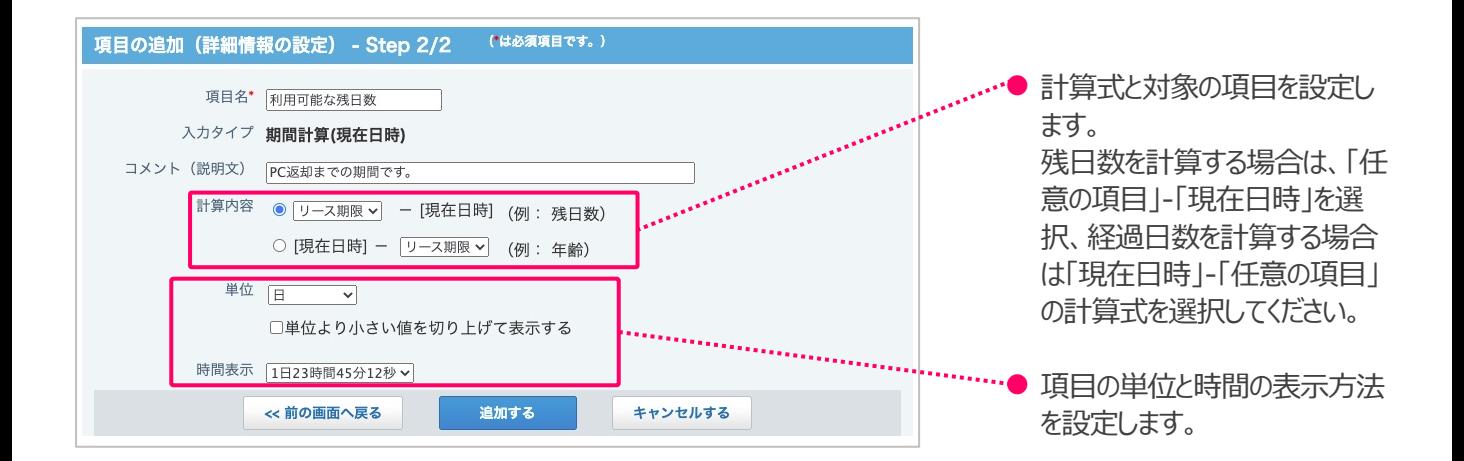

## 5: 一覧画面の設定

### **■ 一覧画面の設定でできること**

アプリに登録されたレコードを確認する一覧画面では、登録されているレコードの内容に合わせて表示形式の変 更や、条件にあったレコードのみを表⽰させることができます。また、条件に合わせて書式を変更できます。

### **● 一覧画面の追加**

⼀覧画⾯の表⽰⽅法を登録されているデータの種類に合わせて⾒やすく変更することができます。

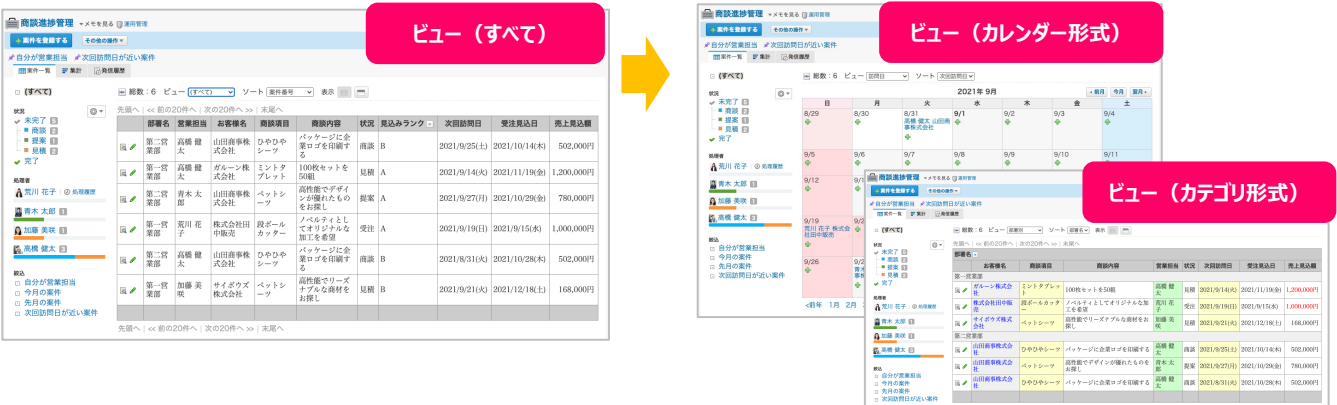

### l **⼀覧画⾯の書式設定**

項目の背景色や文字色の変更など、書式を変更することができます。

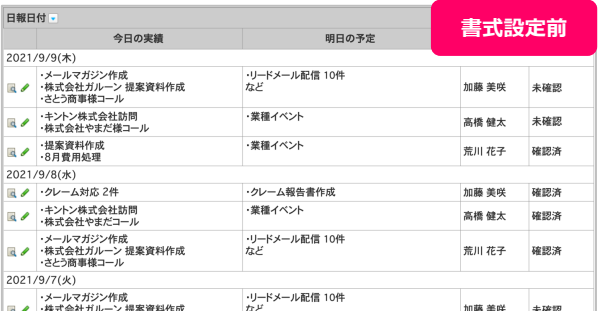

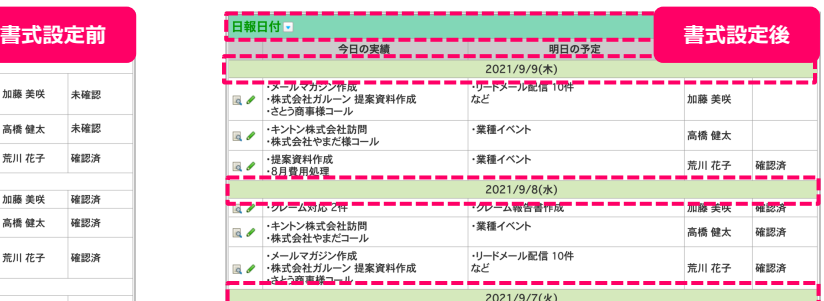

---------------------------------

### ● 一覧画面の条件書式設定

登録されたデータの条件に合わせて背景色や文字の書式を変更することができます。

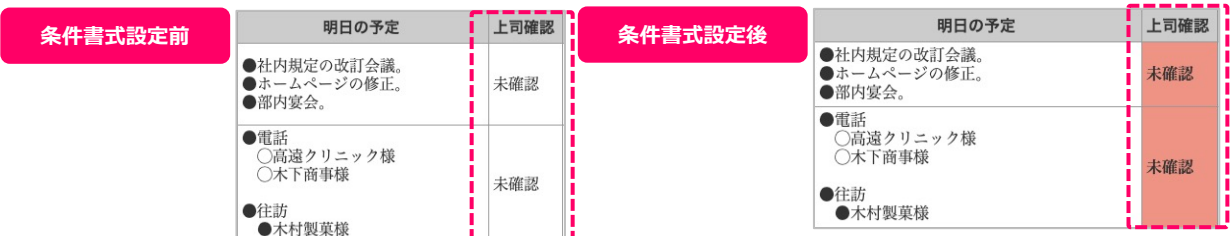

■ 一覧画面の設定画面

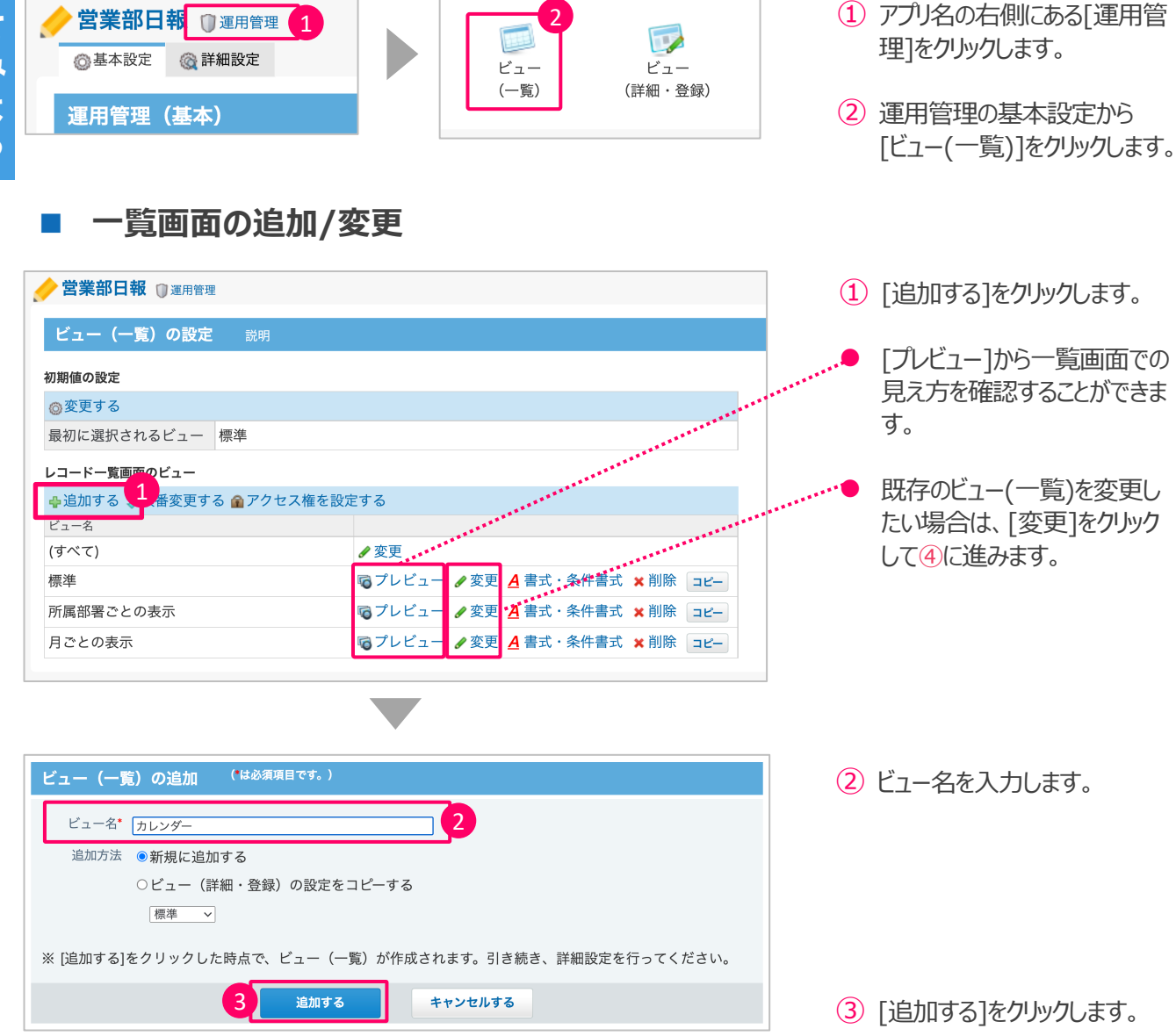

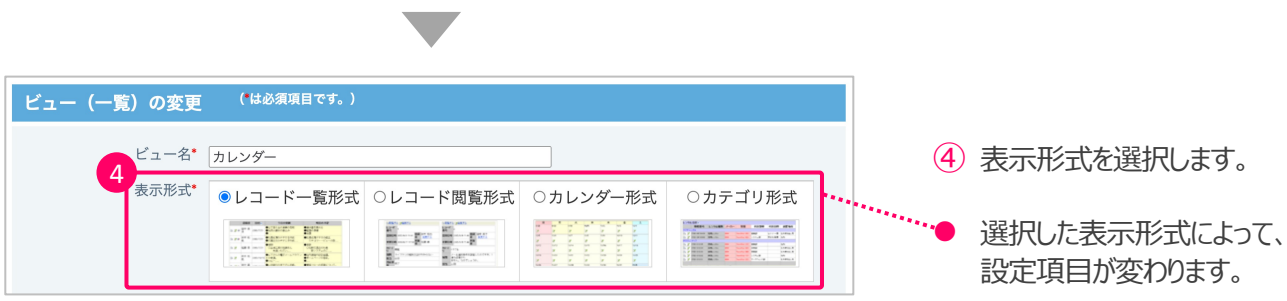

ここから表示形式ごとに設定方法を解説します。
### **● レコード一覧形式の設定方法**

### レコード 一覧形式とは?

レコードを1行ずつ表示する形式です。

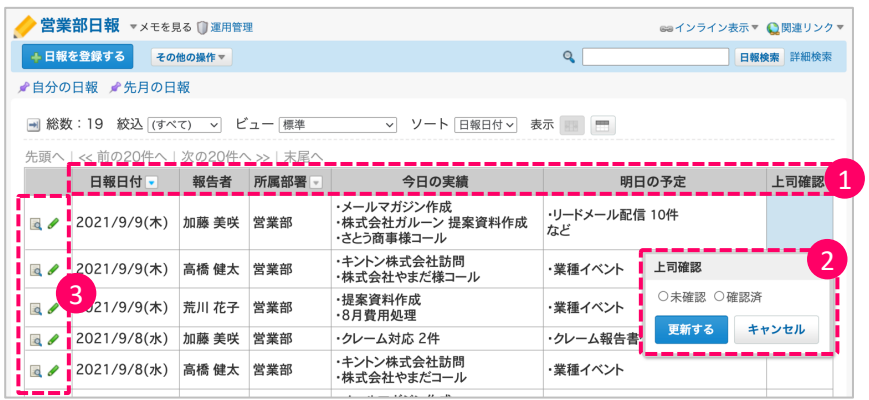

※ 左の画像の番号と下の設定 手順の番号が対応しています。

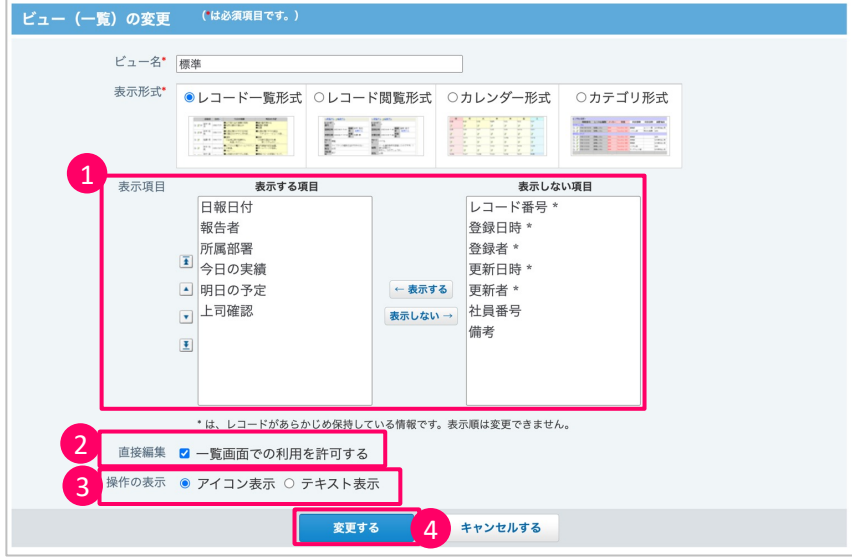

- ① ⼀覧画⾯に表⽰する項⽬を 選択し、表示順を設定します。
- ② ⼀覧画⾯での直接編集を利 用する場合はチェックを入れま す。
- ③ 各レコードの閲覧、編集といっ た操作を、アイコンで表示する か、テキストで表示するかを選 択します。

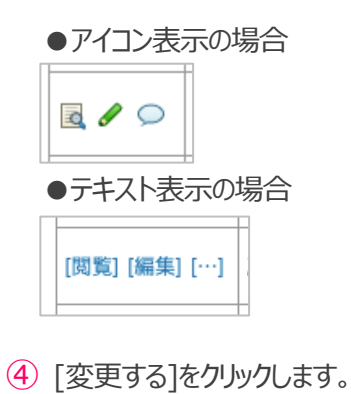

### **● レコード閲覧形式の設定方法**

#### レコード閲覧形式とは?

「レコードの詳細」画面と同じ画面を表示する形式です。

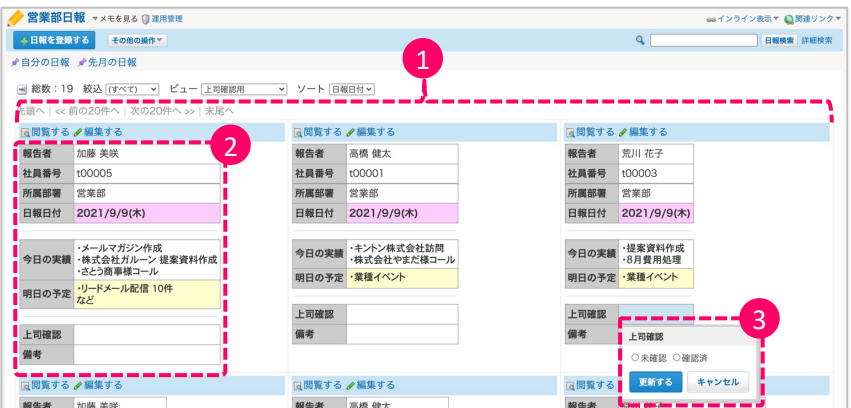

### ※ 左の画像の番号と下の設定 手順の番号が対応しています。

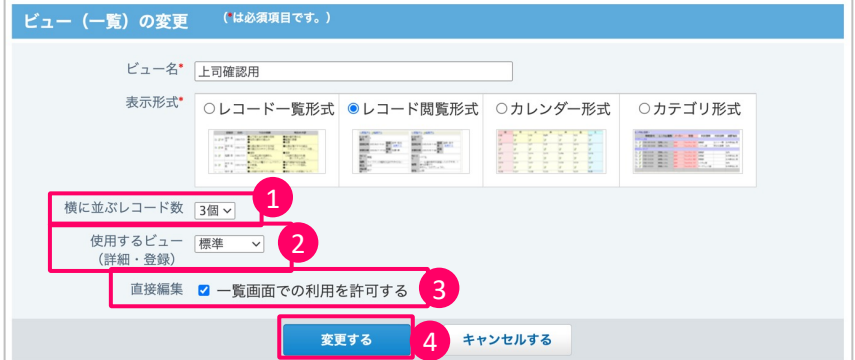

- ① レコードを何個並べて表示する か選択します。1~3個の範囲 で設定できます。
- ② ⼀覧画⾯で閲覧したいビュー を、登録済みのビュー(詳細・ 登録)から選択します。

※ ビュー(詳細・登録)については pp.47〜52で解説しています。

- ③ ⼀覧画⾯での直接編集を利 月する場合はチェックを入れま す。
- ④ [変更する]をクリックします。

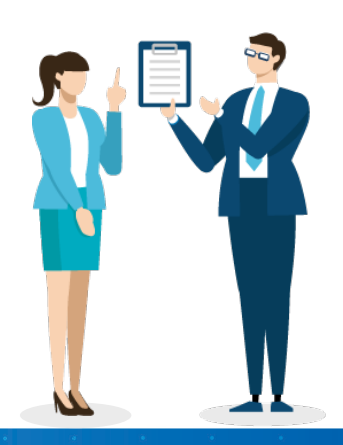

ア プ リ を 作 っ て み よ う

### ● カレンダー形式の設定方法

#### **カレンダー形式とは?**

締切日や納品日など、指定した「日付項目」(=キーになる日付項目)をもとに、時系列に表示する 形式です。

レコードを時系列に表示する「カレンダー一覧表示」と、月カレンダーのように表示する「カレンダー表示」に 切り替えられます。

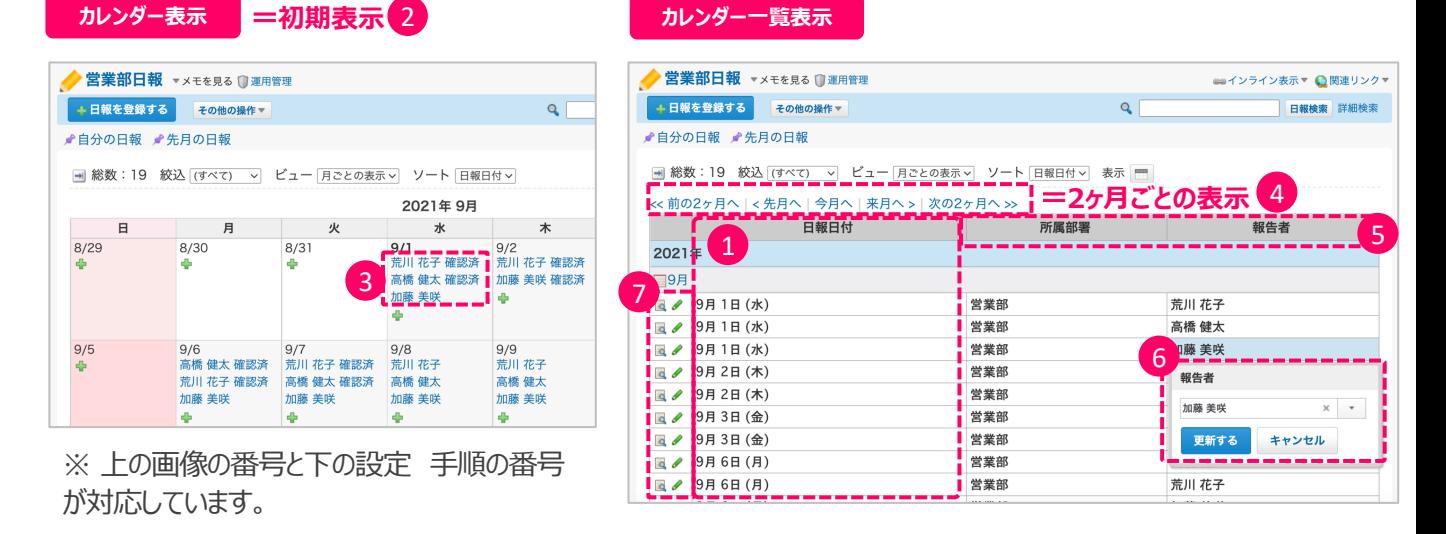

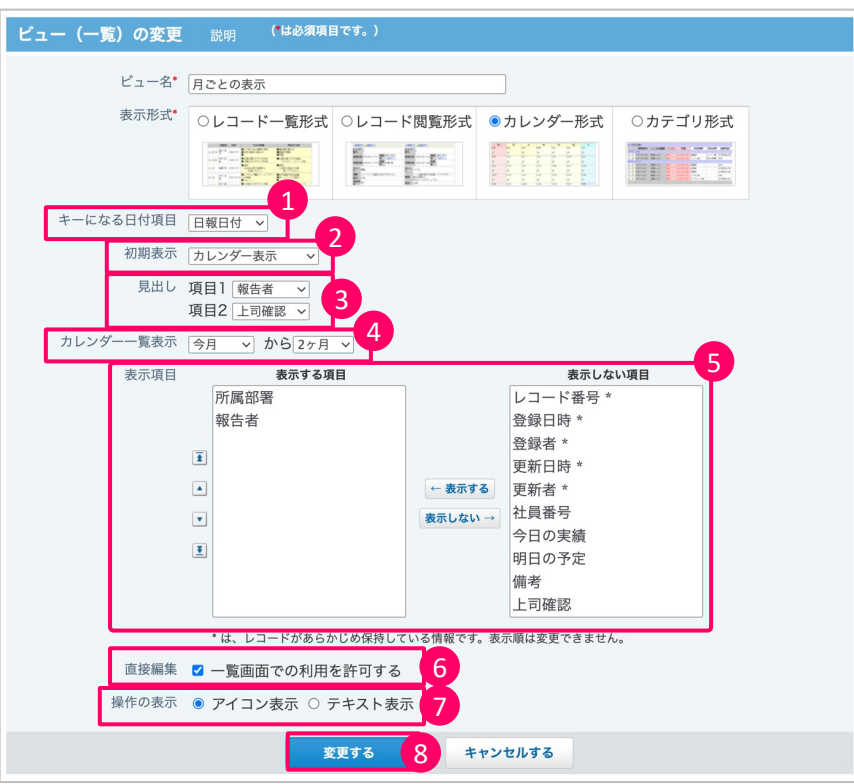

- ① カレンダーの⽇付と関連付ける 日付項目を選択します。
- (2) 画面の初期表示を設定します。
- (3) カレンダー表示で見出しとして表 示する項目を設定します。
- (4) カレンダー一覧表示での表示開 始⽉と表⽰期間を設定します。
- (5) カレンダー一覧表示で表示する 項目を選択し、表示順を設定し ます。
- 6) 一覧画面での直接編集を利用 する場合はチェックを入れます。
- ⑦ 各レコードの閲覧、編集といった 操作を、アイコンで表示するか、 テキストで表示するかを選択しま す。
- ⑧ [変更する]をクリックします。

### ● カテゴリ形式の設定方法

### **カテゴリ形式とは?**

指定する項目をカテゴリとして、レコードを分類して表示する形式です。

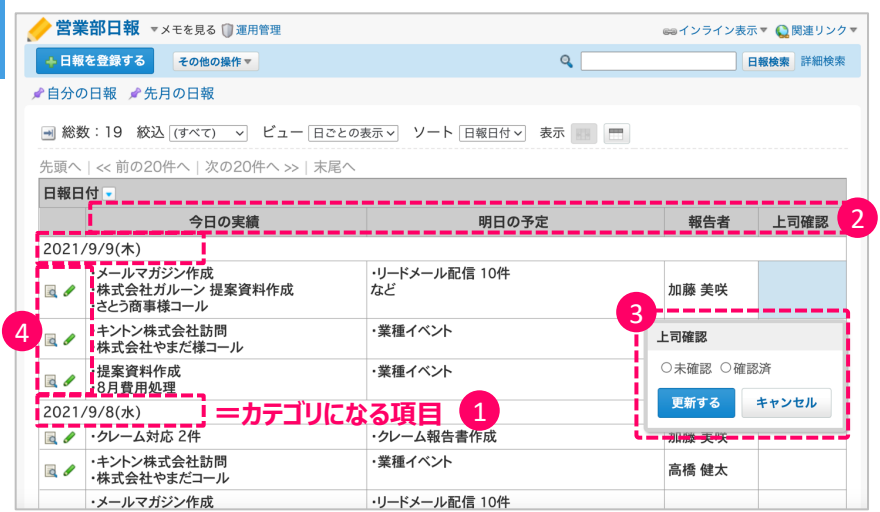

※ 左の画像の番号と下の設定 手順の番号が対応しています。

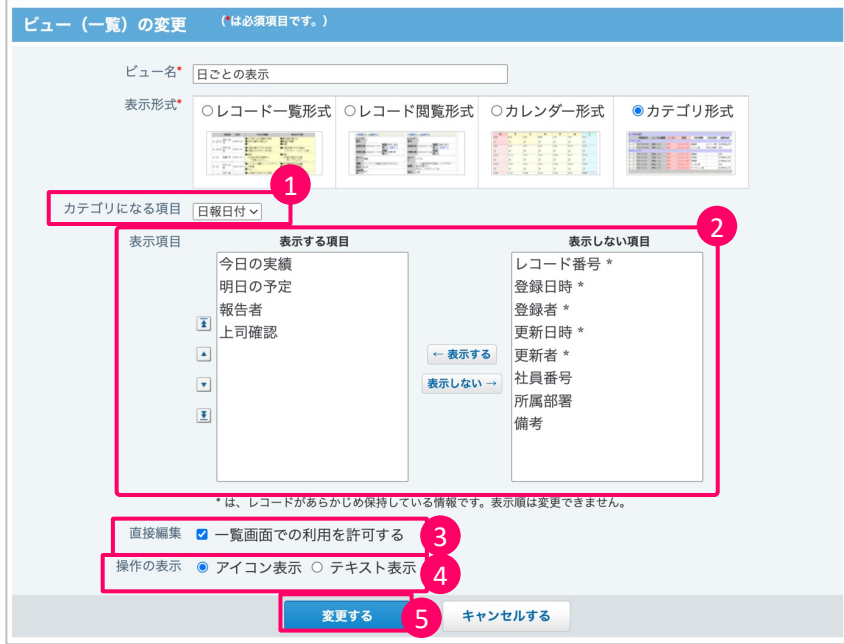

- ① カテゴリになる項⽬を選択しま す。
- 2 一覧画面に表示する項目を 選択し、表示順を設定します。
- ③ ⼀覧画⾯での直接編集を利 用する場合はチェックを入れま す。
- ④ 各レコードの閲覧、編集といっ た操作を、アイコンで表示する か、テキストで表示するかを選 択します。
- ⑤ [変更する]をクリックします。

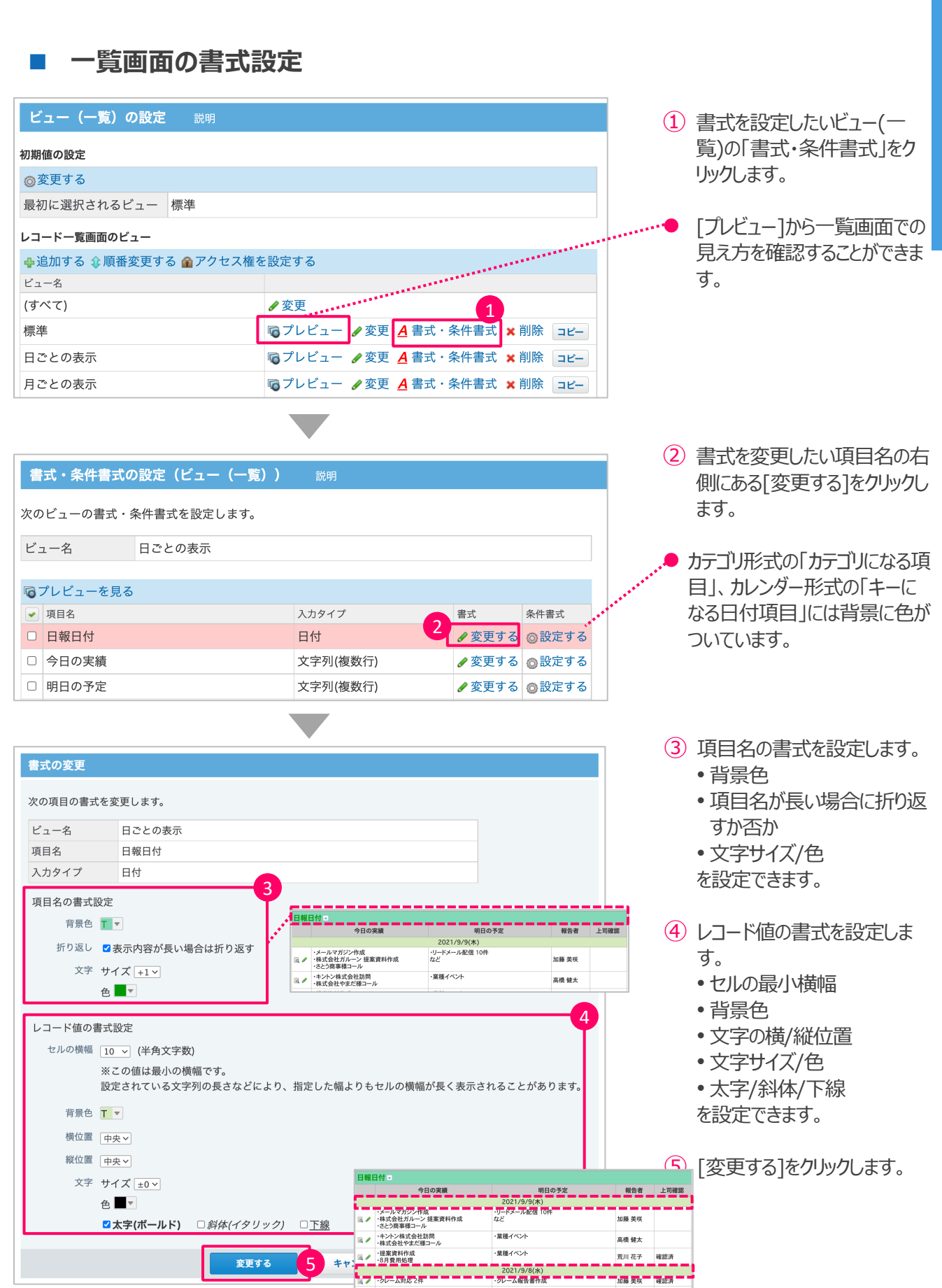

## **■ 一覧画面の条件書式設定**

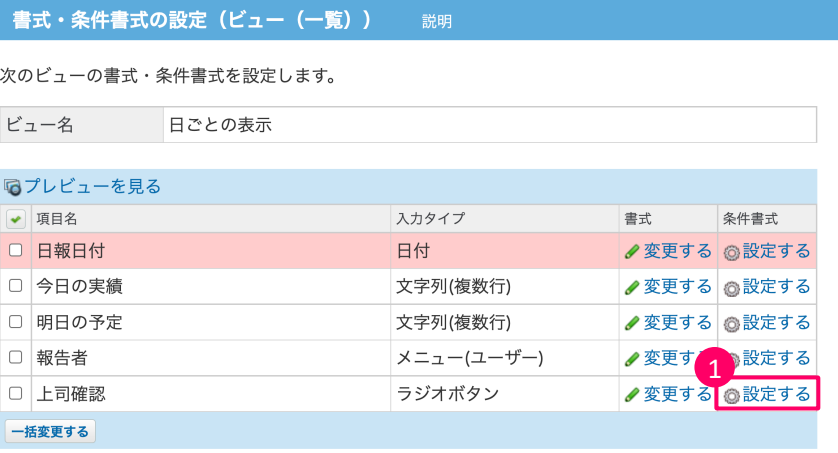

① 書式を変更したい項⽬名の 右側にある[設定する]を クリックします。

### 冬仕主式の設定

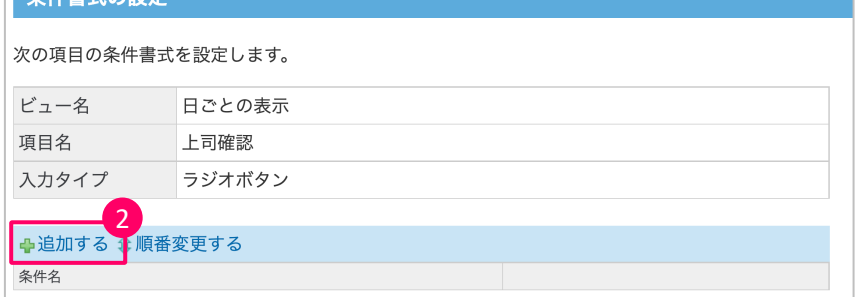

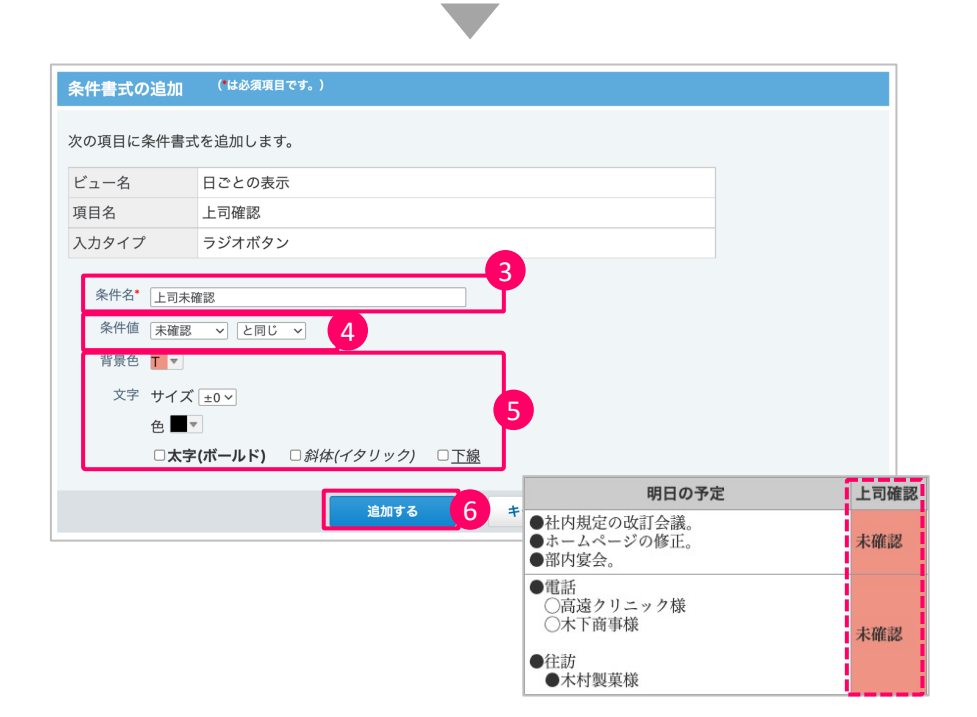

- ② 条件書式の設定画⾯で[追 加する]をクリックします。
- 3 条件名を入力します。
- ④ 書式を適⽤する条件を設定し ます。
- 5 条件に当てはまる場合に適用 する書式を設定します。
	- •背景色
	- ⽂字サイズ/⾊
	- 太字/斜体/下線 を設定できます。
- ⑥ [追加する]をクリックします。

ア プ リ を 作 っ て み よ

う

# **6: 絞り込みの設定**

## n **絞り込みの設定でできること**

指定した条件に合致するレコードのみ、⼀覧に表⽰されるように設定できます。

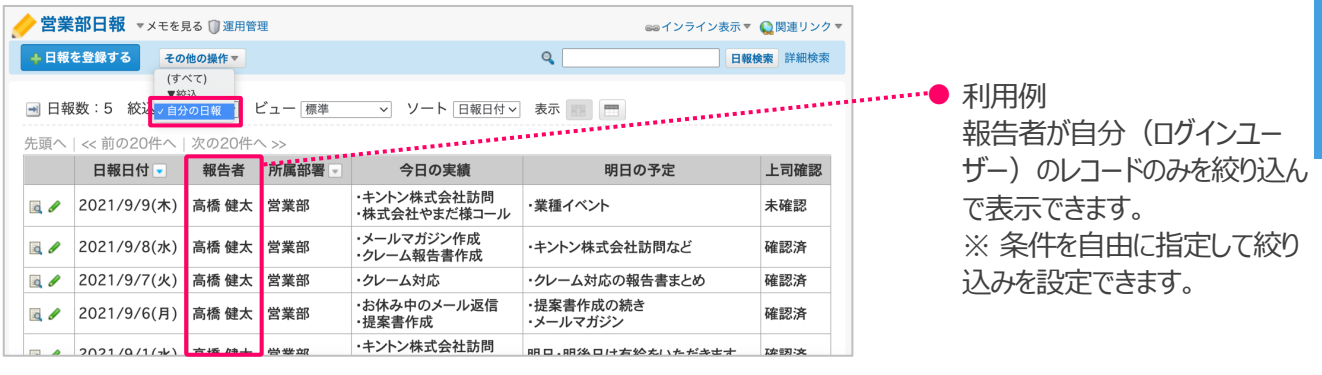

### n **絞り込みの設定**

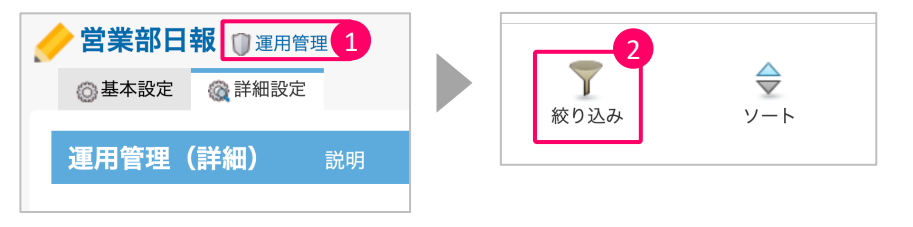

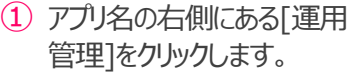

② 運⽤管理の詳細設定から [絞り込み]をクリックします。

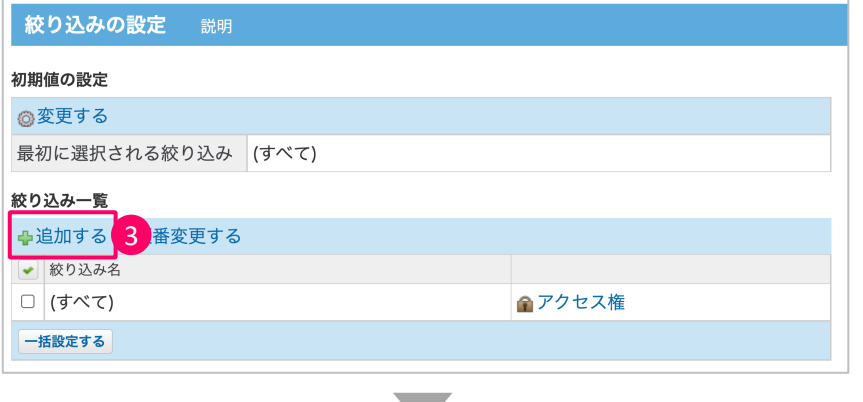

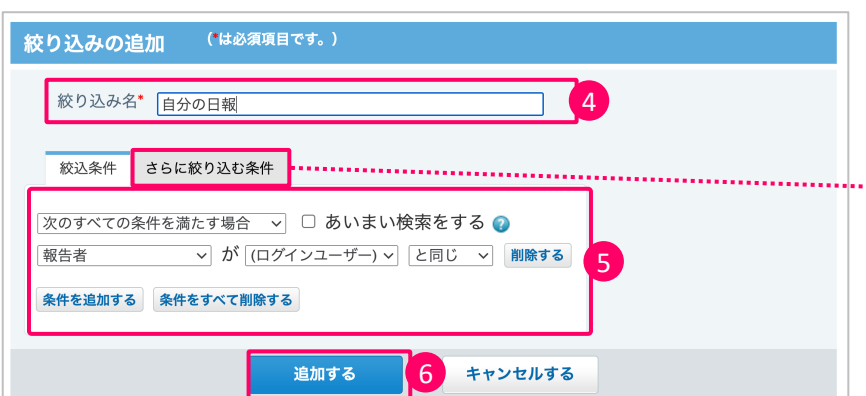

- ③ 絞り込みの設定画⾯で[追加 する]をクリックします。
- 4 絞り込み名を入力します。
- ⑤ 絞込条件を設定します。
- **………●** さらに絞り込む条件を設定する と、絞込条件に合致するレコー ドから、さらに細かく絞り込むこ とができます。
	- ⑥ [追加する]をクリックします。

う

# **6: ソートの設定**

## **■ ソートの設定でできること**

指定した条件でレコードの表示順が変更されるように設定できます。

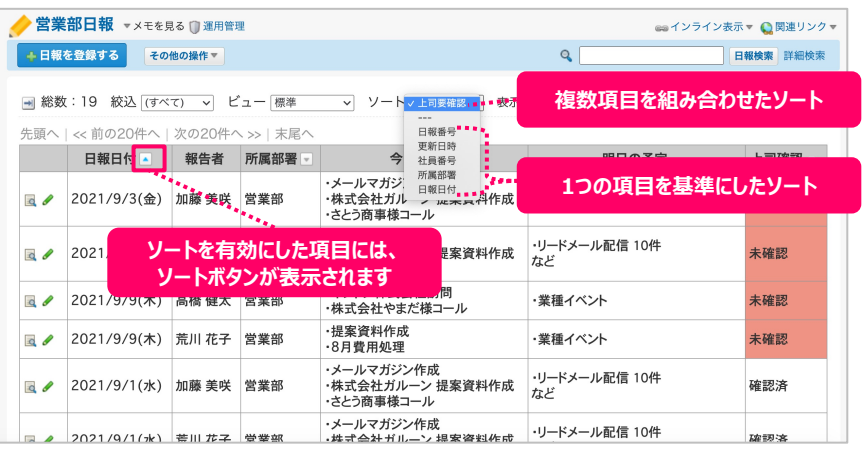

## n **ソートの設定**

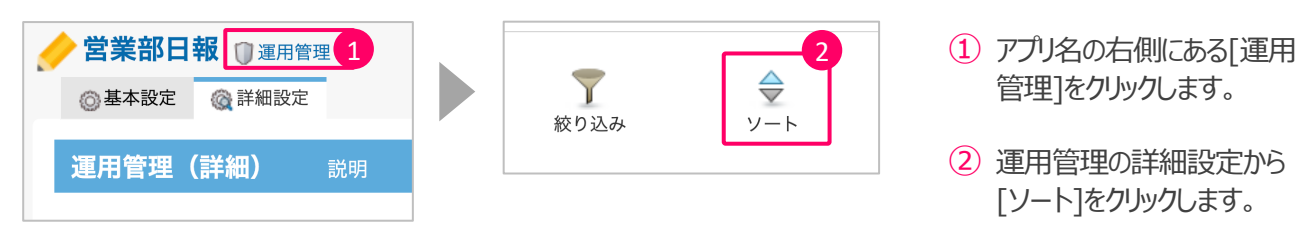

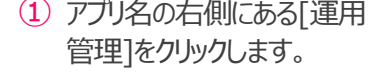

- ② 運⽤管理の詳細設定から [ソート]をクリックします。
- 3 ソートの設定画面で[追加す る]をクリックします。

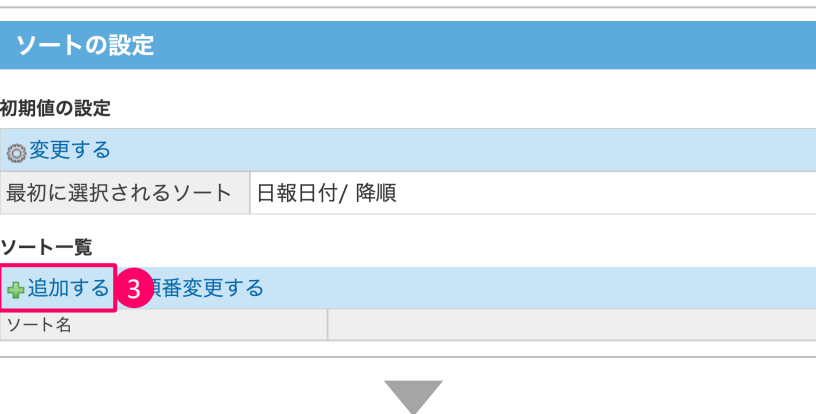

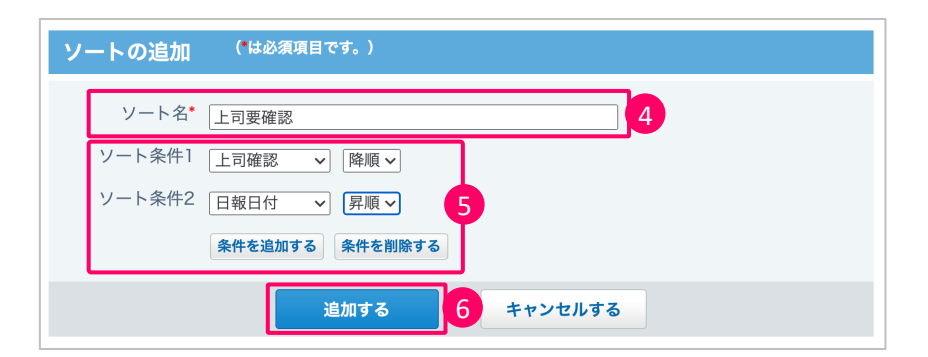

- (4) ソート名を入力します。
- ⑤ ソート条件を設定します。
- ⑥ [追加する]をクリックします。

### **◆ポイント◆ 〜1つの項⽬を基準にソートする場合〜**

1つの項⽬を基準にソートを設定することができます。

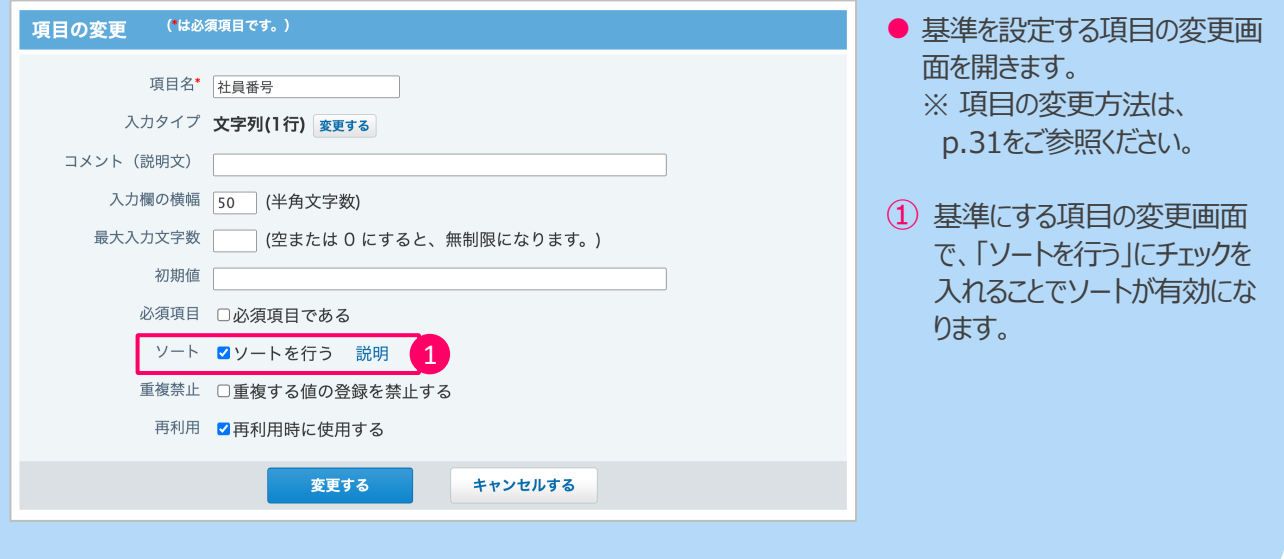

う

# 8:ダイレクト表示の設定

## **■ ダイレクト表示とは?**

あらかじめ指定した「ビュー(一覧)」、「絞込」、および「ソート」の組み合わせをワンクリックでアプリに適用する機能です。 よく使う組み合わせを「ダイレクト表示」で設定しておくと、ワンクリックで目的にあった画面を表示することができます。

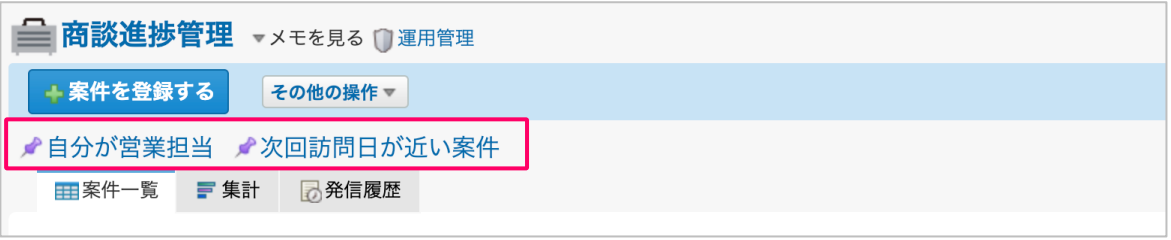

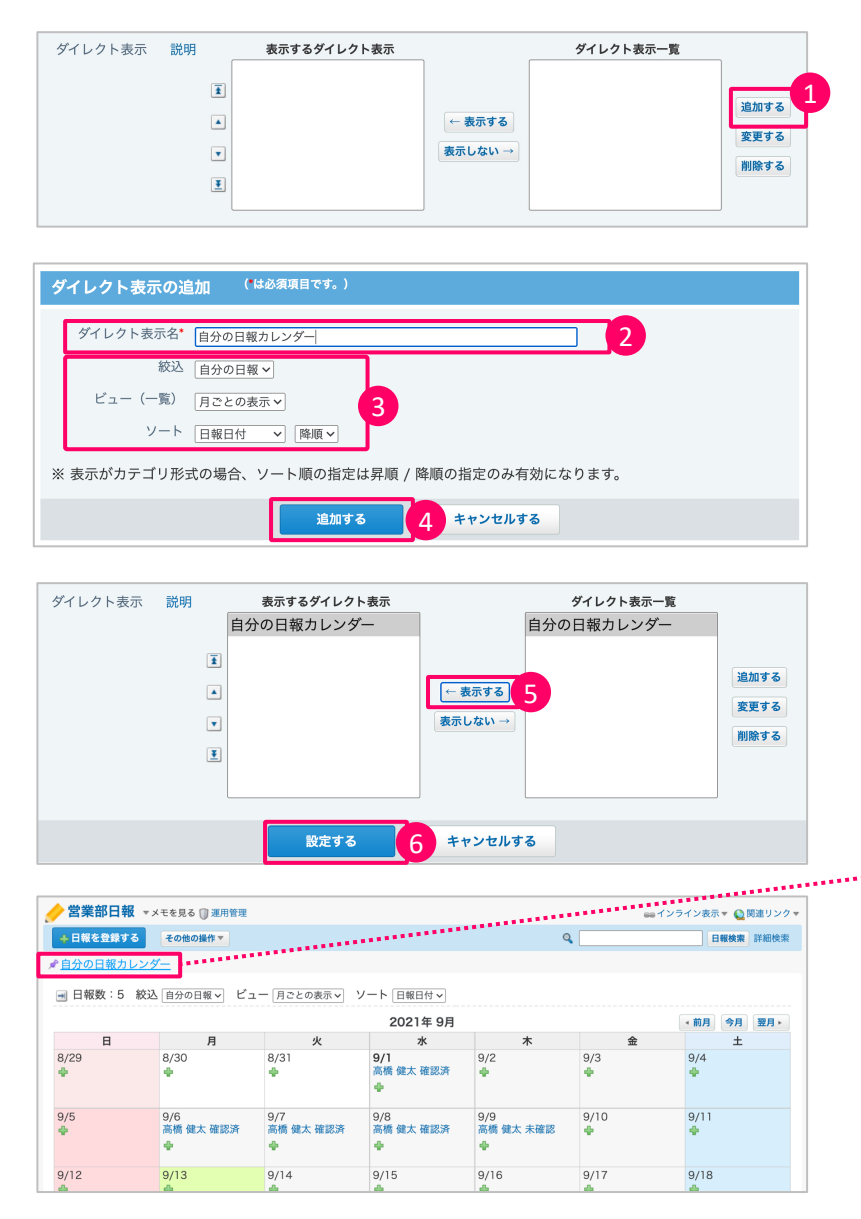

**ダイレクト表示の設定** 

アプリ名の右側にある[運用管理] をクリック、運⽤管理の詳細設定か ら「表示するメニュー]をクリックしま す。

- ① ダイレクト表⽰の[追加する]を クリックします。
- (2) ダイレクト表示名を入力します。
- 3 表示する「絞込」「ビュー(一 覧)」「ソート」の組み合わせを 入力します。
- ④ [追加する]をクリックします。
- 5)「←表示する」をクリックして、 「表示するダイレクト表示」を設 定します。
- ⑥ [設定する]をクリックします。
	- 一覧画面の左上に設定したダ イレクト表示のリンクが作成さ れます。

# 9:詳細画面の設定

## **■ 詳細画面の設定でできること**

利用用途に合わせて詳細画面を複数設定をすることができ、作成した詳細画面ごとに、表示形式や表示する 項⽬、項⽬の書式を設定できます。

### l **詳細画⾯の編集**

詳細画⾯に表⽰させる項⽬の順番の変更や区切り線の追加などができます。

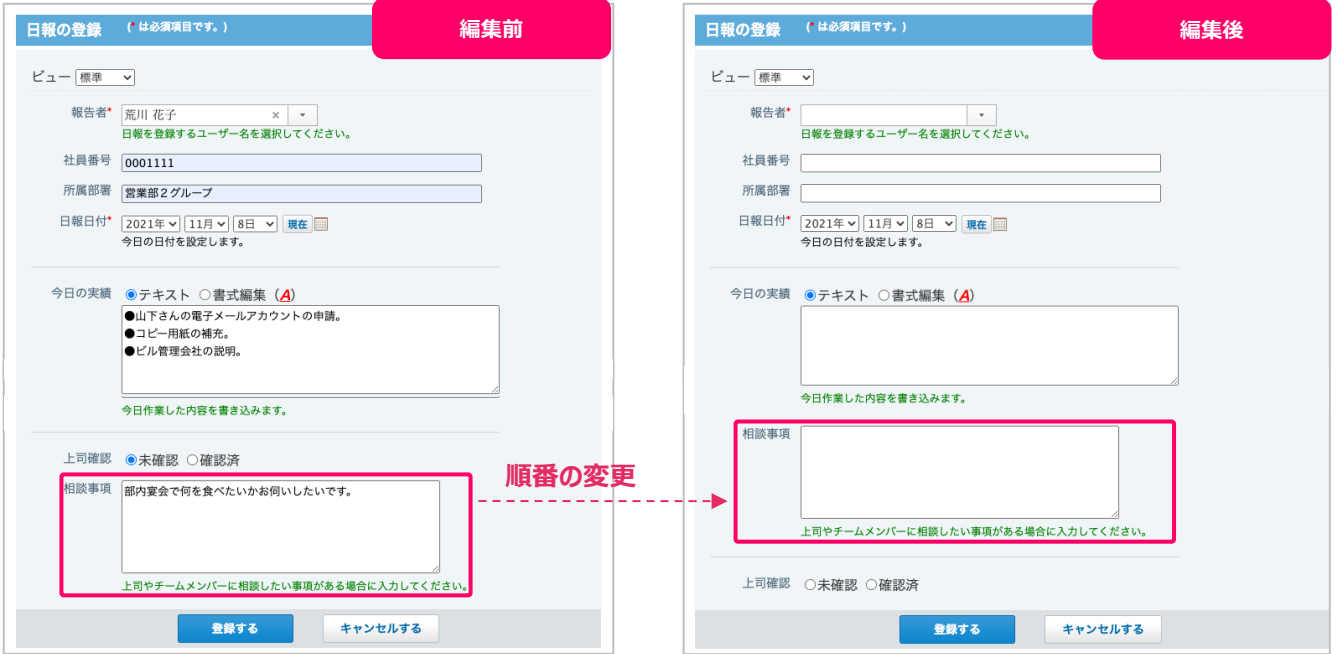

### **● 詳細画面の書式設定**

項目の背景色や文字色の変更など、書式を変更することができます。

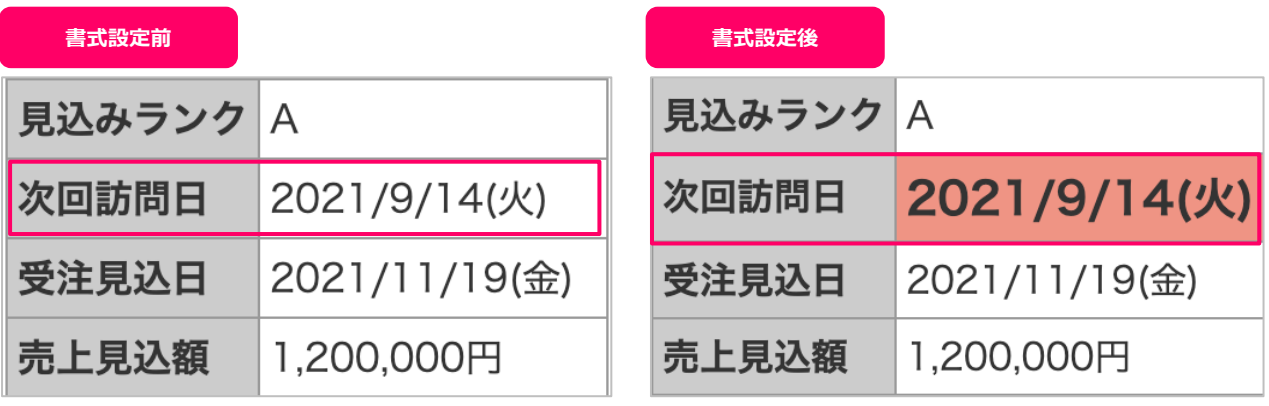

う

### **● 詳細画面の条件書式設定**

設定した条件に一致する項目に対して、背景色や文字のスタイルを設定できます。

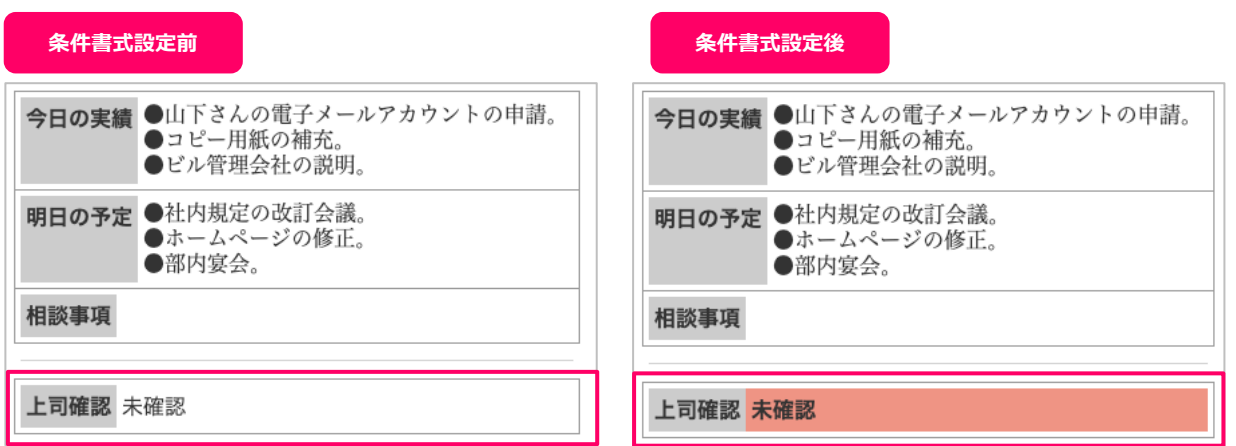

※設定内容: 上司確認項目が「未確認」の場合、 「背景色を赤色」、「文字を太字」に変更

### ■ 詳細画面の設定画面

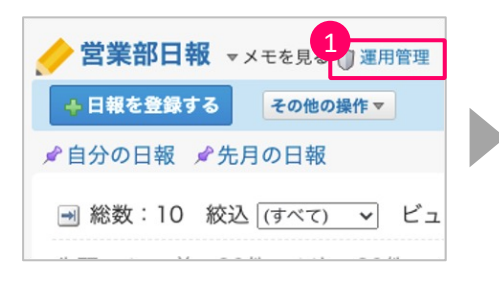

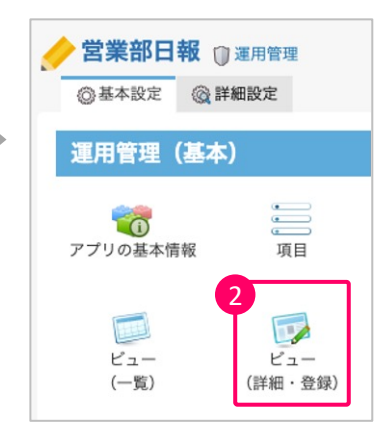

- ① アプリ名の右側にある[運⽤管 理]をクリックします。
- ② 運⽤管理の基本設定から [ビュー(詳細・登録)]をクリック します。

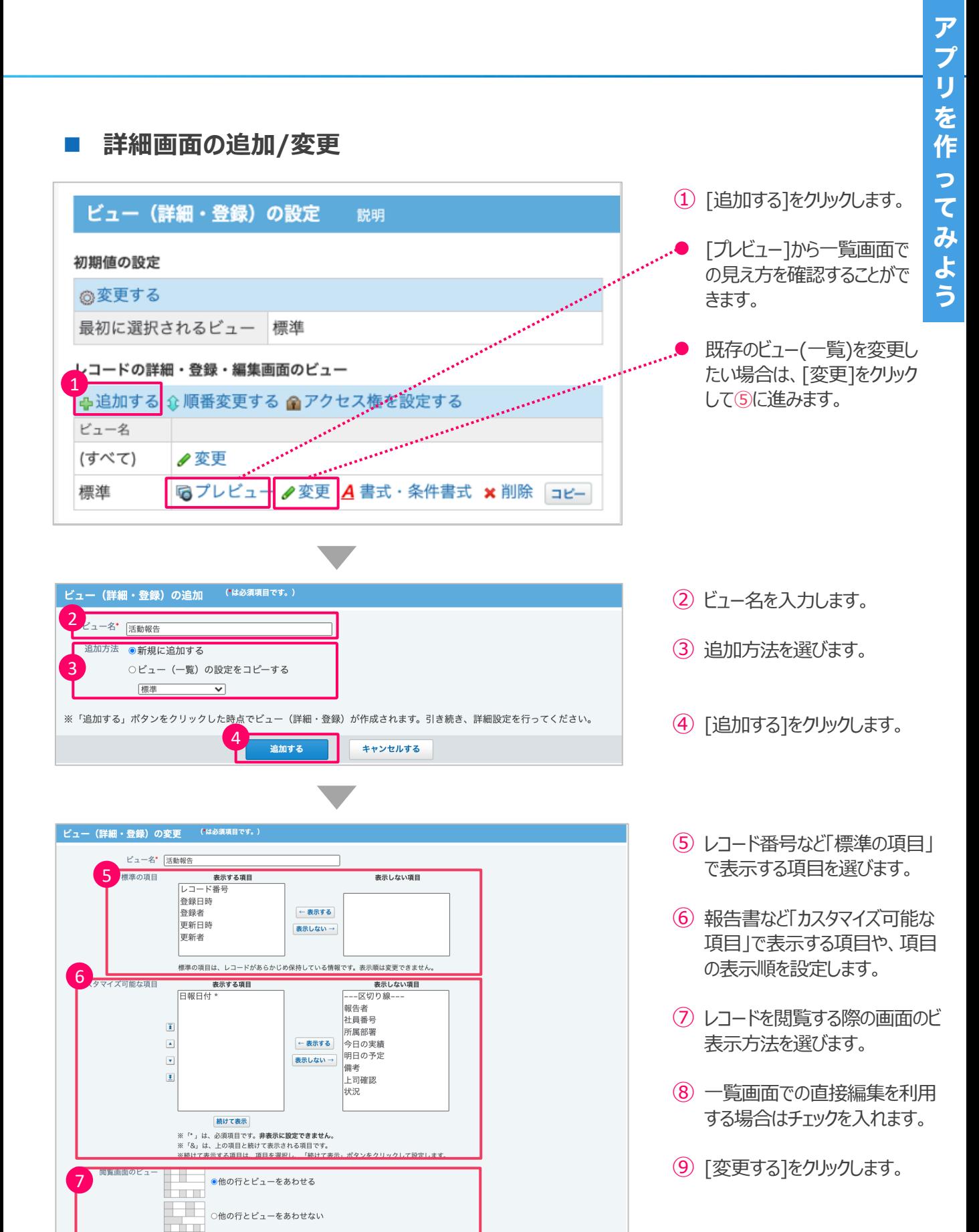

49

8

9

変更する

直接編集 □ 詳細画面での利用を許可する

※書式・条件書式の「折り返し」の設定は、折り返さないように変更されます

キャンセルする

## **■ 詳細画面の書式設定**

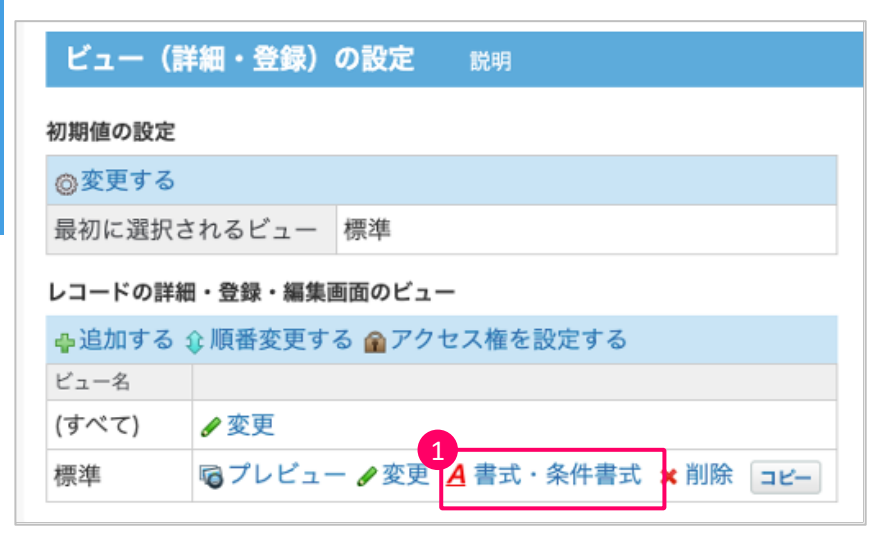

① 条件書式を設定したいビュー 名の右側にある[書式・条件 書式]をクリックします。

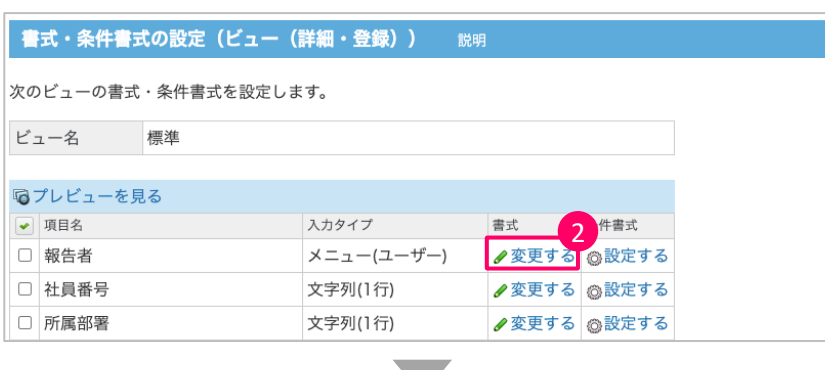

- ② 書式を設定する項⽬名の[変 更する]をクリックします。
- 3 レコード詳細画面に表示する、 項目名の背景色や位置、文 字サイズ、色を自由に設定し ます。
- (4) レコード詳細画面に表示する、 レコード値の背景色や位置、 文字サイズ、色を設定します。
- (5) レコード登録画面や編集画面 に表示する、コメントの位置や 文字サイズ、色を設定します。

⑥ [変更する]をクリックします。

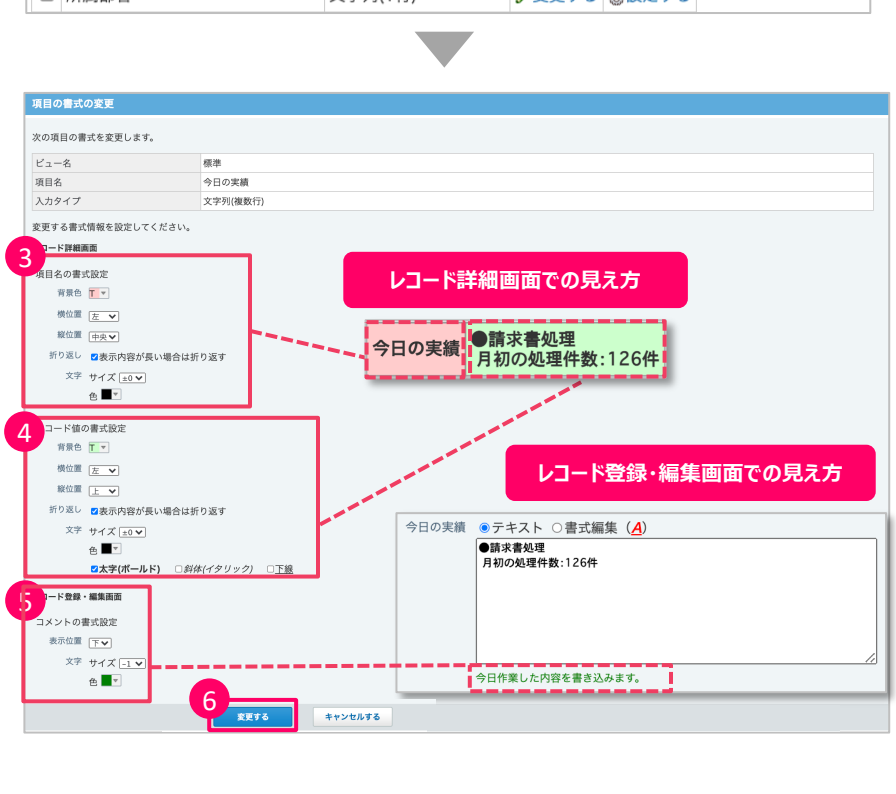

### ■ 詳細画面の条件書式設定

**喝プレビューを見る** ● 項目名

□ 報告者

□ 社員番号

□ 所属部署

□ 登録日時(レコード情報)

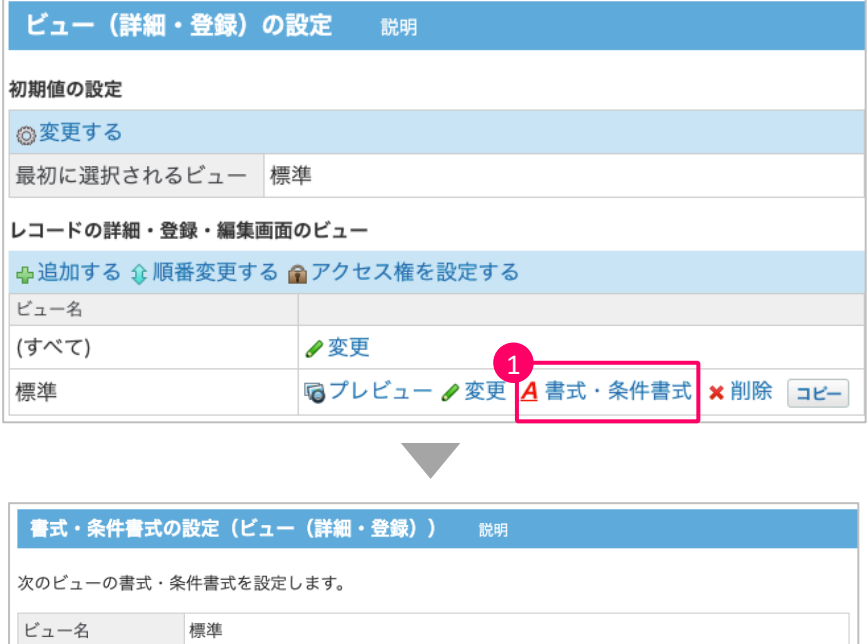

入力タイプ

日付時刻

文字列(1行)

文字列(1行)

メニュー(ユーザー)

書式

✔ 変更す

●変更する ◎設定する

●変更する ◎設定する

① 条件書式を設定したいレコー ド詳細のビュー名の右側にある [書式・条件書式]をクリックし ます。

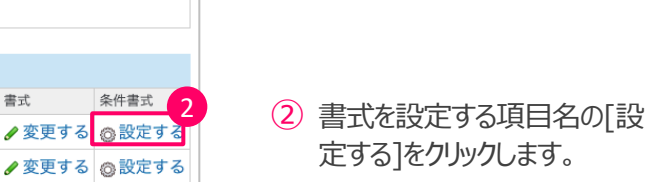

- 条件書式の設定 次の項目の条件書式を設定します。 ビュー名 標準 項目名 上司確認 入力タイプ ラジオボタン ■ <mark>3</mark><br>●追加する ☆ 順番変更する
- ③ [追加する]をクリックします。

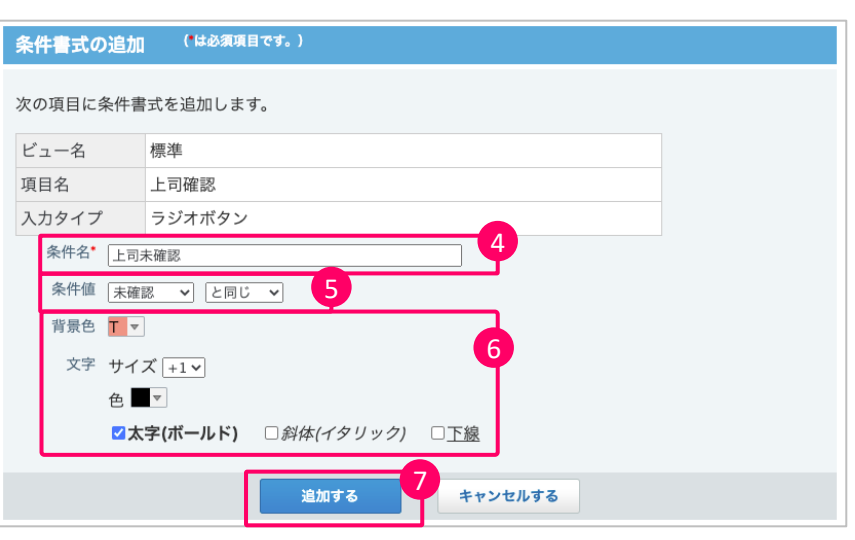

- (4) 条件名は後で設定画面を見 たときに、どんな条件の設定が されているかわかりやすい名前 を設定します。
- ⑤ 続いて、書式変更を⾏う条件 を設定します。
- ⑥ 条件が⼀致した際に変更する 書式内容を設定します。 背景色、文字サイズ、色を自 由に設定します。
- ⑦ [追加する]をクリックします。

# **10︓集計の設定**

## **■ 集計の設定でできること**

レコードに登録された、数値やデータを指定した条件で 計算し、グラフや表として表示することができます。

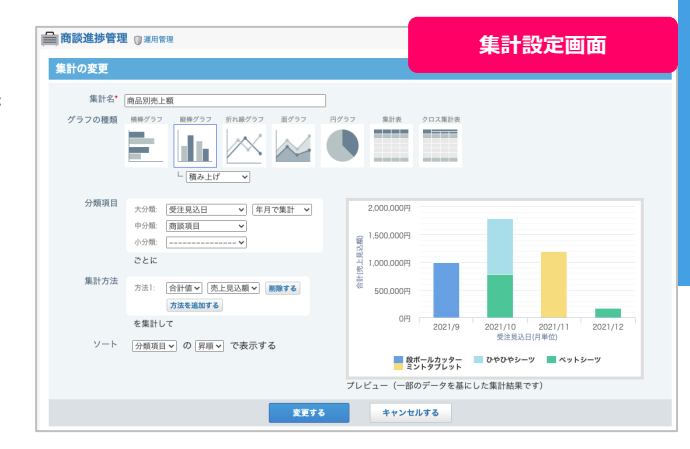

### **■ 集計で利用できるグラフ・表の種類**

集計で利用できるのは、以下の7種類のグラフや表です。

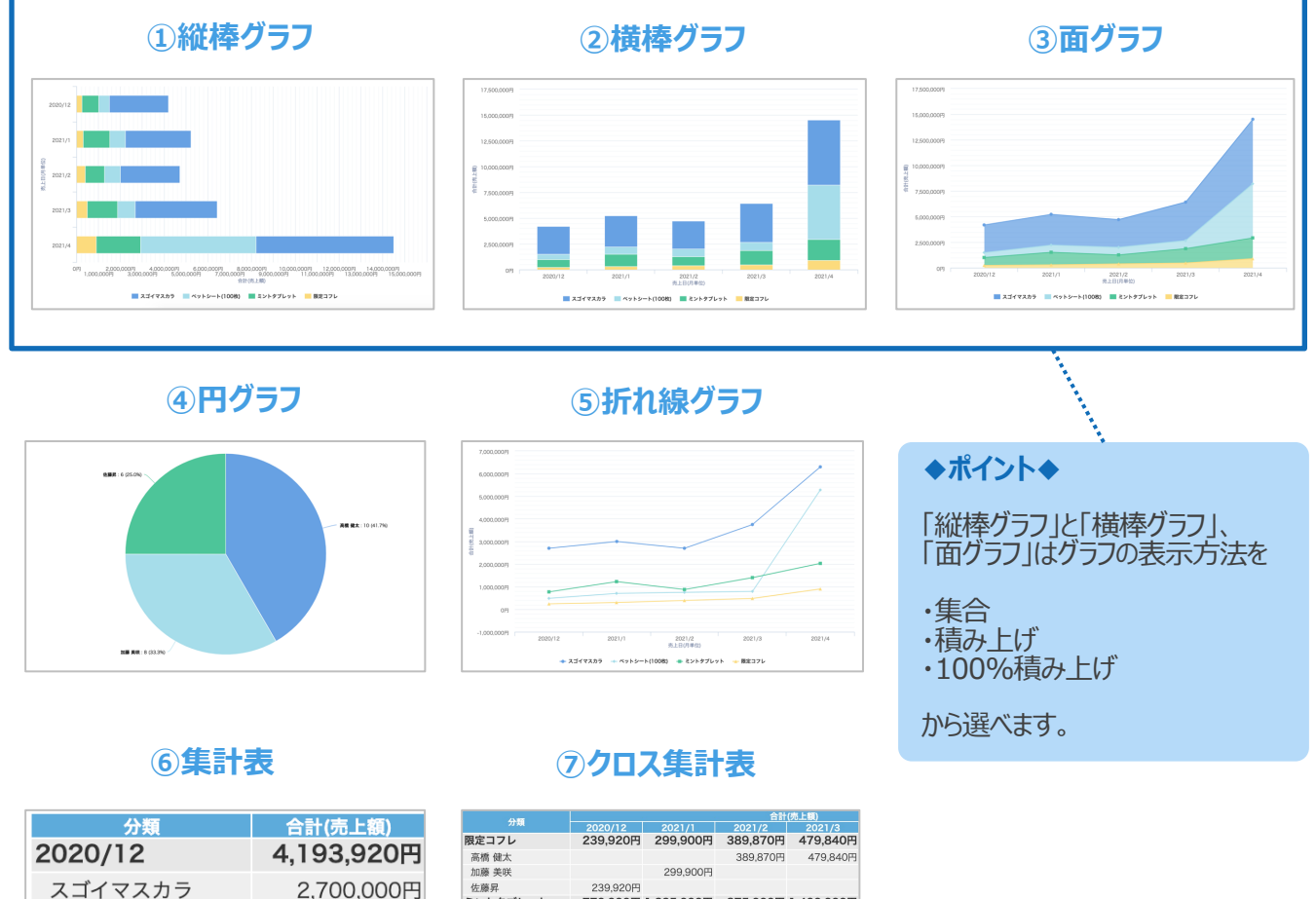

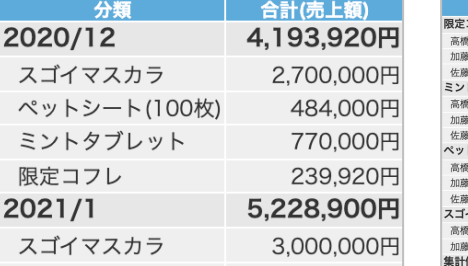

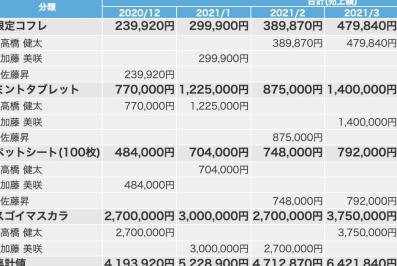

## **■ 集計の設定画面**

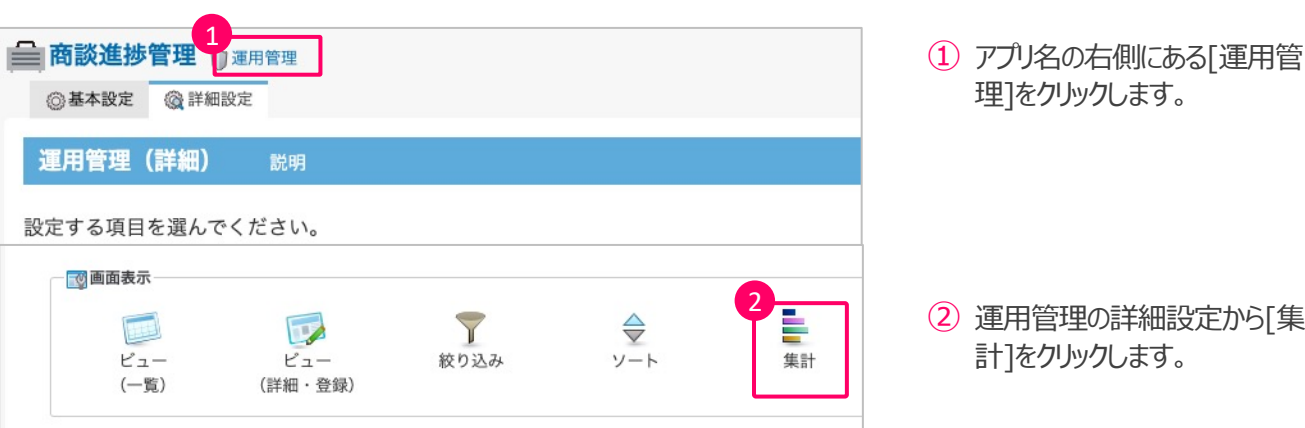

- 理]をクリックします。
- ② 運⽤管理の詳細設定から[集 計]をクリックします。

## n **集計の設定**

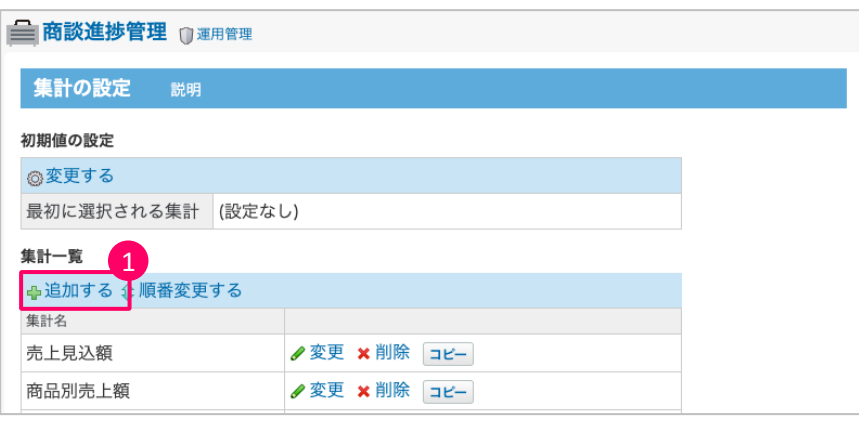

① 集計⼀覧の下にある[追加す る]をクリックします。

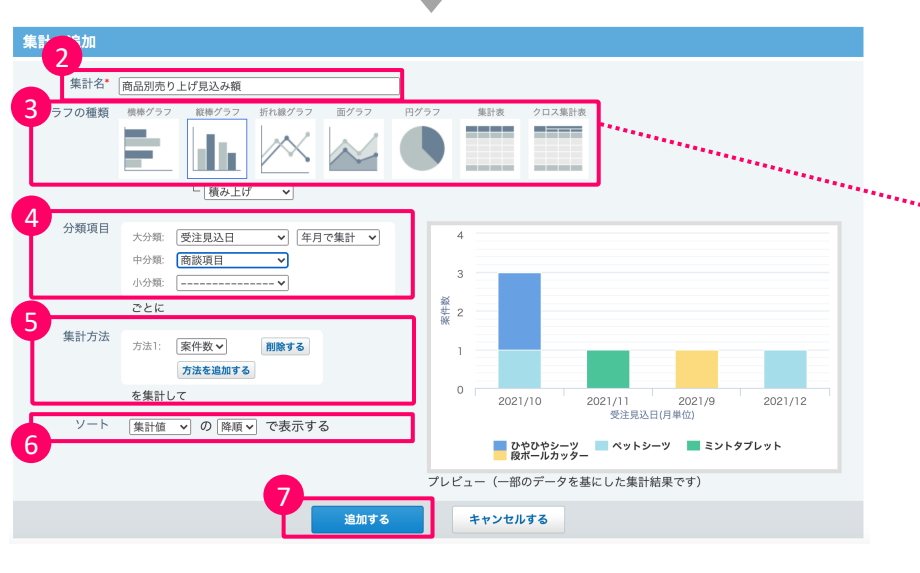

- ② 集計名を⼊⼒します。
- ③ 表⽰するグラフの種類を選択 します。
- グラフや表は用途に合わせて 7種類から選べます。
- 4 分類項目を入力します。 ※ クロス集計の場合は、列 を設定する必要があります。
- ⑤ 集計⽅法を選びます。
- ⑥ ソートでは、データの並び順を 設定します。
- ⑦ [追加する]をクリックします。

## ■ 集計の初期値の設定

利用頻度が高いグラフは「最初に選択される集計」に設定すると、集計画面で最初に表示できます。

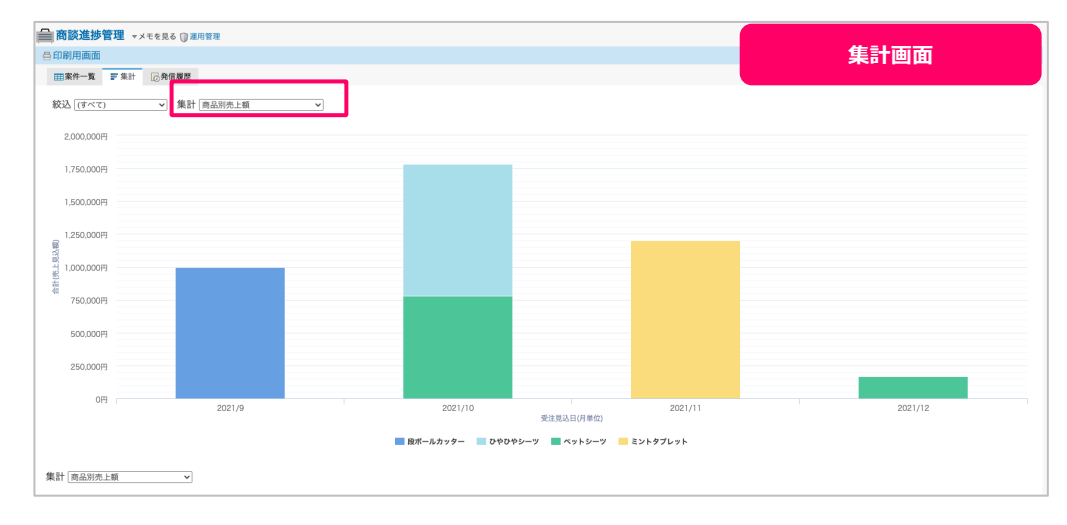

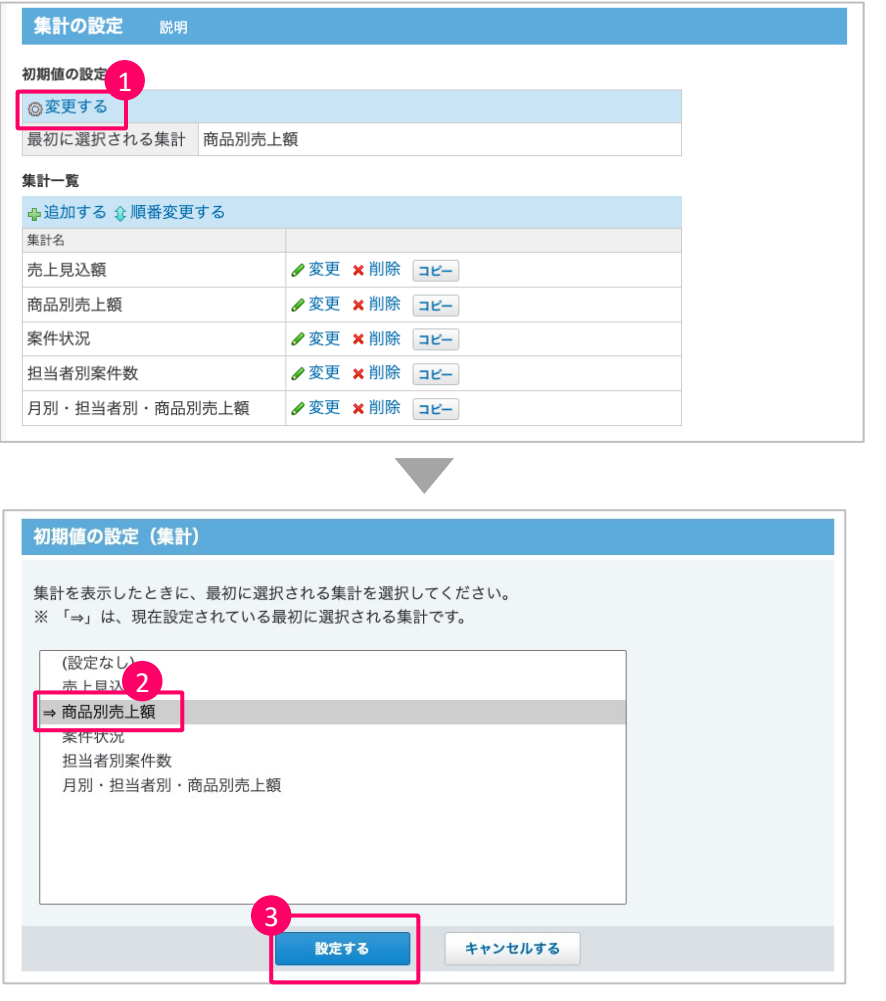

① 初期値の設定の[変更する]を クリックします。

- ② 最初に表⽰させたい集計名を 選択します。
- ③ [設定する]をクリックします。

# **MEMO**

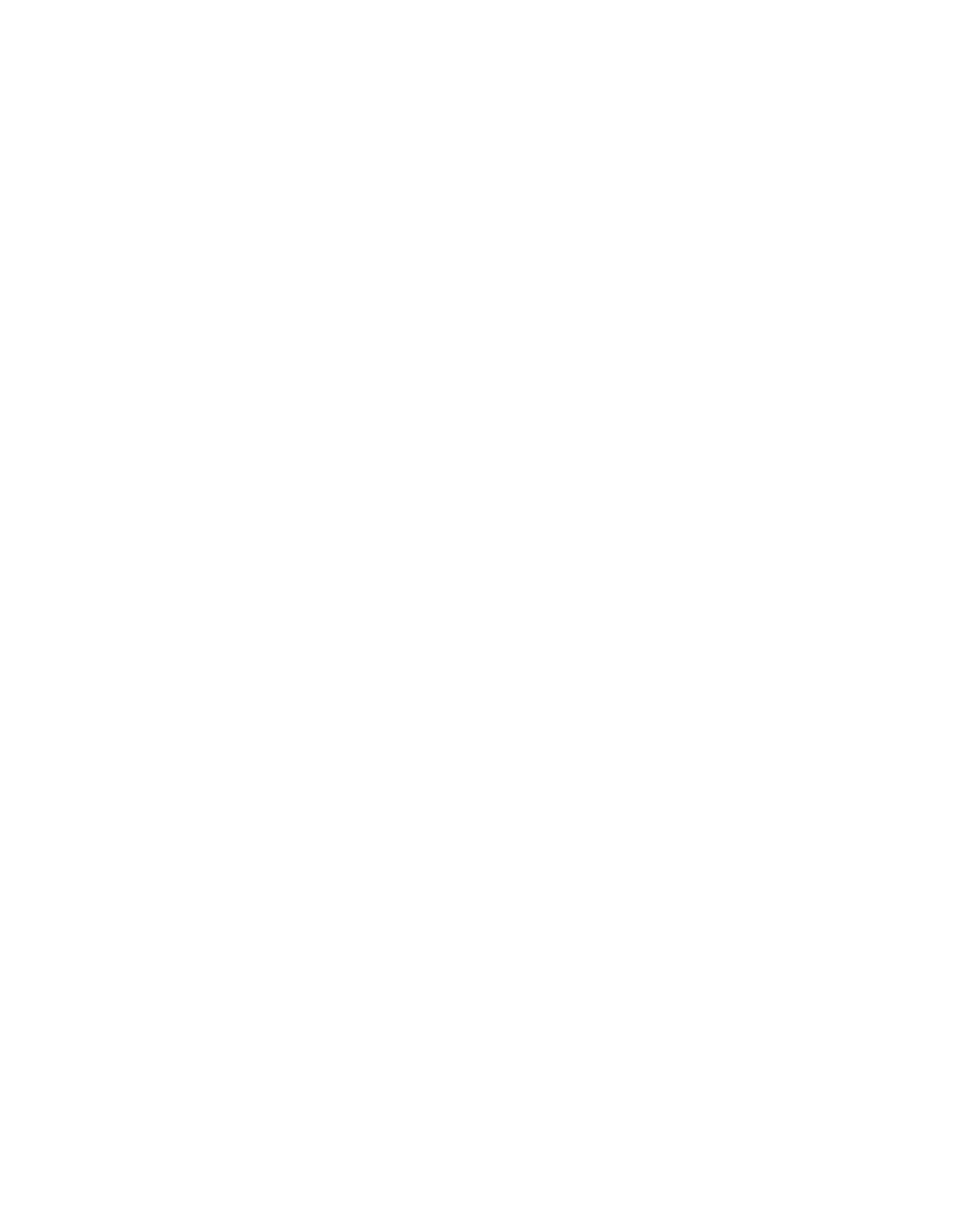

56

 $\bullet$ 

# **アプリをもっと活用してみよう**

1:インライン表示 …p.58 **2︓通知の設定 …p.59 3︓アクセス権の設定 …p.63 4︓ステータス管理の設定 …p.69 5︓ルックアップの設定 …p.77**

# 1: インライン表示

## **■ インライン表示でできること**

インライン表示は、サイボウズ Officeの画面上にデータを組み込んで表示する機能です。 たとえば、売上情報やアンケートの集計結果を掲示板などでインライン表示させて共有すれば、データをみな がらコミュニケーションすることができます。

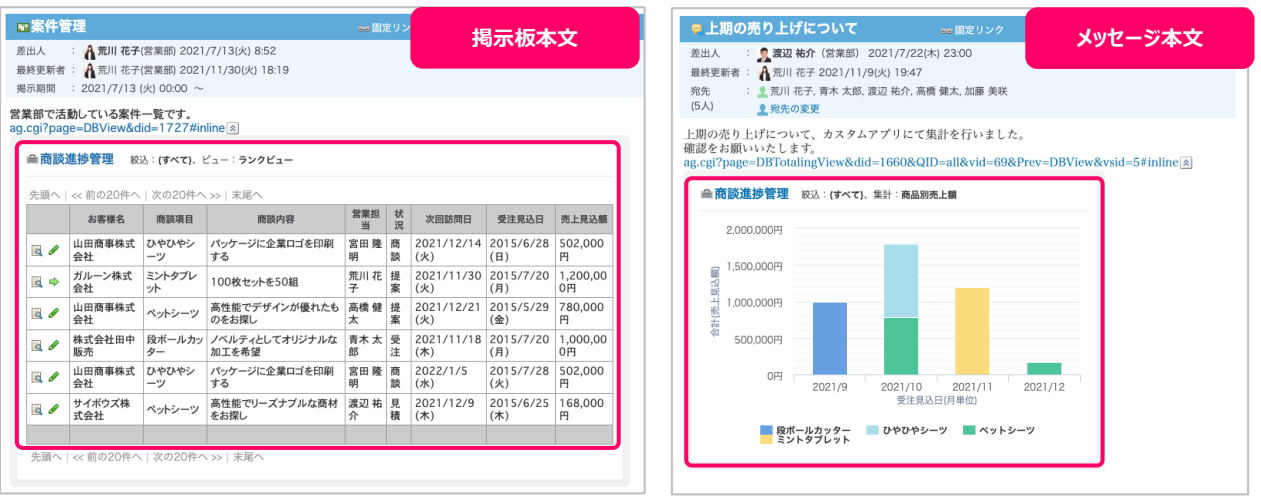

## **■ インライン表示の使い方**

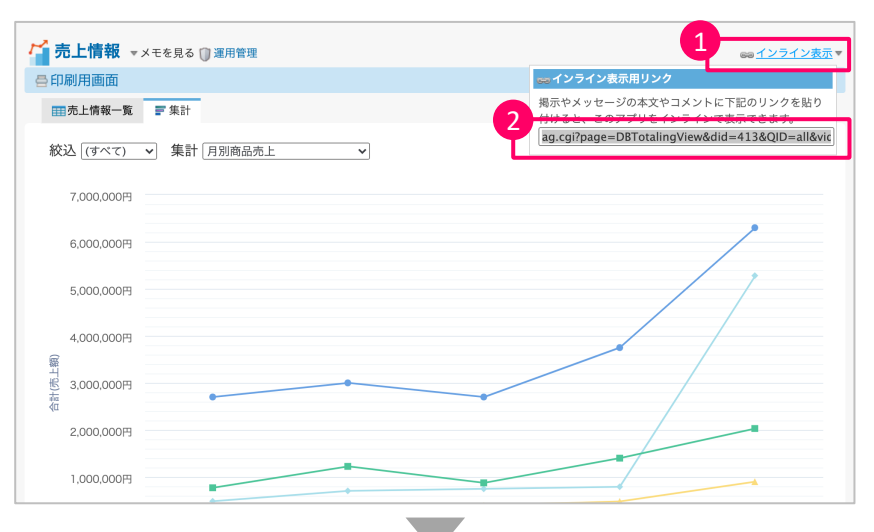

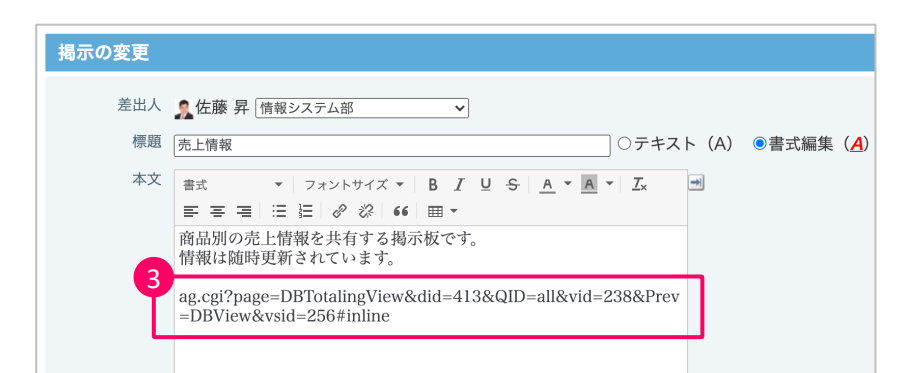

- ① インラインで表示する、一覧画 面、または、集計画面を表示 して、画⾯右上の[インライン 表示]をクリックします。
- ② インライン表示用のリンクをコ ピーします。

③ コピーしたリンクを、ほかのアプリ ケーションの本⽂やコメントに貼 り付けます。

# 2: 通知の設定

## **■ 通知の設定でできること**

カスタムアプリでは、下記2種類の通知設定ができます。

### ■ 通知の種類

### **①更新通知**

⾃分に関係する情報が登録、更新された際に通知を 受け取ることができます。

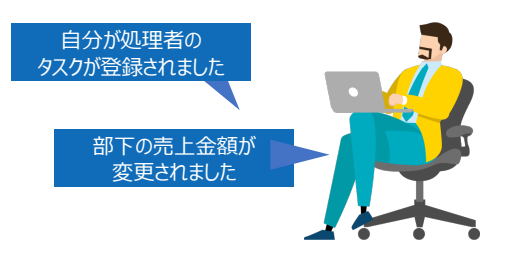

タスク締切日の 2日前です

### **②リマインダー通知**

任意の条件を満たしたときに通知を受け取ることがで きます。

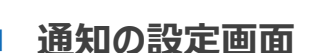

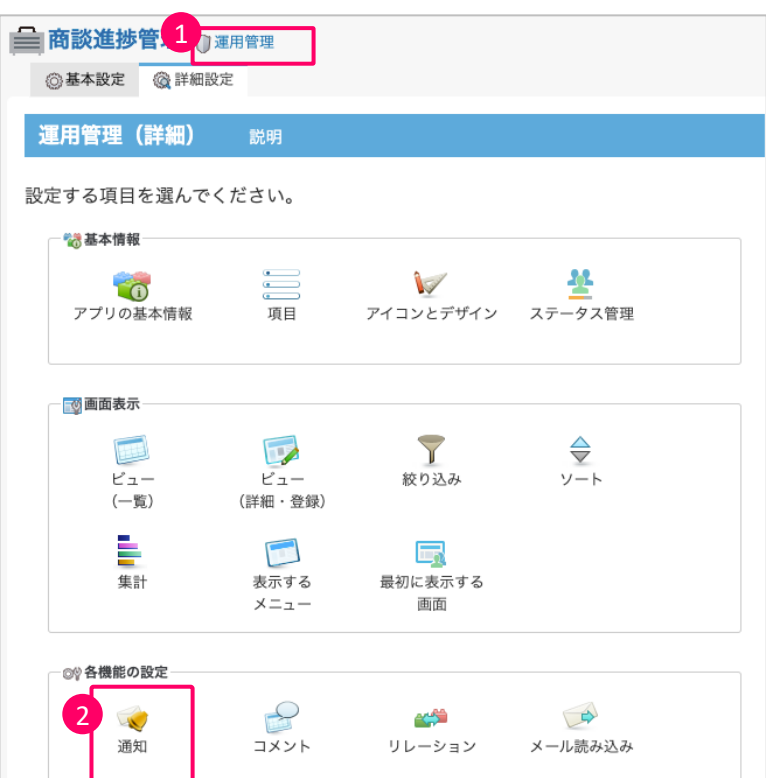

- ① アプリ名の右側にある[運⽤管 理]をクリックします。
- ② 運⽤管理の各機能の設定か ら[通知]をクリックします。

## **■ 更新通知の設定**

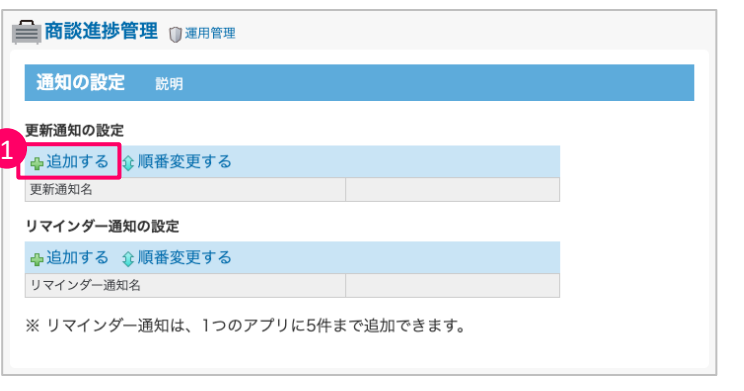

① 更新通知設定の[追加する] をクリックします。

- 2 どんな内容の通知設定を行っ たか、後から確認したときにわ かりやすいように更新通知名を 設定します。
- ③ どんな操作があったときに通知 を出すのか通知条件を設定し ます。
- ④ 「トップページ」で通知を受け取 るユーザーを追加します。
- ⑤ メールでの通知を受け取るユー ザーを追加します。
- ⑥ 設定が完了したら[次に、通知 内容を設定する]をクリックしま す。

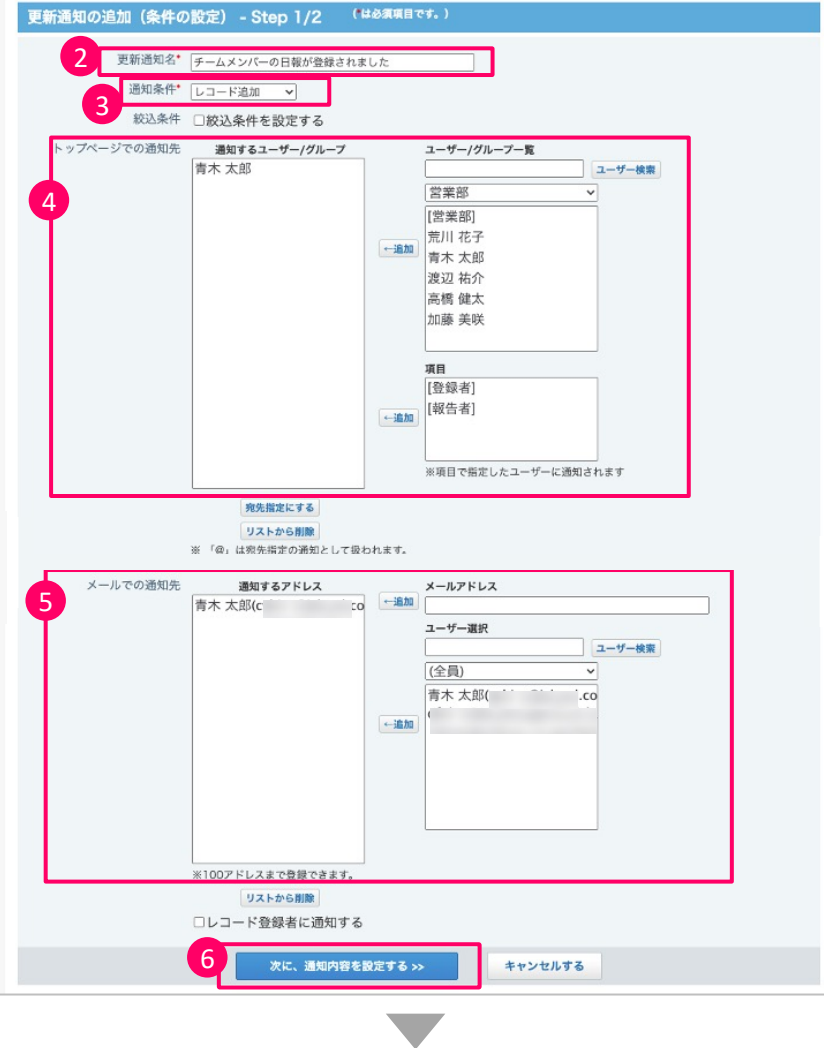

う

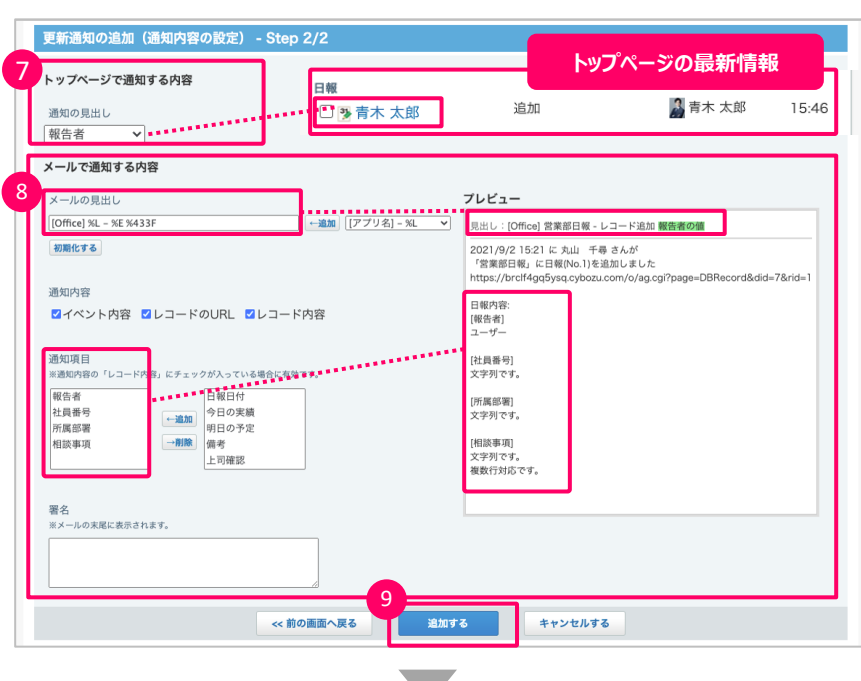

- ⑦ 続いて、「トップページ」で通知 を受け取った際に表⽰させる 内容を選択します。 今回は、最新情報に通知が 届いたときに「報告者」が表示 されるように設定しました。
- ⑧ メール通知を受け取る内容を 設定します。設定できる内容 は、「メールの見出し(件名)」と メール本文に表示させる「通知 項⽬」です。必要に応じて設 定してください。
- ⑨ 設定が完了したら[追加する] をクリックします。
- ⑩ 初期設定の状態では、メール 通知が「無効」になっています。 メール通知の受け取りを可能 にするためには[有効にする]を クリックしてください。

① リマインダー通知設定の[追加 する]をクリックします。

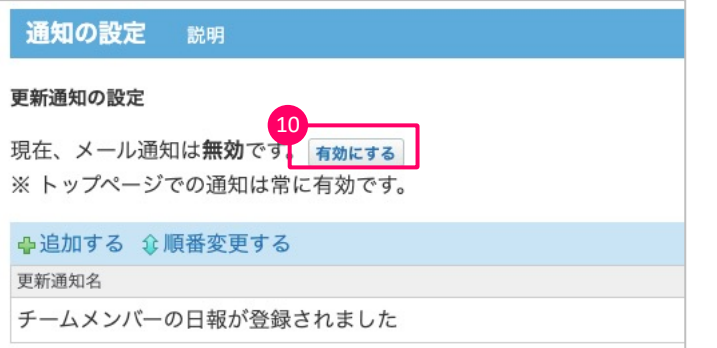

## n **リマインダー通知の設定**

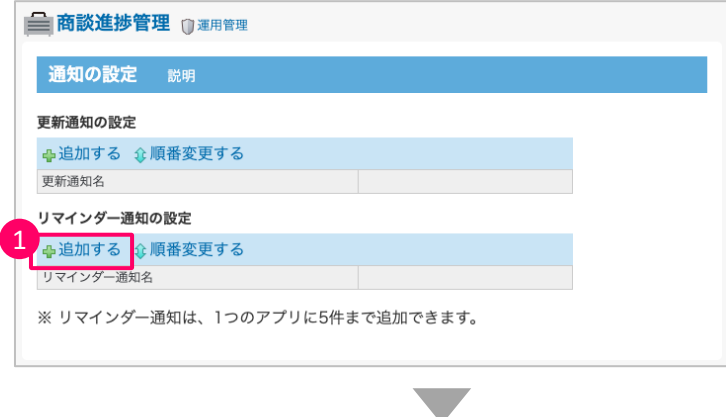

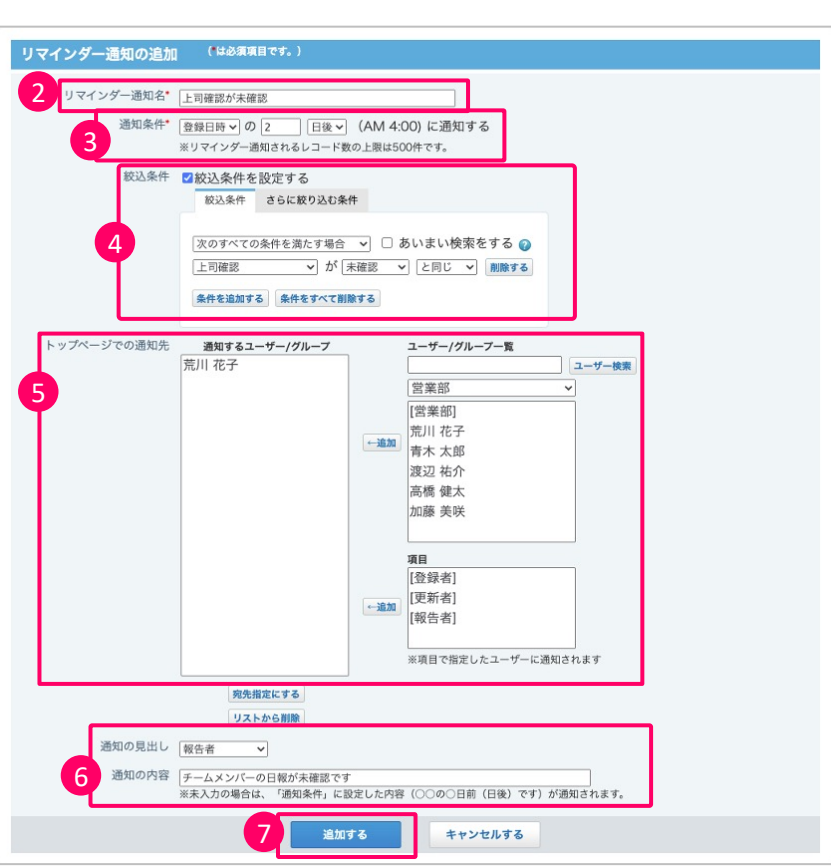

- 2 どんな内容の通知設定を行っ たか、後から確認したときにわ かりやすいように「リマインダー 通知名」を設定します。
- ③ どんな操作があったときに通知 を出すのか「通知条件」を設 定します。
- ④ 必要に応じて、絞込条件を設 定します。
- ⑤ 「トップページ」で通知を受け取 るユーザーを追加します。
- ⑥ 通知を受け取る際に表⽰させ る内容を設定します。
- ⑦ 設定が完了したら[追加する] をクリックします。

## **3:アクセスの設定**

## **■ アクセス権の設定でできること**

アプリ全体に対するアクセス権から、一部の項目、絞り込みに対する設定など、必要に応じて制限をかけ ることができます。

### **■ アクセス権の種類**

### **①アプリのアクセス権**

ユーザー/グループごとの「閲覧」「編集」「追加」「削除」の制限と、レコード登録者に許可する操作の設定がで きます。

### **②ツールメニューのアクセス権**

レコード⼀覧画⾯のツールメニューに表⽰される各機能に対してアクセス権の設定ができます。

### **③項⽬のアクセス権**

項目ごとにアクセス権の設定ができます。たとえばパスワード管理や給与管理など、 ⼀部の⼈にしか⾒せたくない項⽬の閲覧権限を設定できます。

### **④ビュー(⼀覧)(詳細・登録)/絞り込みのアクセス権**

あらかじめ設定した「ビュー(⼀覧)」「ビュー(詳細・登録)」「絞り込み」ごとにアクセス権の設定ができます。

### **⑤コメントのアクセス権**

コメント機能とリアクション機能の利用を制限できます。 ※ コメント機能が有効の場合に利用できます。

### n **アクセス権の設定画⾯**

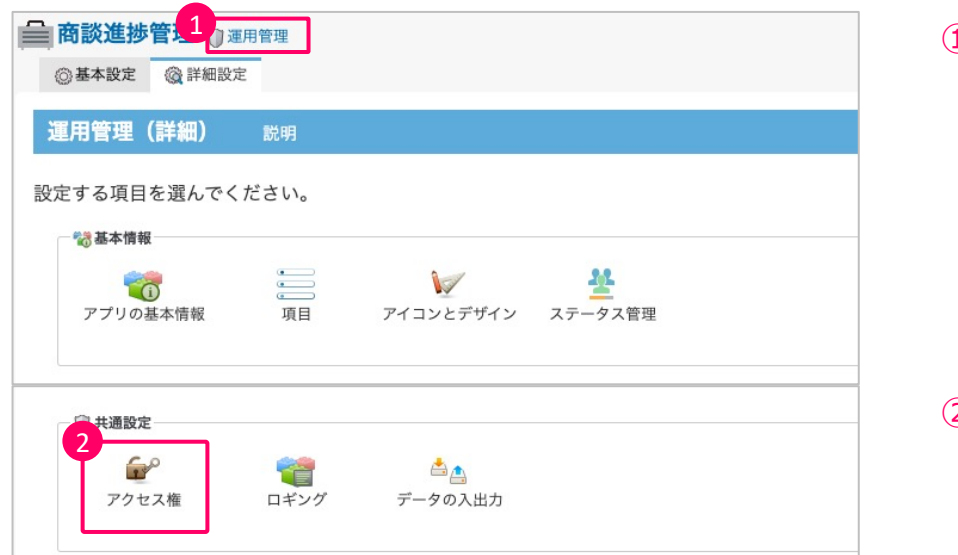

 $1)$  アプリ名の右側にある[運用管 理]をクリックします。

2) 運用管理の共通設定から[ア クセス権]をクリックします。

## ■ アプリのアクセス権の設定方法

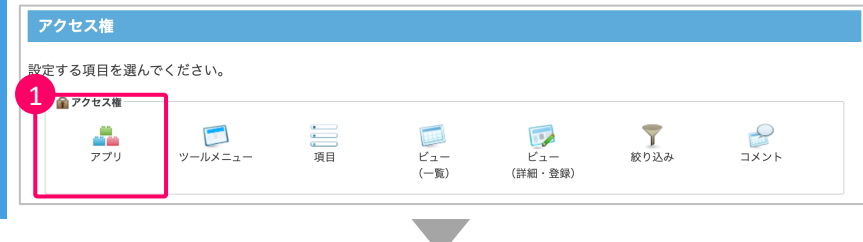

- ① アクセス権を設定する[アプリ] をクリックします。
- アクセス権の設定 (アプリ) アプリのアクセス権 アクセス権を設定するユーザー/グループを選択し、許可する操作を指定してください。 ※すべての操作のチェックを外すと、アクセス権の対象から削除されます。 ※運用管理者は、アクセス権の設定に関わらず、閲覧が許可されます。 ※現在、運用管理者が[全員]に設定されています。*∥*変更する 2 ·<br>対象 閲覧 編集 追加 削除 ユーザー検索 荒川花子 ↓ ↓ ↓ **ノ編集する ×削除する** 営業部  $\overline{\phantom{0}}$ 加藤 美咲 ↓ **∥編集する ×削除する** [営業部]  $\rightarrow$ 高橋 健太 → → → → → → ● 編集する × 削除する 荒川 花子 青木 太郎 渡辺 祐介 高橋 健太 レコード登録者のアクセス権 3 レコード登録者に許可する操作を設定してください。 閲覧 編集 削除 ●編集する ※初期化する  $\pmb{\psi}$  $\bullet$
- ② ユーザーや組織ごとにアプリに 対する操作の権限を設定でき ます。Aさんはすべての操作が できるけれど、Bさんは閲覧の みで編集や削除はできないな ど、⽤途に合わせて設定できま す。
- ③ レコード登録者に、許可する 操作を設定できます。

## n **ツールメニューのアクセス権**

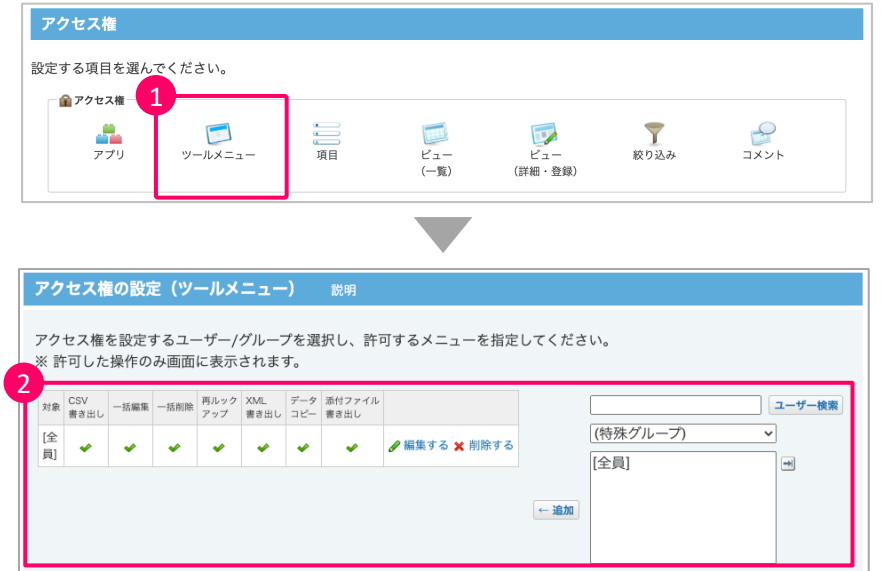

① [ツールメニュー]をクリック。

② ユーザー全員に対して、同じ 権限設定をすることもできます が、ユーザーごとに権限を変更 することもできます。

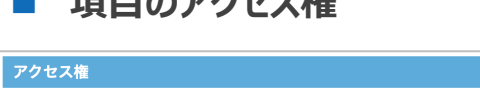

アクセス権の設定 (項目)

● 項目名

 $\Box$  URL

□ 至急

 $\Box$  ID

□ 申請理由

 $\Box$  password

□ 次回更新日

□ 備考

一括設定する

□ サービス名

□ 利用開始希望日

項目ごとに、アクセス権を設定してください。

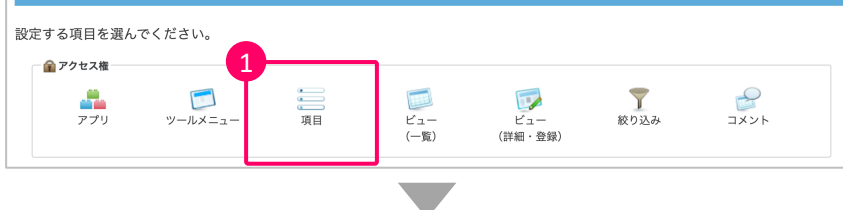

複数の項目に同じアクセス権を一括で設定する場合は、チェックボックスを選択し、「一括設定」をクリックします。

入力タイプ

文字列(1行)

文字列(1行)

チェックボックス

文字列(複数行)

文字列(1行)

文字列(1行)

文字列(複数行)

日付

日付

2

制限。

 $\mathfrak{v}$ 制限あ

り

■アクセス権を変更する

■アクセス権を変更する

▲アクセス権を変更する

■アクセス権を変更する

■アクセス権を変更する

■アクセス権を変更する

■アクセス権を変更する

■アクセス権を変更する

■アクセス権を変更する

アクセス権

① [項⽬]をクリックします。

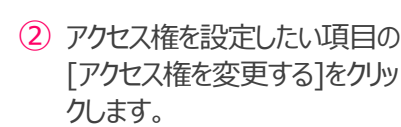

- ③ アクセス権を付与したいユー ザーまたは組織を選択し、許 可する操作を選択します。
- ④ [設定する]をクリックします。

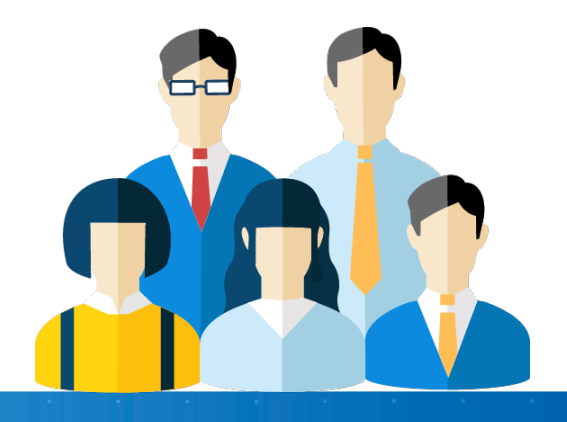

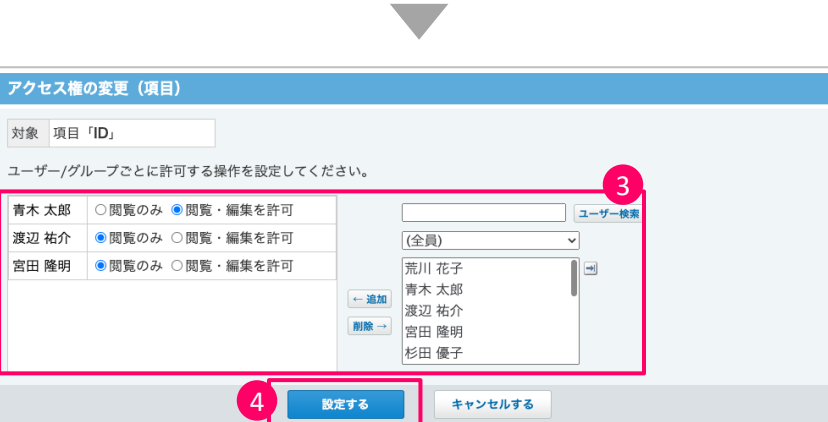

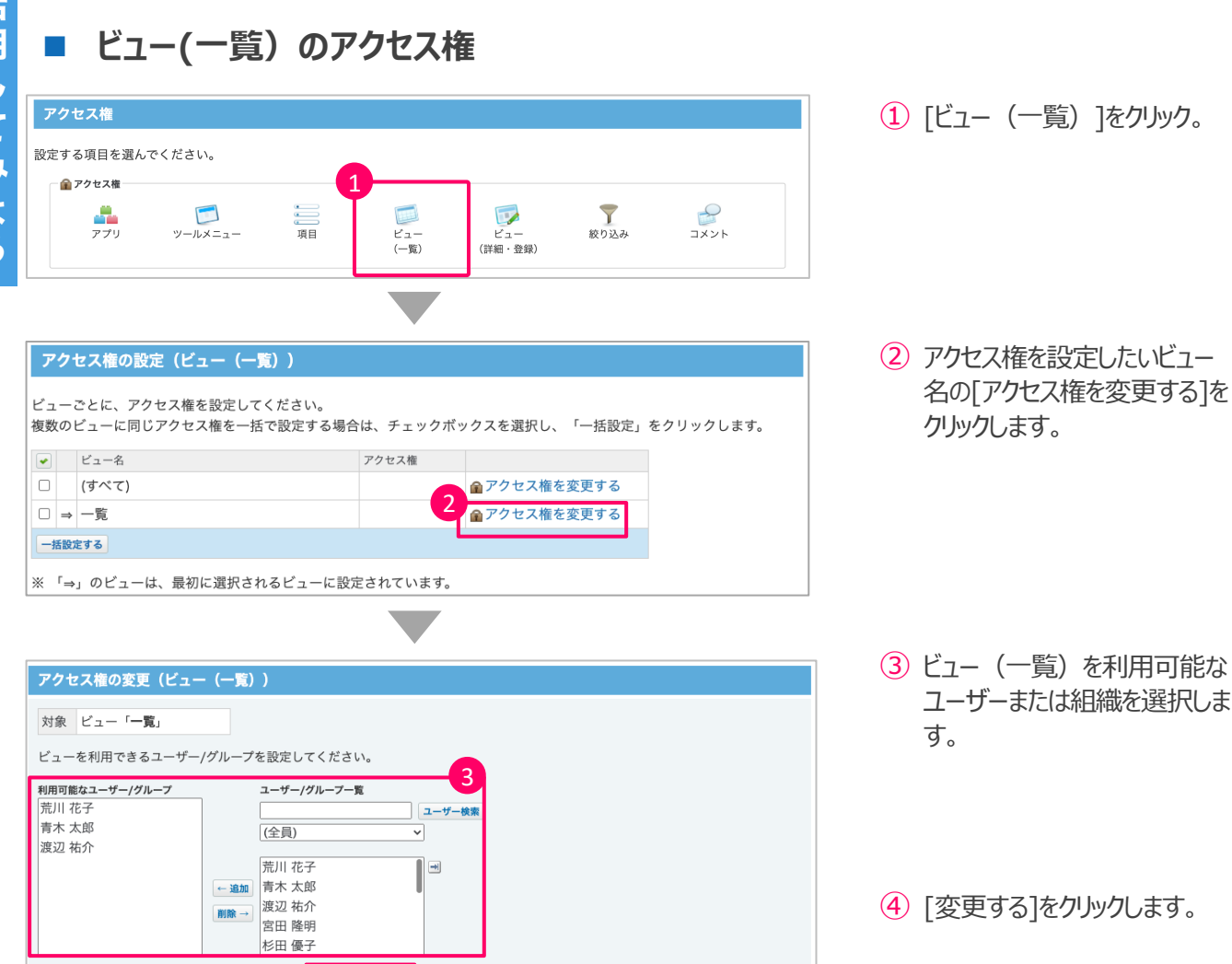

## **■ ビュー(詳細・登録) のアクセス権**

4

変更する

キャンセルする

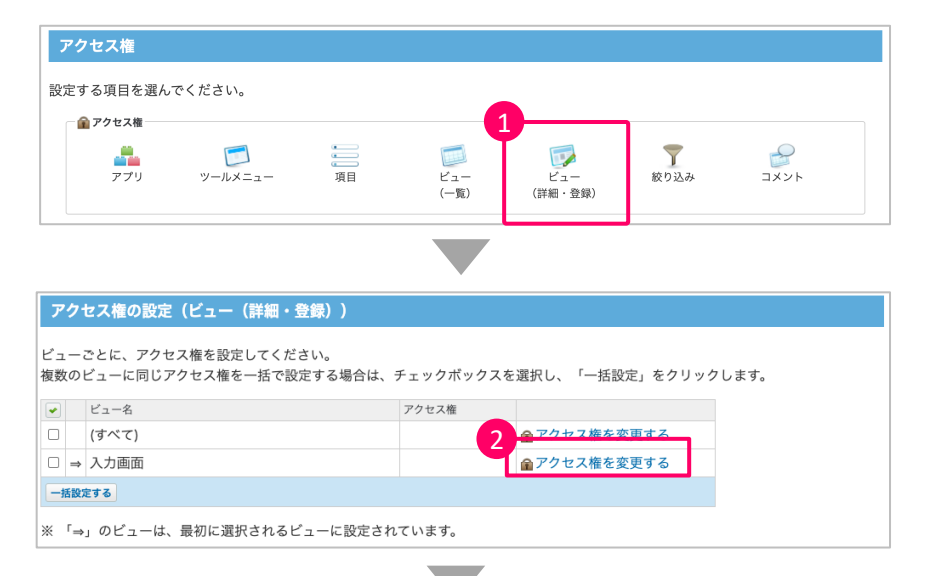

① [ビュー(詳細・登録)]をク リックします。

② アクセス権を設定したいビュー 名の[アクセス権を変更する]を クリックします。

3) ビュー (詳細·登録) を利用 可能なユーザーまたは組織を

④ [変更する]をクリックします。

選択します。

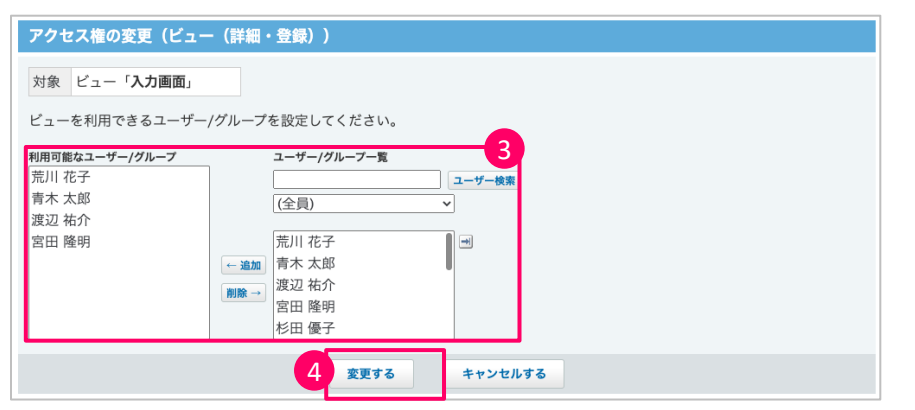

## **■ 絞り込みのアクセス権**

変更する

キャンセルする

アクセス権 ① [絞り込み]をクリックします。 設定する項目を選んでください。 -<br>全 アクセス権 1  $\frac{1}{2}$  $\frac{1}{\gamma \gamma \eta}$  $y - h \times z = -$ 三明 |<br>ビュー<br>(一覧) ▼  $\Box$ - ビュー<br>(詳細・登録) ② アクセス権を設定したい絞り込 絞り込みの設定 説明 み名の[アクセス権]をクリックし 初期値の設定 ◎変更する ます。 最初に選択される絞り込み (すべて) 絞り込み一覧 →追加する ☆順番変更する ● 絞り込み名 □ (すべて) 2<br>2 <mark>俞アクセス権 :</mark>削除 コピー  $\sqrt{2}$ □ 至急対応 一括設定する 3 絞り込みを利用可能なユー アクセス権の変更(絞り込み) ザーまたは組織を選択します。 対象 絞り込み「至急対応」 絞り込みを利用できるユーザー/グループを設定してください。 3 利用可能なユーザー/グループ ユーザー/グループ一覧 荒川花子 ユーザー検討 青木 太郎 (全員) ◡ 渡辺 祐介  $\blacksquare$ 宮田 隆明 荒川花子 ④ [変更する]をクリックします。 ←追加 青木 太郎 宮田 隆明 杉田 優子 4

3

リアクションの設定(コメント) 

リンク名 リアクションを許可する いいね! 夕編集する

## ■ コメントのアクセス権

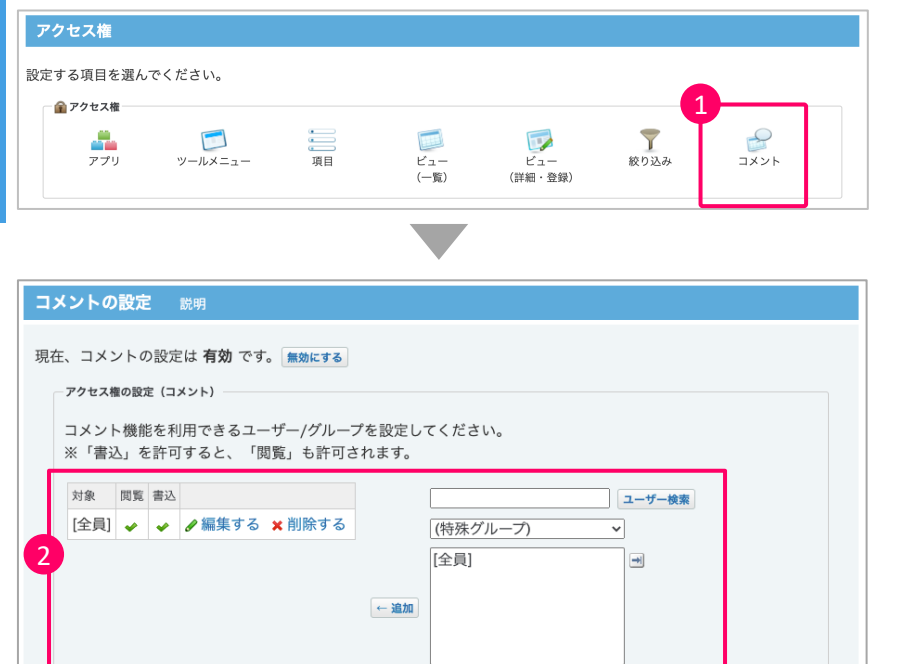

① アクセス権を設定する[コメン ト]を選びます。

- ② ユーザーや組織ごとにコメントに 対する操作の権限を設定でき ます。
- ③ リアクション機能については、ア プリに対して一律で利用有無 が設定できます。

## **4︓ステータス管理の設定**

## **■ ステータス管理の設定でできること**

ステータス管理は、状況やメンバー、〆切日を設定することで、登録した各レコードの進捗状況を 確認できる機能です。ステータス管理を有効にすると、作業の状況ごとや担当者ごとに進捗状況を確認で きます。

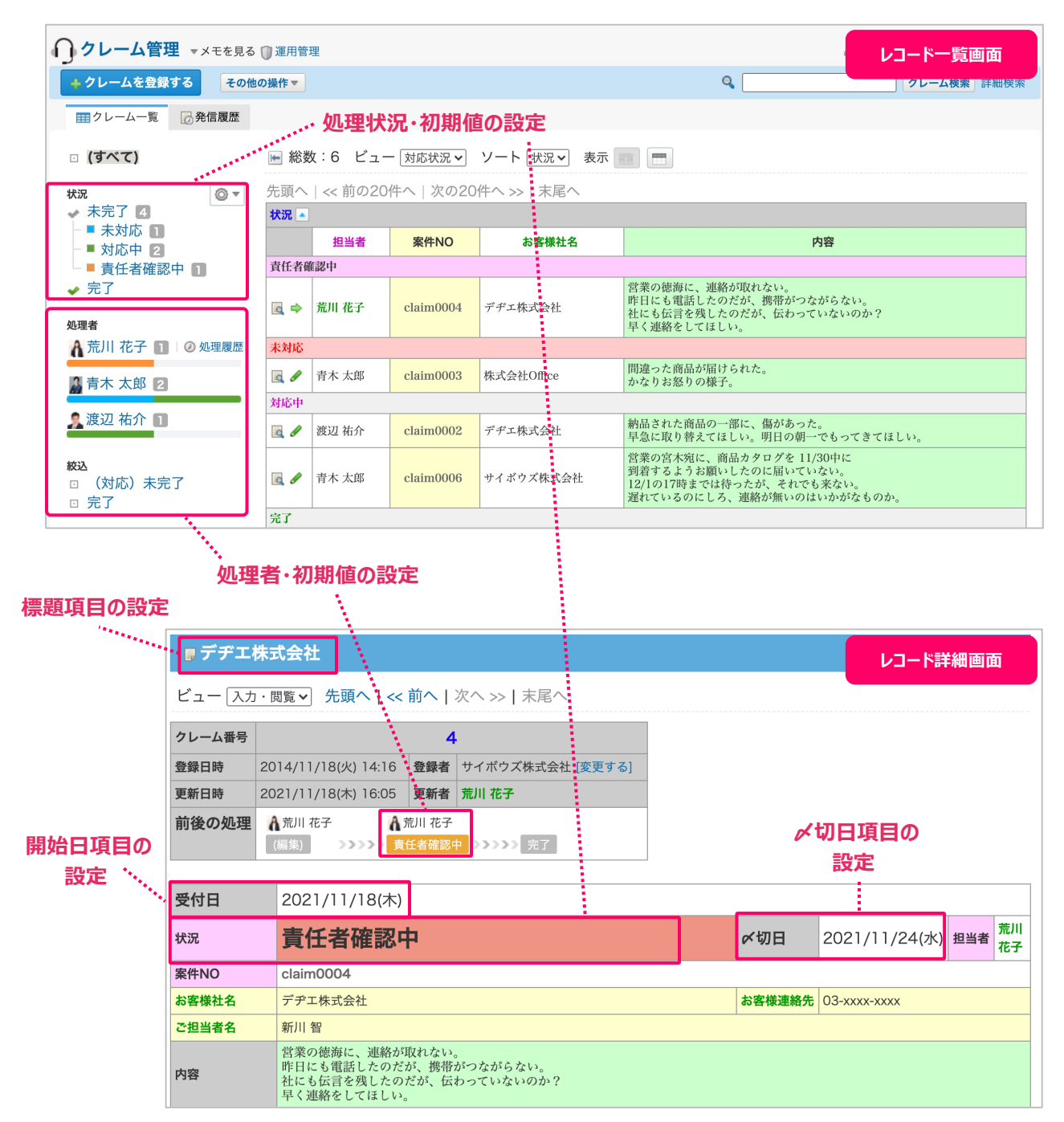

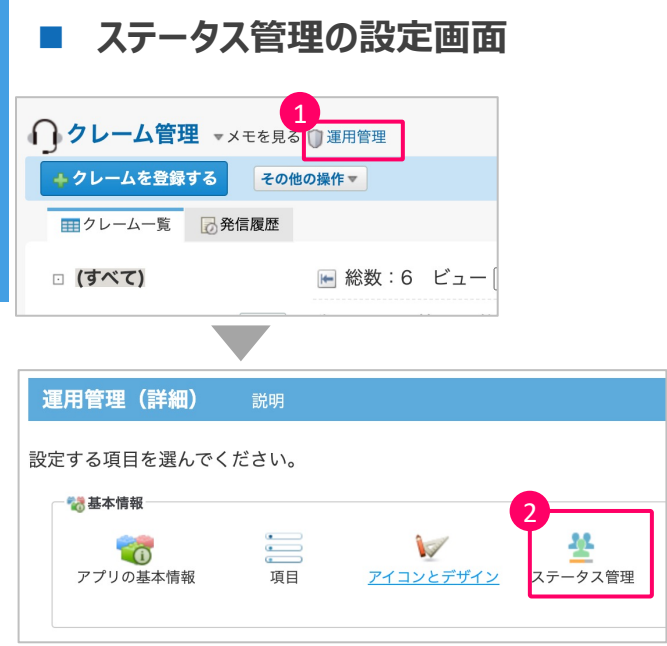

1 アプリ名の右側にある[運用管 理]をクリックします。

② 基本情報から[ステータス管 理]をクリックします。

## ■ ステータス管理の設定

ステータス管理を利用するためには、ステータス管理の設定を有効にする必要があります。

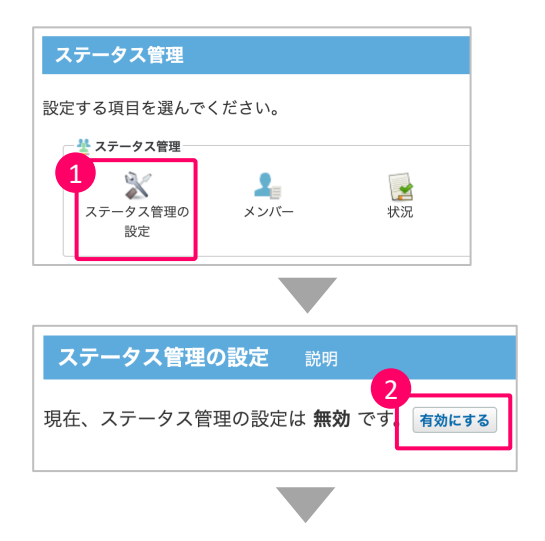

① [ステータス管理の設定]を クリックします。

② [有効にする]をクリックします。

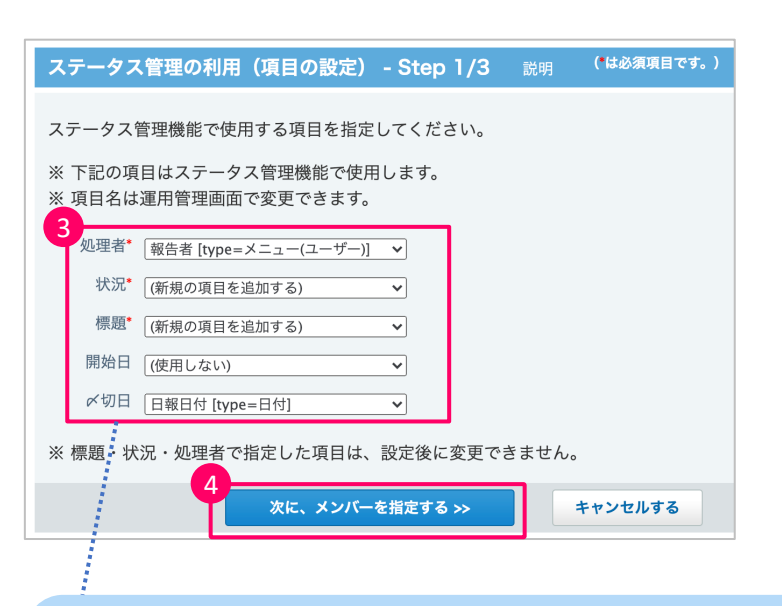

- (3) ステータス管理に使用する 項目を設定します。 これらは、レコードの作業進捗 の確認や更新通知などに利用 します。
- ④ [次に、メンバーを指定する]を クリックします。

**◆ポイント◆ ~ステータス管理に使用する項目~** 

処理者 : レコードの処理者を設定するための項目です。

状況:レコードのステータスを設定するための項目です。

標題:レコードのタイトルを設定するための項目です。

開始日 : レコードの開始日を設定するための項目です。 開始日を設定すると、次のレコードのみ、未処理のレコードとして カウントされます。 ・開始⽇を経過している。 ・処理状況が未完了のレコードである。

〆切⽇︓レコードの〆切⽇を設定するための項⽬です。 〆切日を設定すると、作業者のスケジュールの一覧画面にレコードの〆切日を表示できます。

※ ステータス管理に使用する項目のうち、処理者・状況・標題は一度指定すると変更できません。 項⽬を変更する場合は、ステータス管理を無効にした後、再度有効にしてから再設定してください。 ステータス管理の無効化の方法は、p.70をご参照ください。

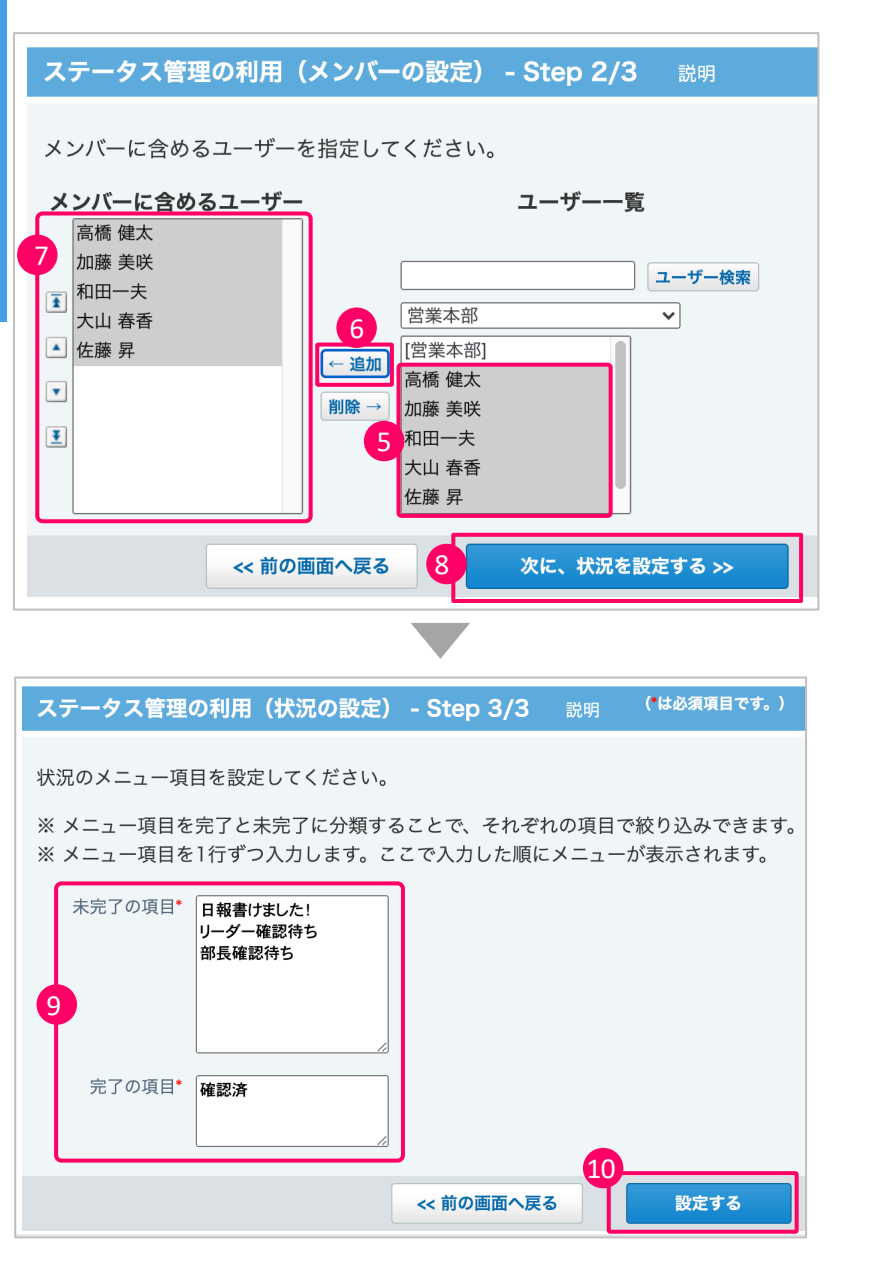

- ⑤ アプリを使⽤するメンバーを選 択します。
- ⑥ [追加]をクリックします。
- ⑦ メンバーの表⽰順を調整しま す。

⑧ [次に、状況を設定する]を クリックします。

⑨ 状況のメニューを1⾏に1項⽬ ずつ入力します。

- ⑩ [設定する]をクリックします。
- これでステータス管理の設定は完 了です。
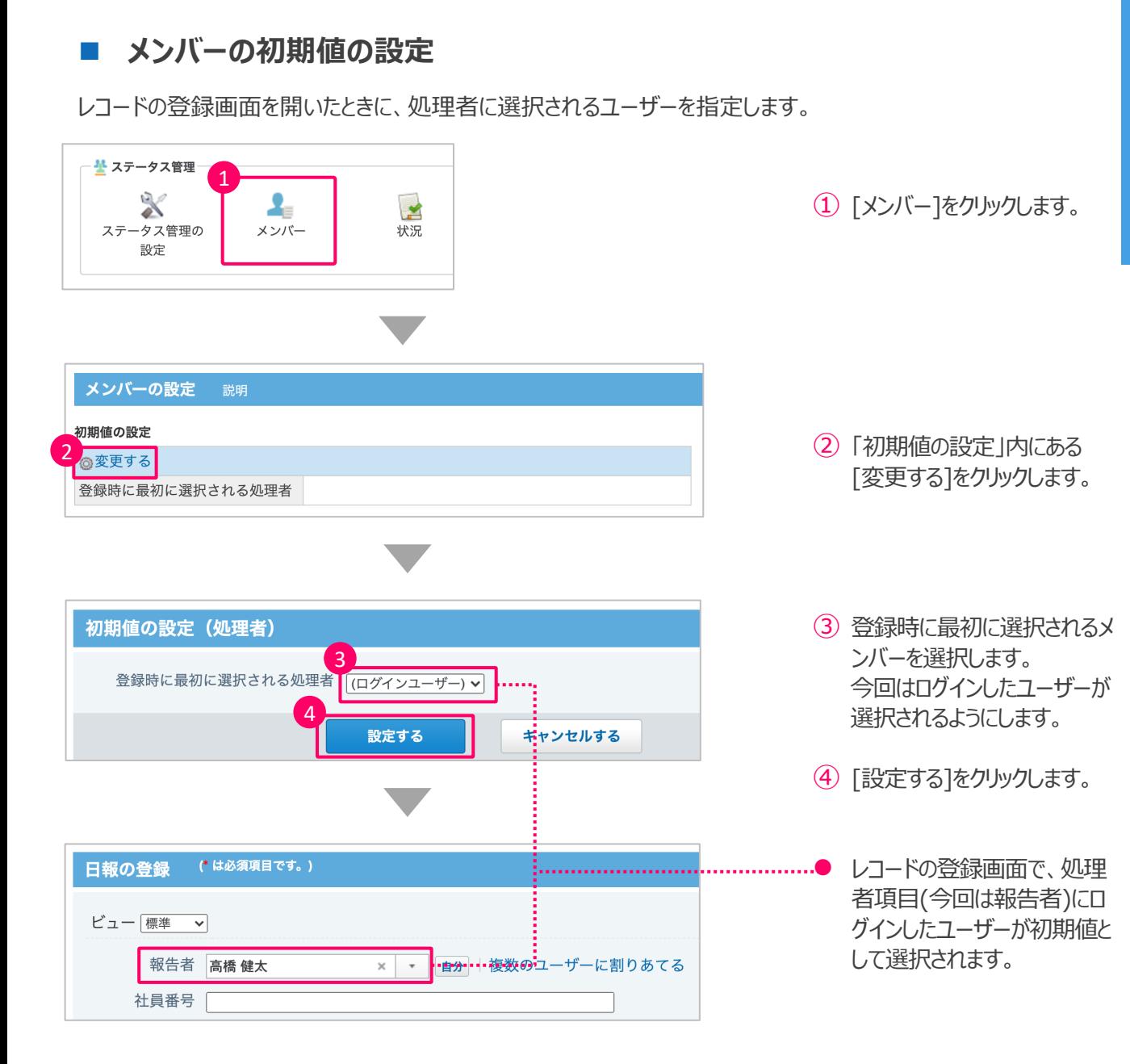

5

6

※「\*」は、非表示に設定できません。

設定する

状況 \*

報告者 \*

日報日付

■ 今日の実績

■ 明日の予定

備考  $\overline{\phantom{a}}$ 

 $\boxed{\underline{\textbf{F}}}$ 

## ■ 状況のメニュー項目の設定

各状況の次の状況とその処理者の初期値、処理画面を設定します。

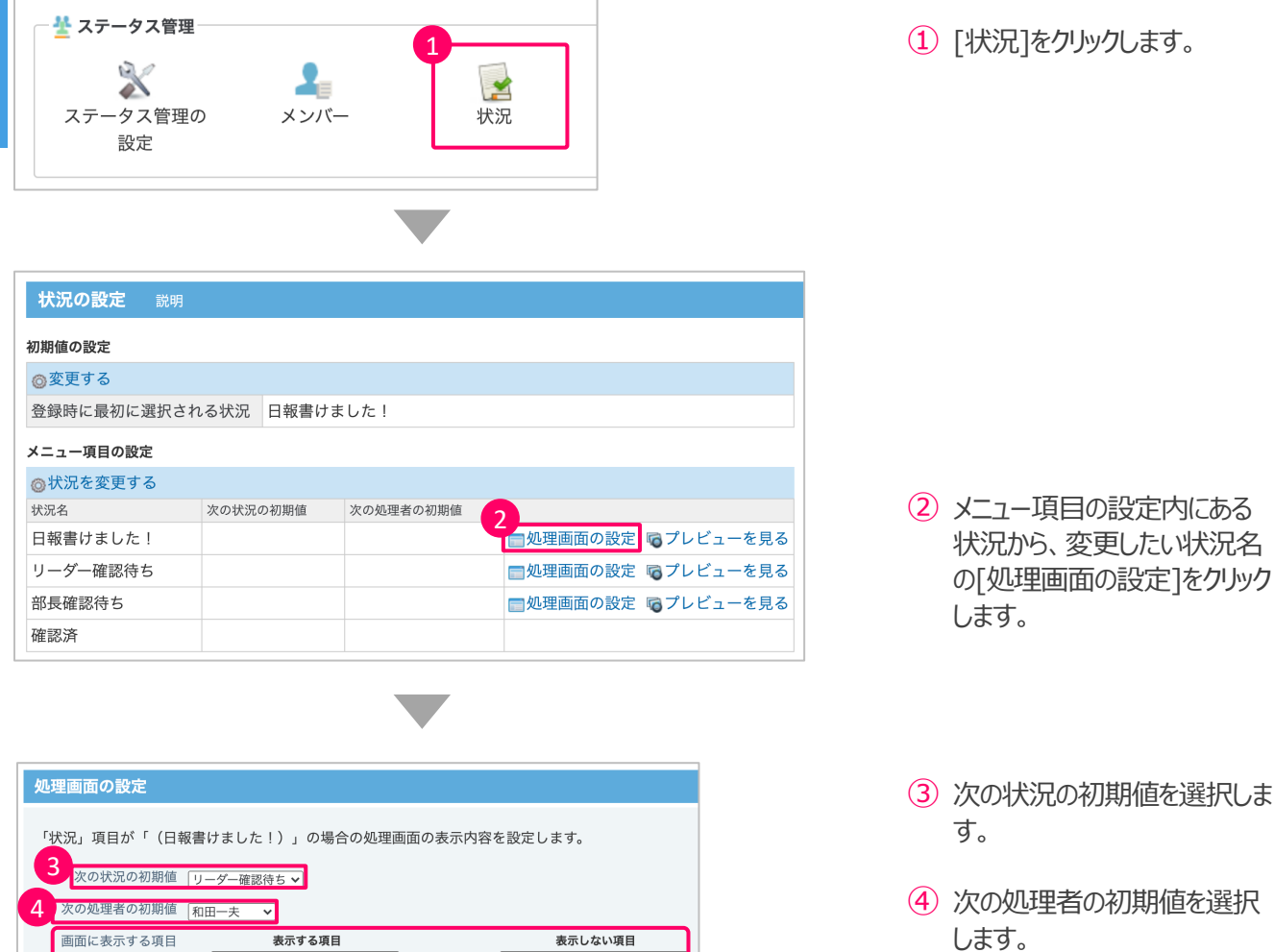

社員番号

所属部署

上司確認

キャンセルする

標題

← 表示する

表示しない→

- 5 状況に合わせて画面に表示す る項目を選択します。
- ⑥ [設定する]をクリックします。

#### ■ 状況の初期値の設定 レコードの登録画⾯を開いたときに、最初に選択される状況を指定します。 ① [状況]をクリックします。 <mark>ジ</mark> ステータス管理 1 Q ×  $\Delta$ ステータス管理の メンバー 状況 設定 状況の設定 説明 ② 「初期値の設定」の中にある [変更する]をクリックします。 初期値の設定 2 ◎変更する 登録時に最初に選択される状況 ③ 登録時に最初に選択される状 初期値の設定 (状況) 況を選択します。 3 ④ [設定する]をクリックします。 4 設定する キャンセルする l 登録画⾯で、状況の初期値 (\* は必須項目です。) 日報の登録 . . . . . . . . . . . が選択されます。 ビュー 標準 > 標題 報告者 高橋健太 **× | ▼ | 自分 | 複数のユーザーに割りあてる** 社員番号 日報日付<sup>\*</sup> 2021年 > 9月 > 10日 > 現在 今日の日付を設定します。

状況 日報書けました!v ··································

### **■ レコードを処理する**

ステータス管理アプリに登録されたレコードを処理します。

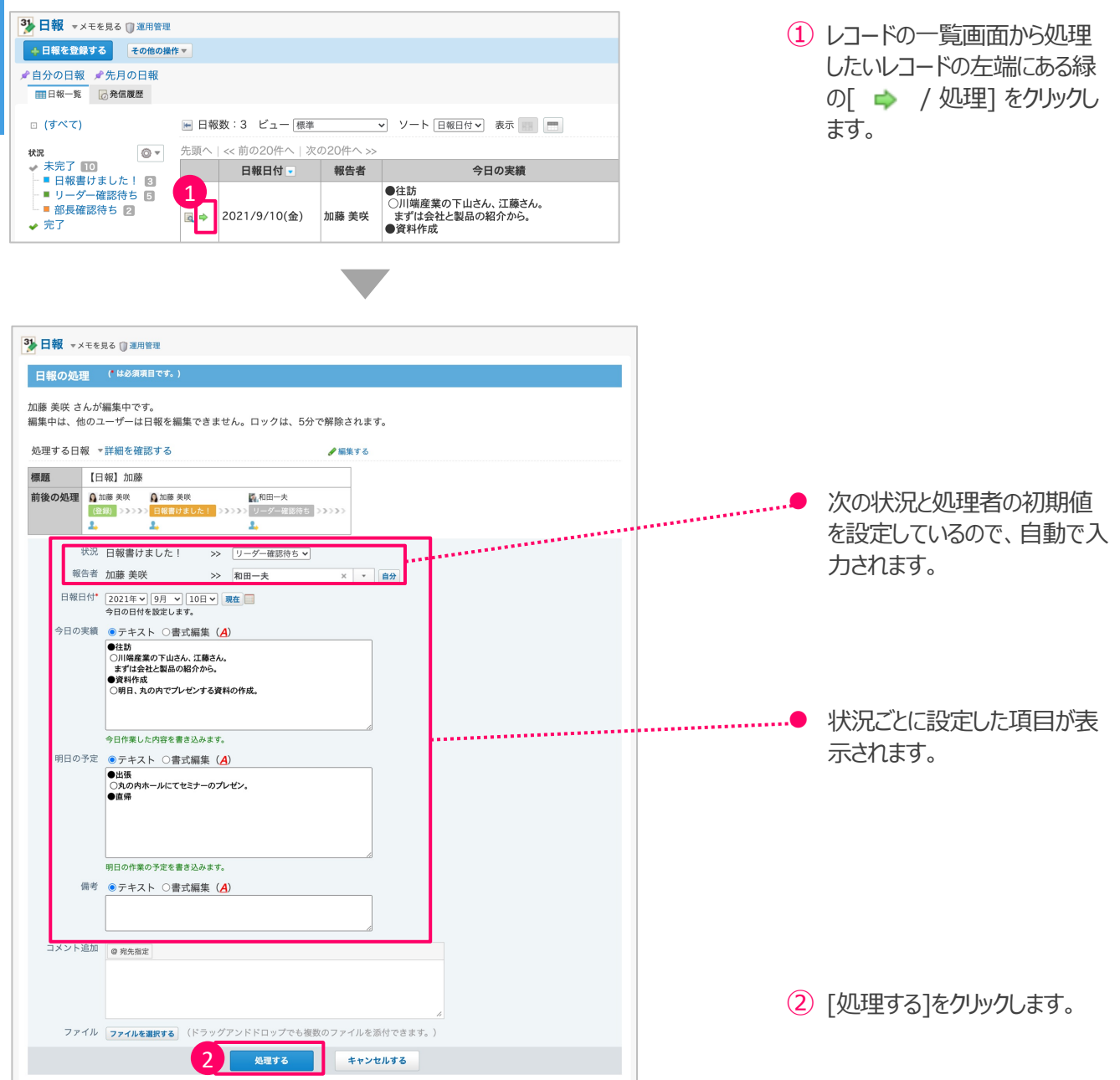

## 5: ルックアップの設定 **ありまく**も

## **■ ルックアップとは?**

レコードを登録する際に、キーになる項目を軸に一部の項目をマスタアプリからデータをコピーして入力できる 機能です。

たとえば、「見積り依頼」アプリにレコードを登録する際に、商品コードをキーになる項目にして、商品名や 商品単価情報を「商品マスタ」アプリからコピーして入力することができます。 マスタアプリからデータをコピーして入力できるので、入力ミスを防ぐことができます。

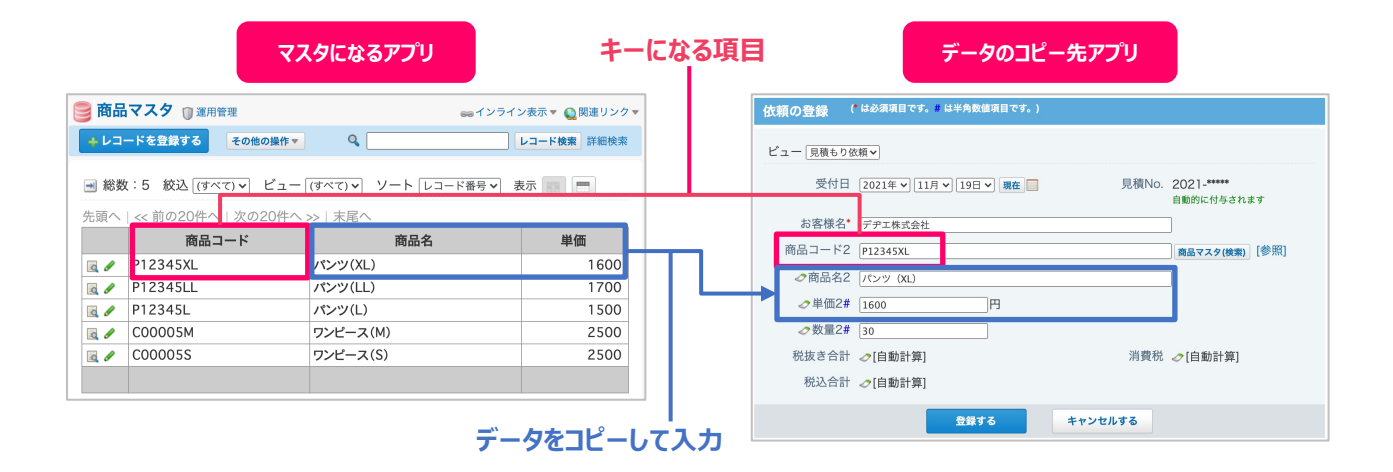

## **ルックアップの利用例**

## **「案件管理」アプリ×「顧客台帳」アプリ**

「案件管理」アプリに顧客情報を入力する際に、「顧客台帳」アプリから顧客情報をコピーして入力。

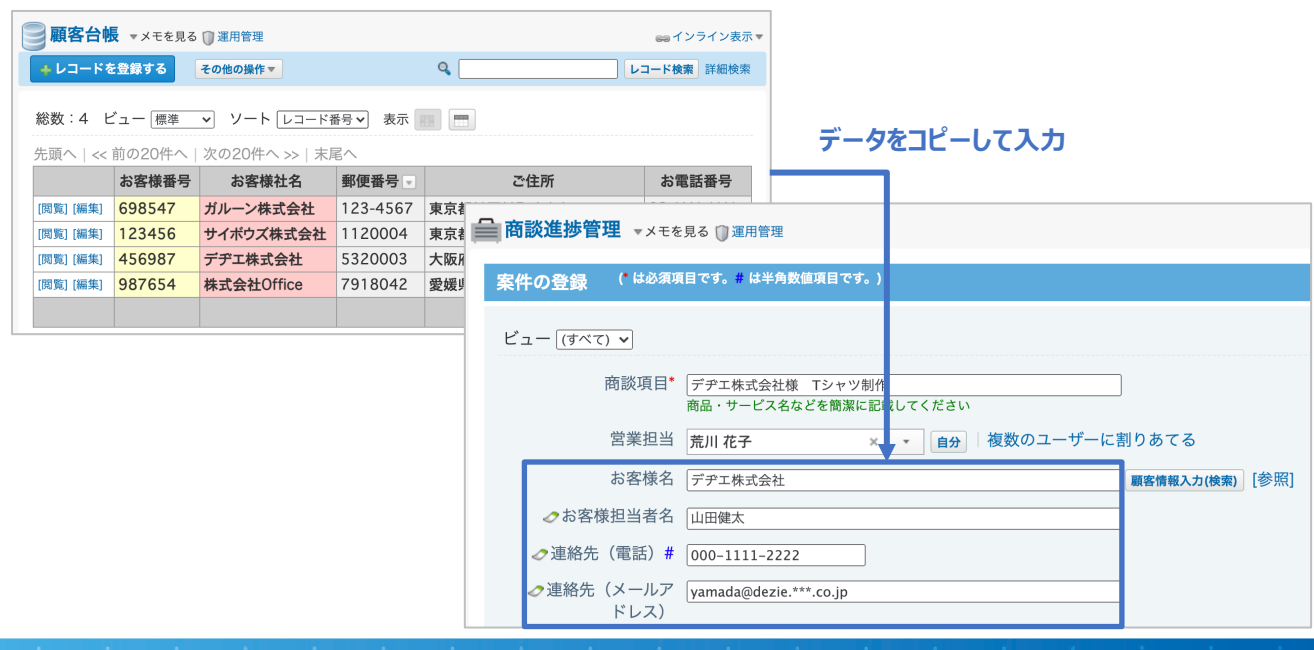

## ルックアップの種類と操作方法

ルックアップには3つの種類があります。 ルックアップの種類によって、マスタアプリからデータを取得する⽅法やタイミングが異なります。

## **①⼿動ルックアップ**

キーになる項⽬を⼊⼒し、横に表⽰されるボタンをクリックすると、データを取り込むルックアップです。

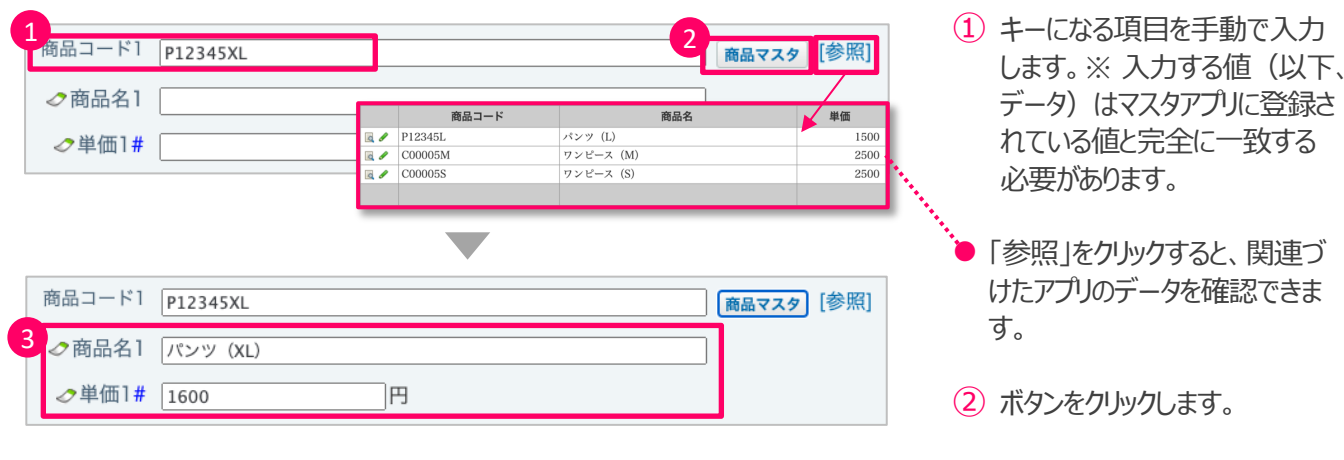

③ マスタアプリに登録されている データがコピーされ読み込まれ ます。

## **②検索ルックアップ**

関連づけたアプリから該当するレコードを検索し、データを取り込むルックアップです。

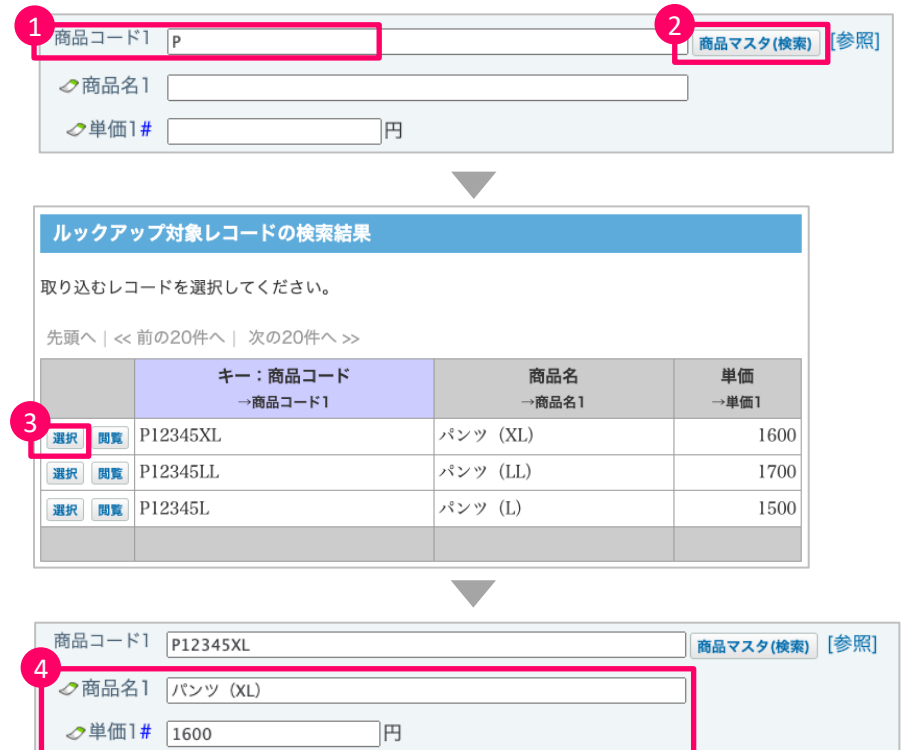

- (1) キーになる項目を入力します。 ※ 一部の文字から検索でき ます。
- ② ボタンをクリックすると、関連付 けされたアプリのレコード検索 結果が表示されます。
- ③ 対象のレコードの[選択]をク リックします。
- ④ マスタアプリに登録されている データがコピーされ読み込まれ ます。

## **③⾃動ルックアップ**

レコードを「登録」、または、「更新」することで関連付けされた項⽬のデータを取り込むルックアップです。

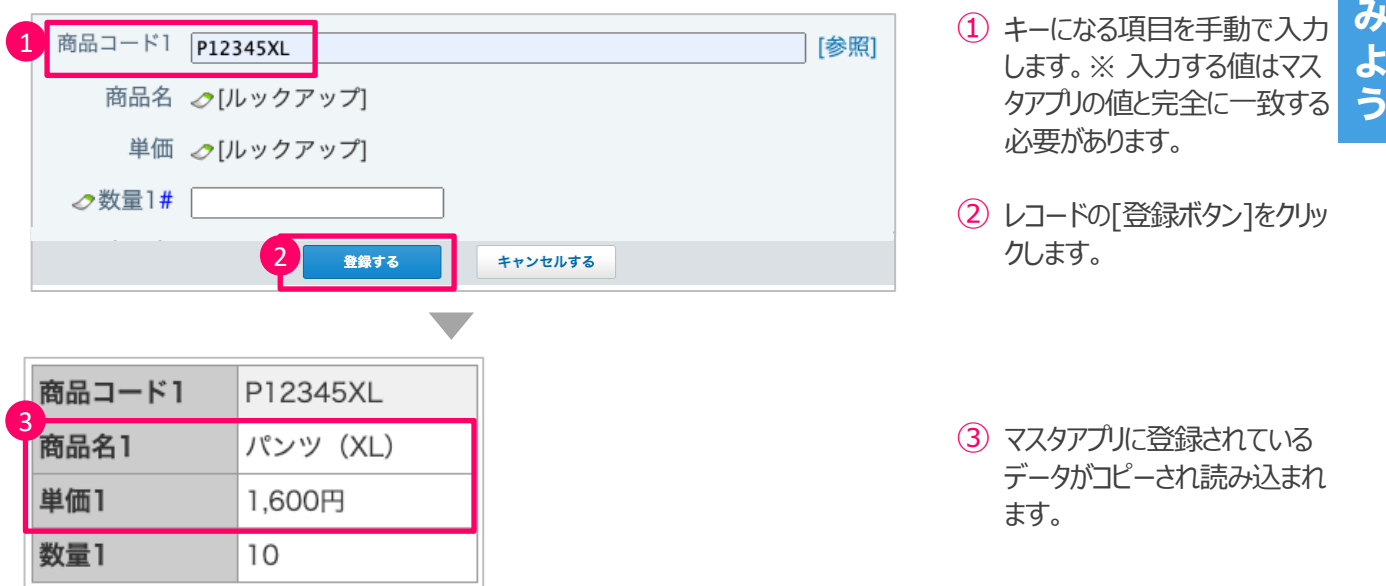

### **◆ポイント◆**

関連づけたアプリのデータが更新された場合は、利⽤しているルックアップに応じて挙動が異なります。

#### **⼿動ルックアップ/検索ルックアップ**

手動ルックアップ、検索ルックアップでコピーしたデータは、関連づけたアプリから独立して保存されます。 そのため関連づけたアプリでデータが更新されても、コピーされたデータは⾃動更新されません。 関連づけたアプリの最新のデータを取得するには、p.80の手順を改めて行い、 再度データを取り込む必要があります。

#### **自動ルックアップ**

-方、「自動ルックアップ」の場合は、関連づけたアプリのデータが更新されると、 ⾃動的に項⽬のデータが更新されます。

## **ルックアップの設定画面**

設定は、データを読み込みたいアプリ側で行います。

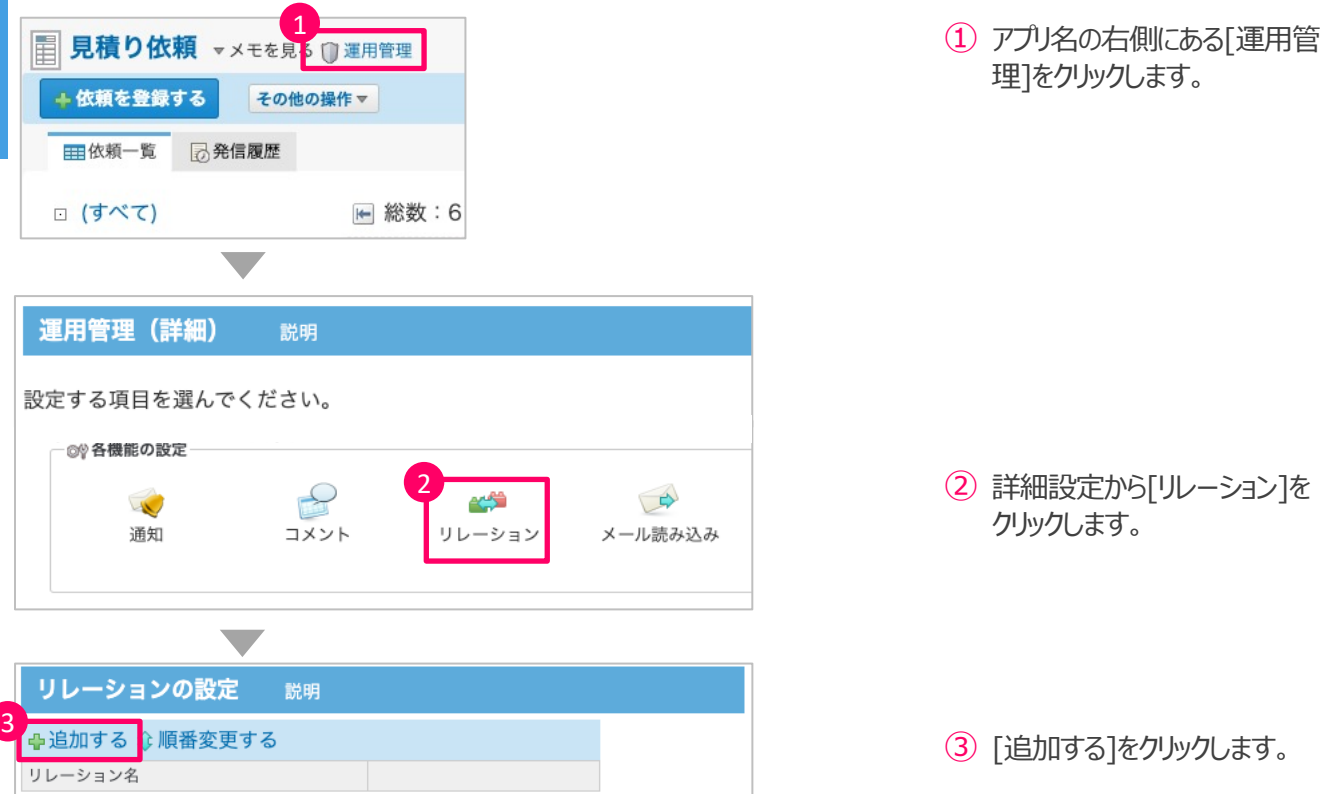

## 手動ルックアップ / 検索ルックアップの設定方法

手動ルックアップ・検索ルックアップを認定する際は、ルックアップを利用したい項目をあらかじめ作成しおくと設定が スムーズに進みます。項⽬を作成していない場合は、まずはpp.27〜34を参考に項⽬の作成をしてください。

ルックアップを設定するためには、リレーションの設定を⾏います。その後、ルックアップに必要な設定を⾏います。 ※ 2つのアプリを関連付けさせることを「リレーション」と言います。

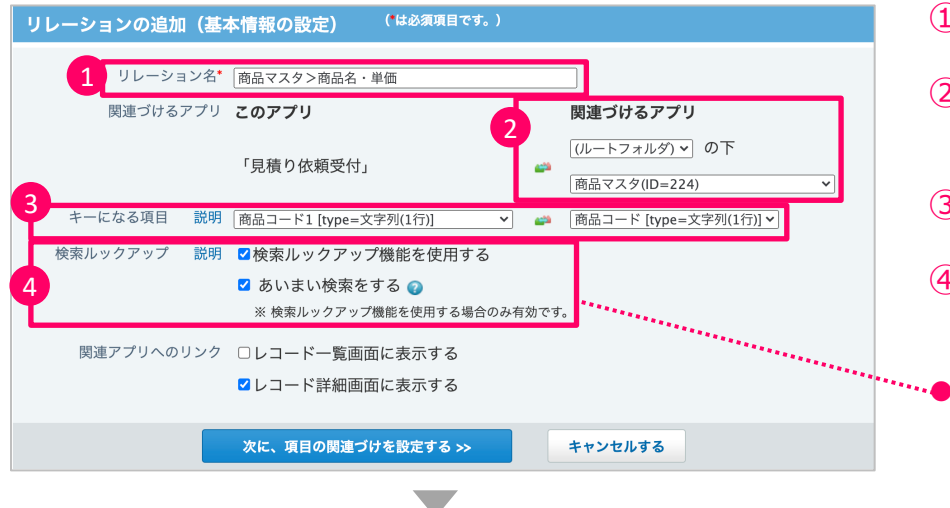

- (1) リレーション名を入力します。
- ② 項⽬を関連づけるアプリを選 択します。
- ③ キーになる項⽬を選択します。
- (4) 検索ルックアップを利用する場 合はチェックを⼊れます。
	- l 「あいまい検索をする」を設定 すると、文字列の全角と半 角、大文字と小文字などを区 別せずに検索できます。

う

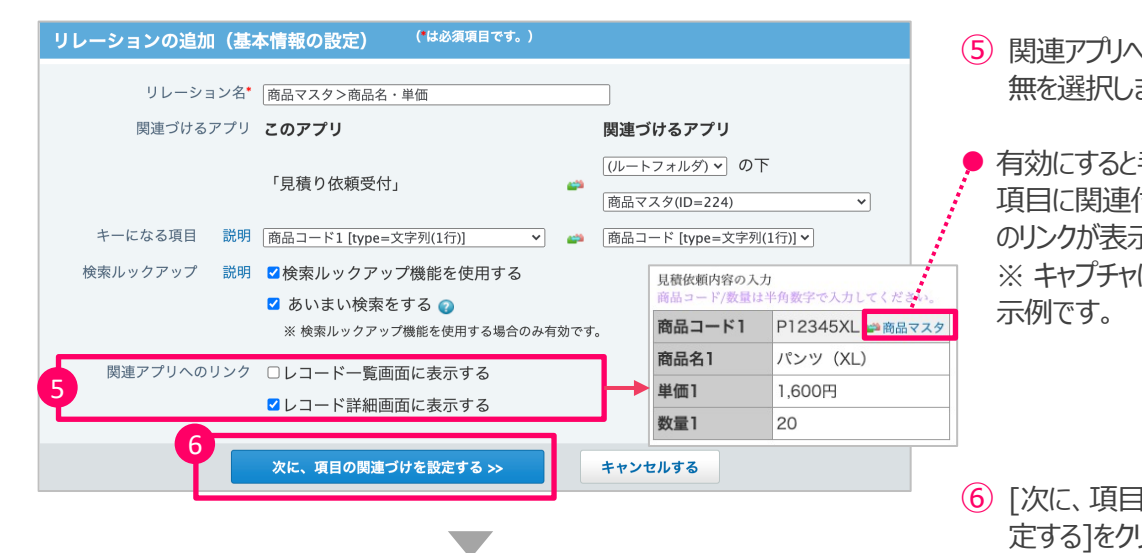

(5) 関連アプリへのリンクの表示有 無を選択します。

有効にすると手順③で設定した 項⽬に関連付けされたアプリへ のリンクが表⽰されます。 ※ キャプチャは詳細画面の表

⑥ [次に、項⽬の関連づけを設 定する]をクリックします。

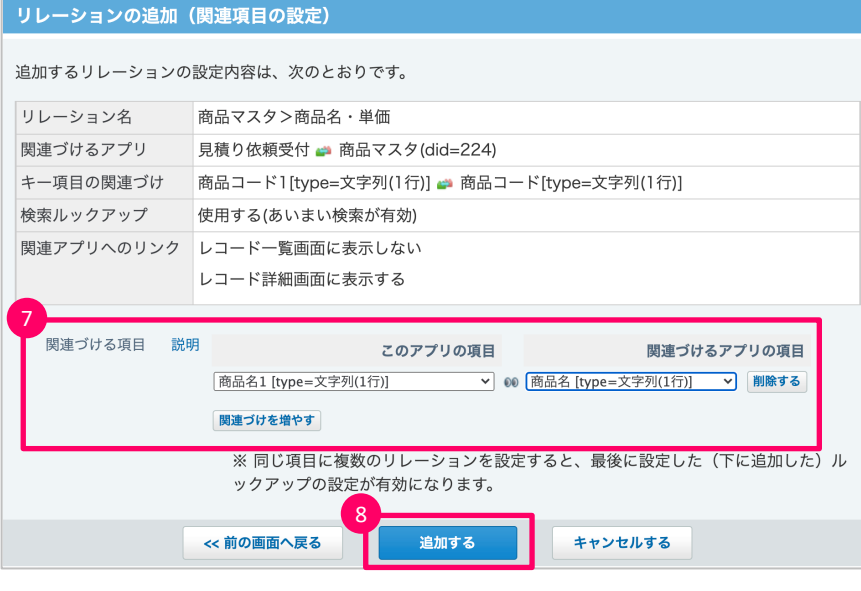

⑦ 関連づける項⽬を設定します。 ※ 関連づけるアプリの項目に設定 したデータが、このアプリの項⽬に設 定した項⽬にコピーされます。

⑧ [追加する]をクリックします。

## **■ 自動ルックアップの設定方法**

自動ルックアップを利用するためには、手動ルックアップと検索ルックアップで行った設定に加えて、自動ルックアップ 専⽤の項⽬の設定が必要になります。

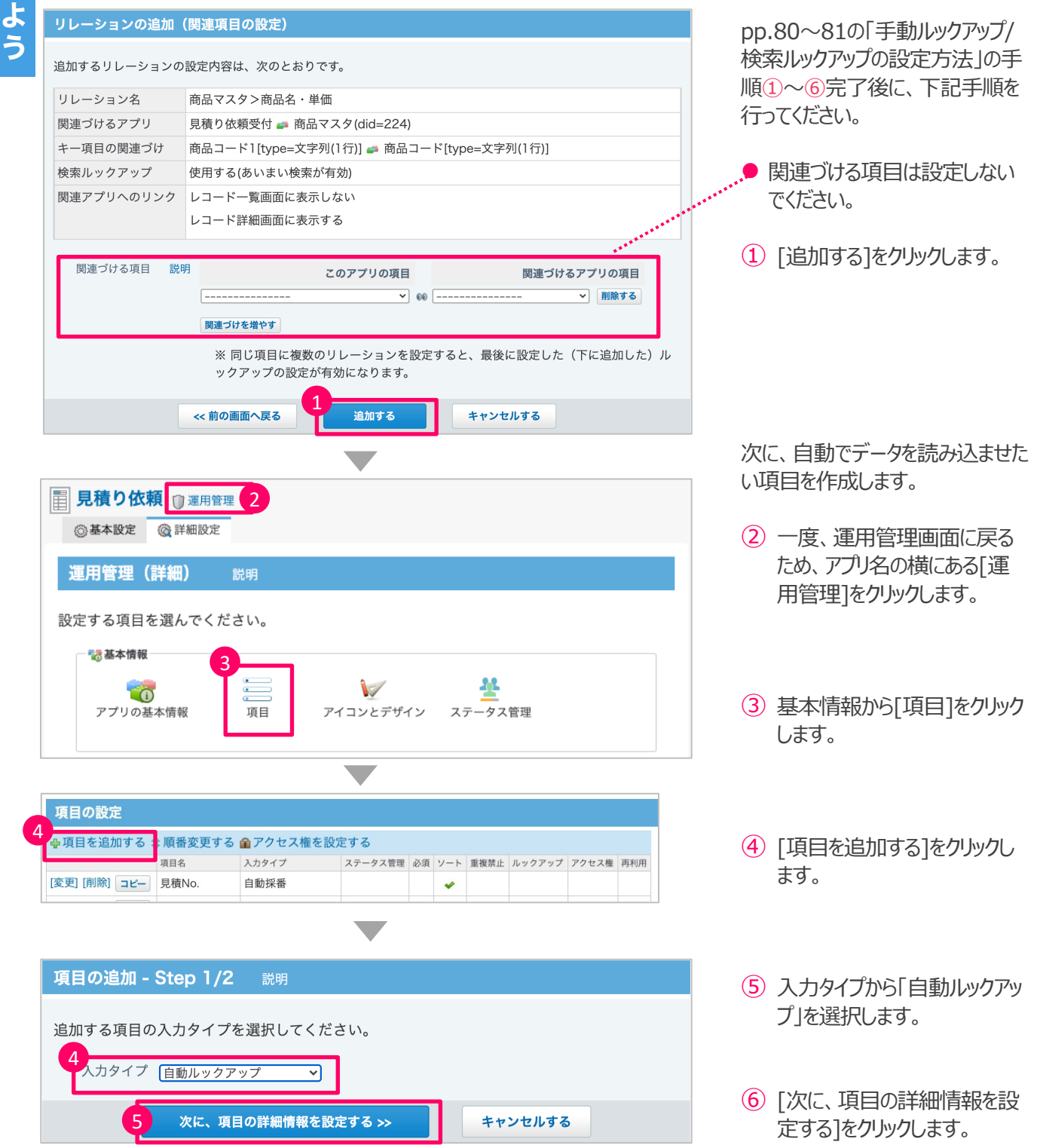

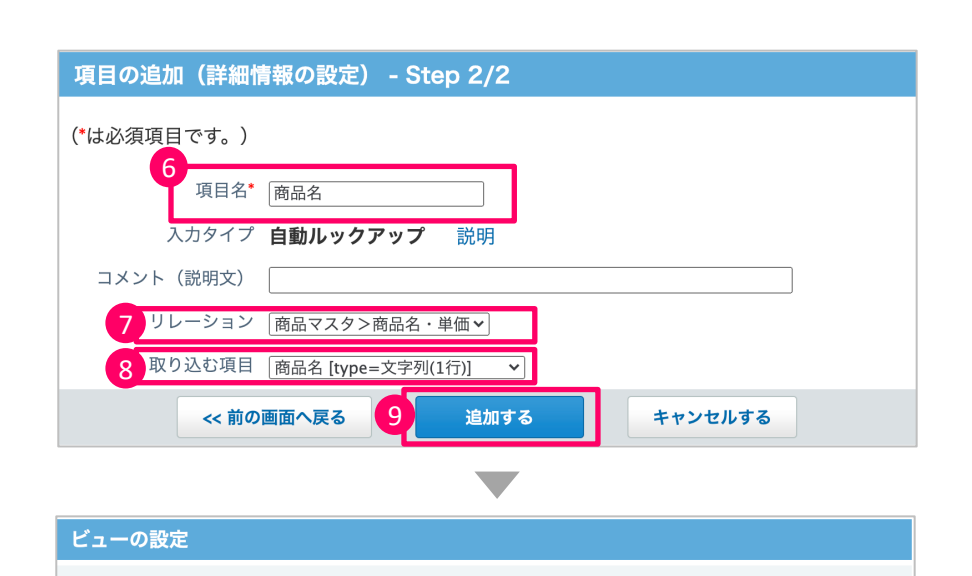

← 表示する 表示しない→

← 表示する 表示しない→

 $\boxed{11}$ 

設定する

表示するビュー

表示するビュー

見積依頼入力

10

追加した項目をビューの設定に追加します。 項目を表示するビューを選択してください。

標準

ビュー (一覧)

ビュー (詳細・登録)

- ⑥ 項⽬名を⼊⼒します。
- ⑦ リレーションの追加で設定したリ レーション名を選択します。
- ⑧ 関連づけたアプリから取り込む 項目を選択します。
- ⑨ [追加する]をクリックします。

⑩ ビュー(⼀覧)とビュー(詳細・登 録)で追加した項目を表示す るビューを選択します。

⑪ [設定する]をクリックします。

必要な項目の数だけ、上記の手 順を繰り返します。

表示しないビュー

表示しないビュー

# **サポートのご紹介**

1:電話で相談 …p.85 **2︓セミナーで学ぶ …p.86 3︓理解度チェック …p.87**

 $\overline{\mathbf{e}}$ 

 $\bullet$ 

## **1︓電話で相談**

## **もっと使いこなそう! サポートをご紹介**

カスタムアプリの作成を支援するサポート体制をご紹介します。ご希望に合わせてご利用ください。

**■ 電話やメールで相談したい!テクニカルサポートセンター** 

作りたいアプリがあるけれど、設定方法がわからない…など、カスタムア プリの使い方に関して相談したい方は、テクニカルサポートをご利用く ださい。ご契約中は何度でも無料でご相談いただけます。

※ 電話サポートは、サイボウズ Officeのシステム管理権限をお持ち のユーザー様のみご利用いただけます。

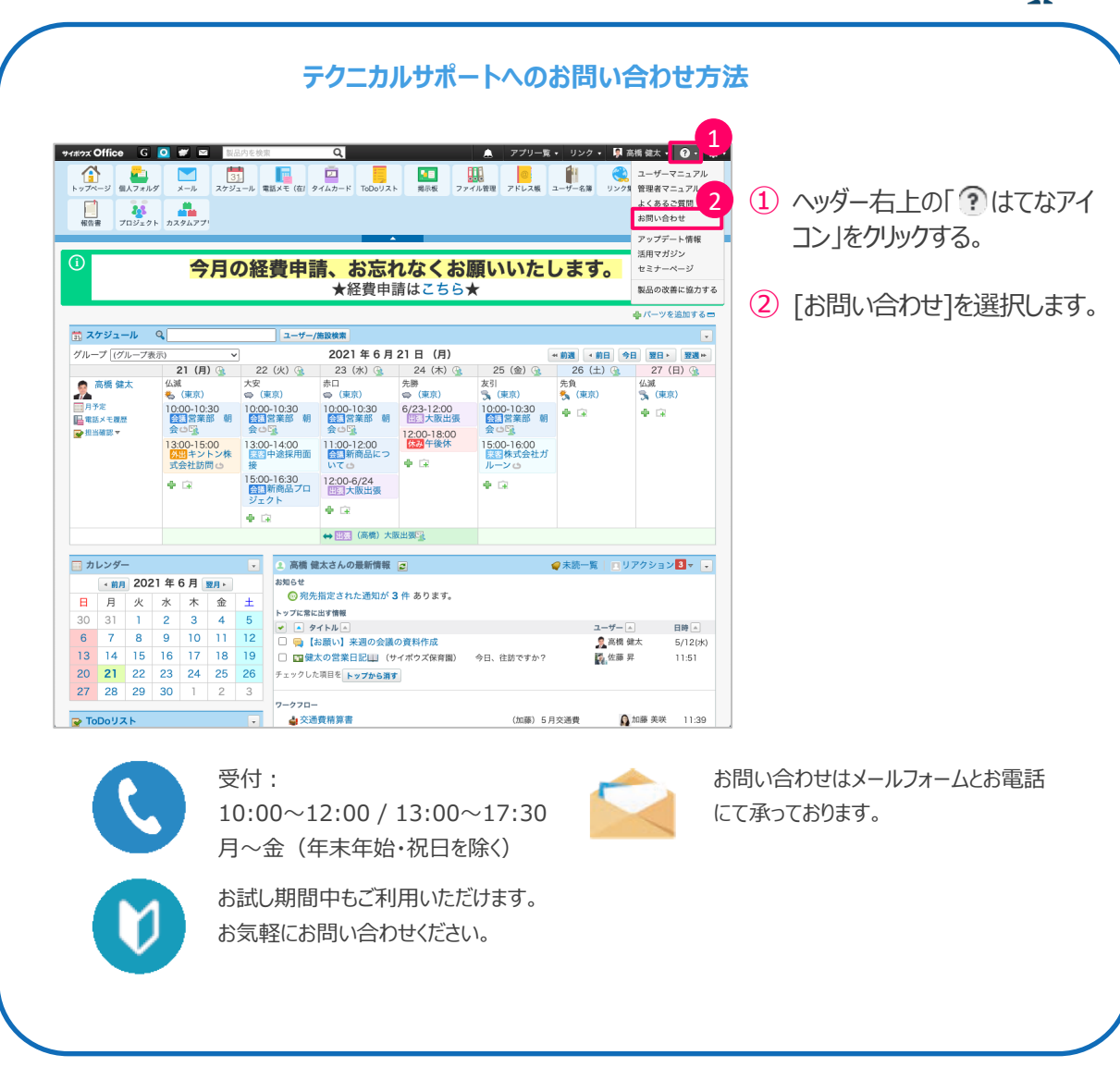

## **2︓セミナーで学ぶ**

## ■ いちから学びたい!はじめの一歩講座〜カスタムアプリ編〜

基本的な操作や設定⽅法を講師と⼀緒に操作しながら学べる 無料のオンラインセミナーです。 マニュアルを読んだだけではわからなかった方や、短期的に基礎 知識をつけたい⽅におすすめです。

サ ポ

ト  $\boldsymbol{\mathcal{O}}$ ご 紹 介

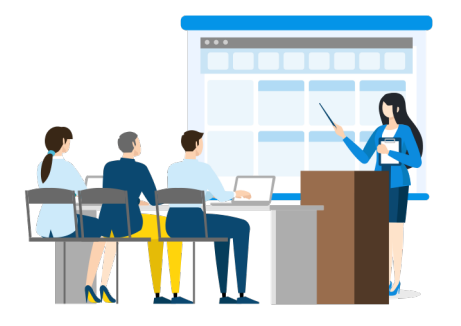

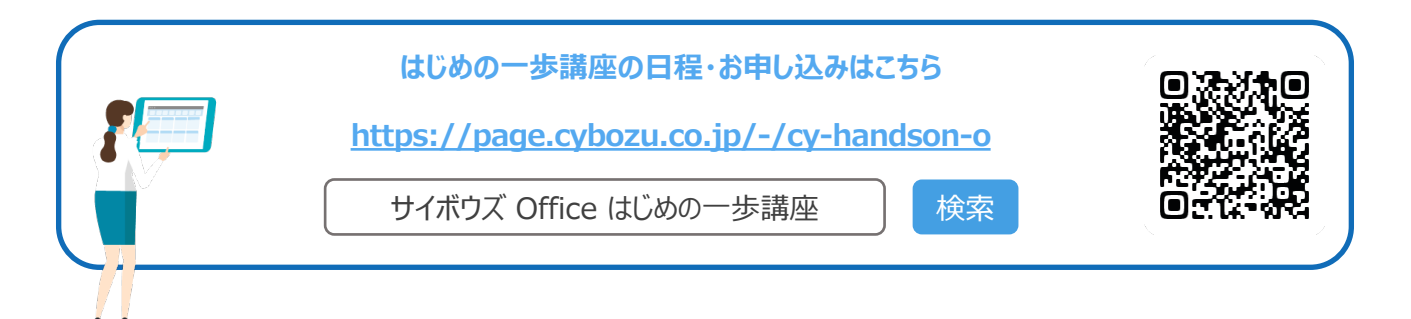

## 3: 理解度チェック

**■ 理解度をチェック!レベルチェックテスト〜カスタムアプリコース〜** 

カスタムアプリ機能について50問の問題が出題されるオンライン テストです。

理解度を測ることはもちろん、すべての問題に解説があるので、 学習ツールとしても活用できます。

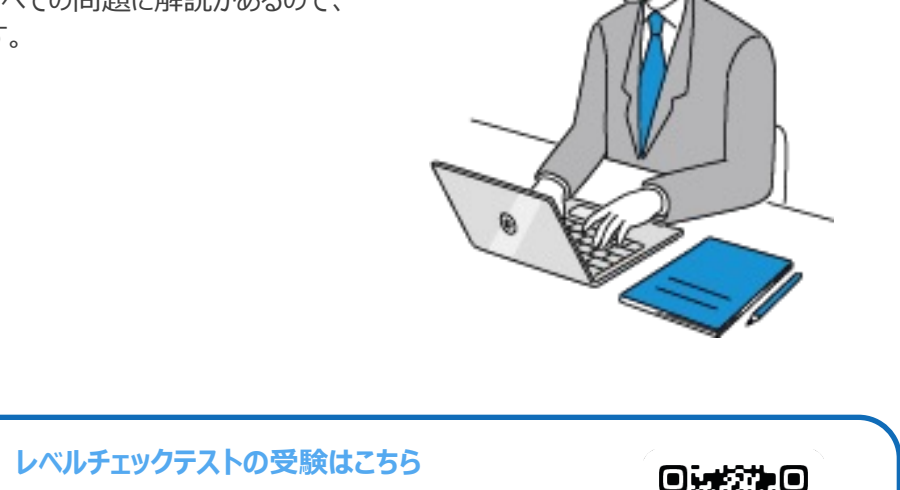

サ ポ

ト  $\boldsymbol{\mathcal{D}}$ ご 紹 介

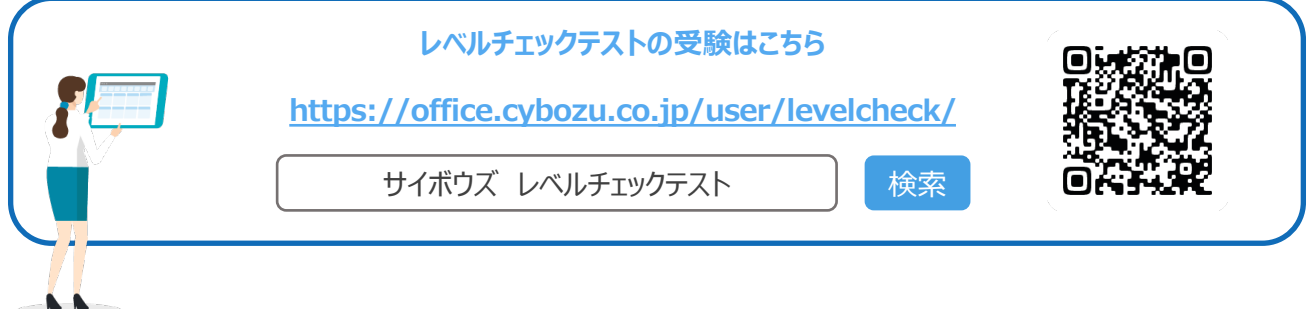

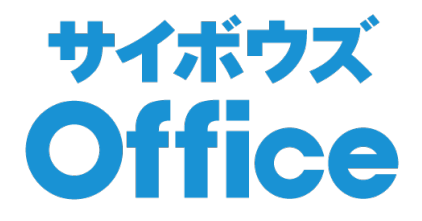

#### **サイボウズ Officeについてもっと詳しく知りたいときは?**

**▶ サイボウズ Office ユーザーポータル** https://office-users.cybozu.co.jp/

サイボウズ Office ユーザーポータル ーント 検索

※本カタログの記載事項は変更になる場合がございます。 [2023年6月現在] ©Cybozu OG-C01-230620